## **TRƯỜNG CAO ĐẲNG NGHỀ CÔNG NGHIỆP HÀ NỘI** Tác giả: Vũ Văn Giang, Trần Hoài Nam

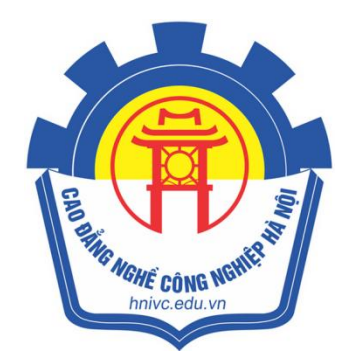

# **GIÁO TRÌNH THỰC TẬP MÁY CẮT DÂY** *(Lưu hành nội bộ)*

*Hà Nội năm 2012*

## **LỜI NÓI ĐẦU**

Đối với nền cơ khí hiện nay, các phương pháp công nghệ gia công truyền thống như: tiên, phay, bào, mài...không còn đáp ứng được nhu cầu của sự phát triển sản phẩm trong thời đại ngày nay. Đặc biệt trong thực tế sản xuất hiện nay ngày càng xuất hiện nhiều sản phẩm, chi tiết có hình dáng rất phức tạp, bên canh đó những sản phẩm này còn được làm bởi những vật liệu cứng, khó gia công cắt gọt. Vì vậy đòi hỏi phải phát triển các công nghệ gia công mới, gia công bằng tia lửa điện EDM (Electrical Discharge Machining) là một trong các phương pháp gia công đó. Cho đến nay quá trình EDM đã được phát triển khá rộng rãi ở các nước phát triển. Nhiều loại máy hoạt động trong lĩnh vực EDM đã được sản xuất với nhiều kiểu khác nhau để phục vụ những mục đích khác nhau. Nó đưa quy về 2 dạng sau: Gia công tia lửa điện dùng **điện cực định hình** và Gia công tia lửa điện bằng cắt dây. Trong khuôn khổ nôi dung của giáo trình này chúng tôi xin đề câp đến công nghệ **Gia công tia lửa điện bằng cắt dây.** Qua giáo trình này người đọc sẽ có được cái nhìn khái quái về công nghệ EDM nói riêng và máy cắt dây sử dụng công nghệ EDM nói riêng.

Tuy nhiên trong quá trình biên soan giáo trình không thể tránh được những thiếu sót, kính mong ban đọc góp ý để giáo trình được hoàn thiên hơn nữa.

> *Hà Nội, ngày 26 tháng 11năm 2012* Tham gia biên soạn giáo trình: **Vũ Văn Giang Trần Hoài Nam**

# **MỤC LỤC**

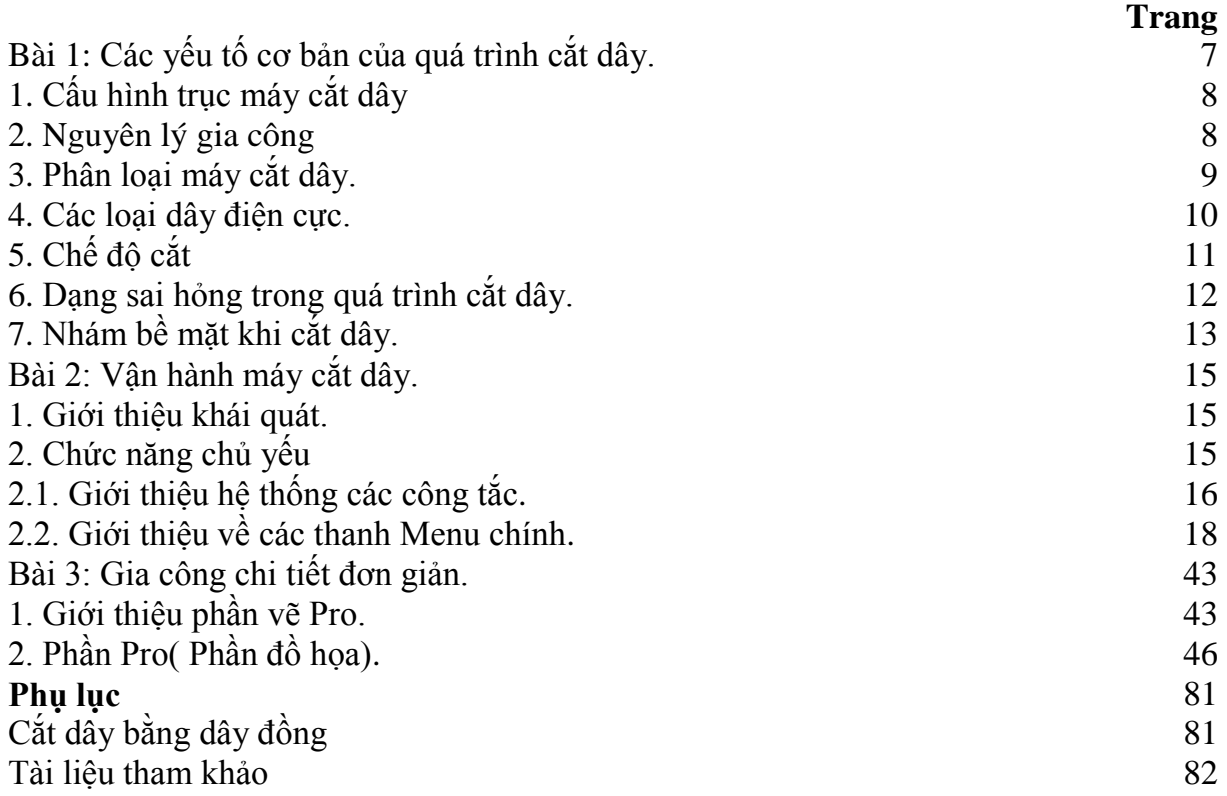

# **TỪ VIẾT TẮT DÙNG TRONG GIÁO TRÌNH**

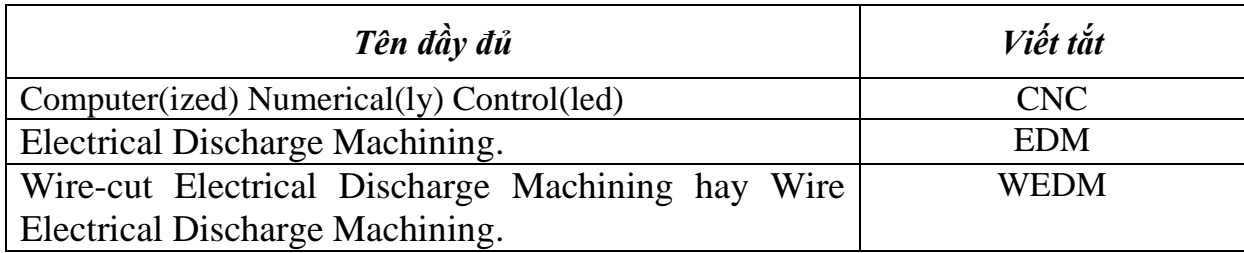

## **MÔ ĐUN: THỰC TẬP MÁY CẮT DÂY. Mã số ô đun: MĐ33**

### Mục tiêu của mô đun:

### *Kiến thức:*

- Trình bày được các thông số điều chỉnh trong quá trình cắt dây.

### *Kỹ năng:*

- Vận hành được máy cắt dây đúng thao tác kỹ thuật.
- Lập trình gia công chi tiết đơn giản bằng phương pháp cắt dây.
- $-$  Cắt dây được đường thẳng, đường tròn, cắt côn.
- Bảo quản được máy đạt yêu cầu.

### *Thái độ:*

- $-c\hat{a}$ n thân, làm việc chính xác.
- An toàn trong quá trình sử dụng máy.
- Bảo quản tốt máy trong và sau quá trình làm việc.

### Nội dung của mô đun

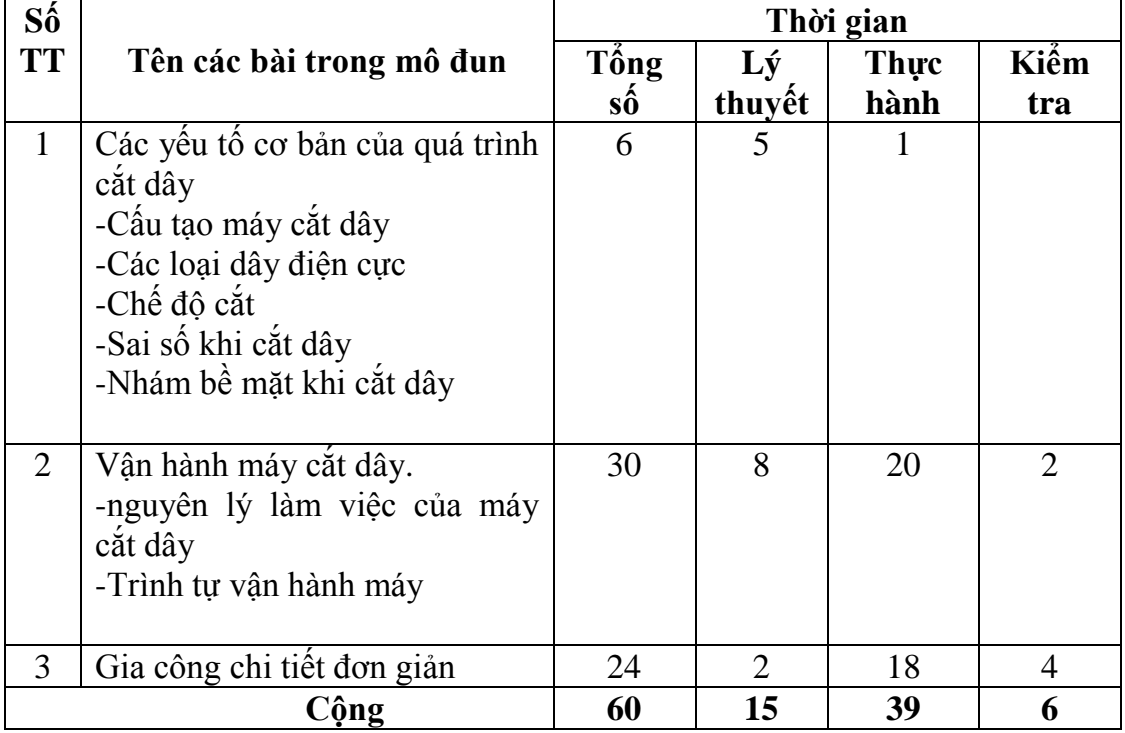

*\* Ghi chú: Thời gian kiểm tra được tích hợp giữa lý thuyết với thực hành được tính vào giờ thực hành*

### Yêu cầu về đánh giá hoàn thành mô đun:

- *- Về kiến thức:*
	- + Trình bày được các yếu tố cơ bản của quá trình cắt dây.
	- + Trình bày được trình tự thực hiện cắt dây.
	- Sẽ được đánh giá qua câu hỏi trắc nghiệm, phải đạt 60% câu hỏi kiểm tra

*- Về kỹ năng:*

+ Vận hành được máy cắt dây đúng quy trình quy phạm.

- + Gá kẹp phôi đúng theo yêu cầu.
- + Điều chỉnh đo được tâm lỗ khoan chính xác.
- + Đặt được tham số xung và điện áp hợp lý.
- + Vẽ và chuyển đổi thành chương trình gia công chuẩn xác.
- + Cắt dây được một số lỗ định hình cơ bản đạt yêu cầu.

Các kỹ năng trên sẽ được đánh giá thông qua các theo tác khi vận hành máy và thực hiện gia công cắt dây chi tiết. Chấm theo thang điểm, quy định phải đạt 60% tổng số điểm.

## BÀI 1: Các yếu tố cơ bản của quá trình cắt dây

### **Mục tiêu:**

- Trình bày được cấu hình trục máy cắt dây.
- Chọn được dây cắt và chế độ cắt trong quá trình cắt dây.
- Phân tích được sai số khi cắt dây.

### *Kiến thức:*

- Hiểu được nguyên lý hoạt động cơ bản của máy cắt dây.
- Hiểu được các thông số ảnh hưởng đến quá trình gia công của máy cắt dây.

### *Kỹ năng:*

- Phân loại được máy cắt dây và các loại dây điện cực sử dụng trên máy cắt dây.

- Xác điinh được các thông số cơ bản ảnh hưởng đến đô nhám bề mặt khi gia công ắt dây.

- Đặt được tham số xung và điện áp hợp lý.

### *Thái độ:*

- $-$  Cẩn thân, làm việc chính xác.
- $-$  Tâp trung và chú ý trong quá trình nghe giảng.
- Bảo quản tốt máy trong và sau quá trình làm việc.

### **Nội dung:**

### **A. LÝ THUYẾT**:

Gia công bằng tia lửa điện, EDM (Electrical Discharge Machining), là một quá trình tách kim loại bằng một tia lửa điện trong thời gian rất ngắn với cường độ dòng điện lớn giữa dung cu cắt và chi tiết.

Cắt dây tia lửa điện (WEDM) được giới thiệu vào cuối thập niên 1960. Lúc đó nó là công nghệ mang tính đột phá. Thời điểm đó, mặc dù nó thể hiện được khả năng gia công các vật liệu cứng nhưng độ chính xác không vượt trôi. Do vậy, phương pháp gia công này không thu hút được nhiều sự quan tâm. Trong vài chục năm trở lại đây, công nghệ WEDM đã có những sự phát triển vượt bậc. Các máy WEDM ngày càng tinh vi hơn và ngày càng thể hiện tính hiệu quả cao và khả năng đạt độ chính xác cao.

### 1. Cấu hình trục máy cắt dây:

Các chi tiết có thể gia công trên máy cắt dây với dây thẳng đứng, với dây có độ nghiêng cố định hoặc với dây có độ nghiêng thay đổi liên tục. Các chi tiết có độ nghiêng cố định thường gặp trong chế tạo dụng cụ, khuôn mẫu.

Sự áp dụng cấu hình bố trí các trục có khác nhau tùy theo từng máy.

 Sự khác nhau chủ yếu là bộ phận dẫn dây phía trên. Có hai loại cấu hình trục phổ biến :

Cấu hình trục X, Y, U, V, theo đó các dây được điều khiển trong một mặt phẳng gốc thứ 2 ở phía trên, theo toạ độ U/V song song với các trục toạ độ  $X/Y$  ở mặt phẳng gốc thứ nhất ở phía dưới.

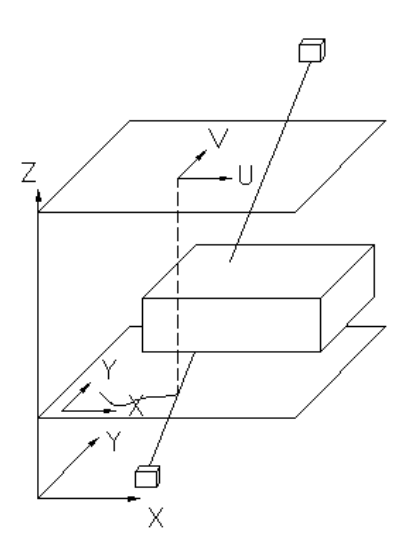

*Hình 1.1: Cấu hình trục.*

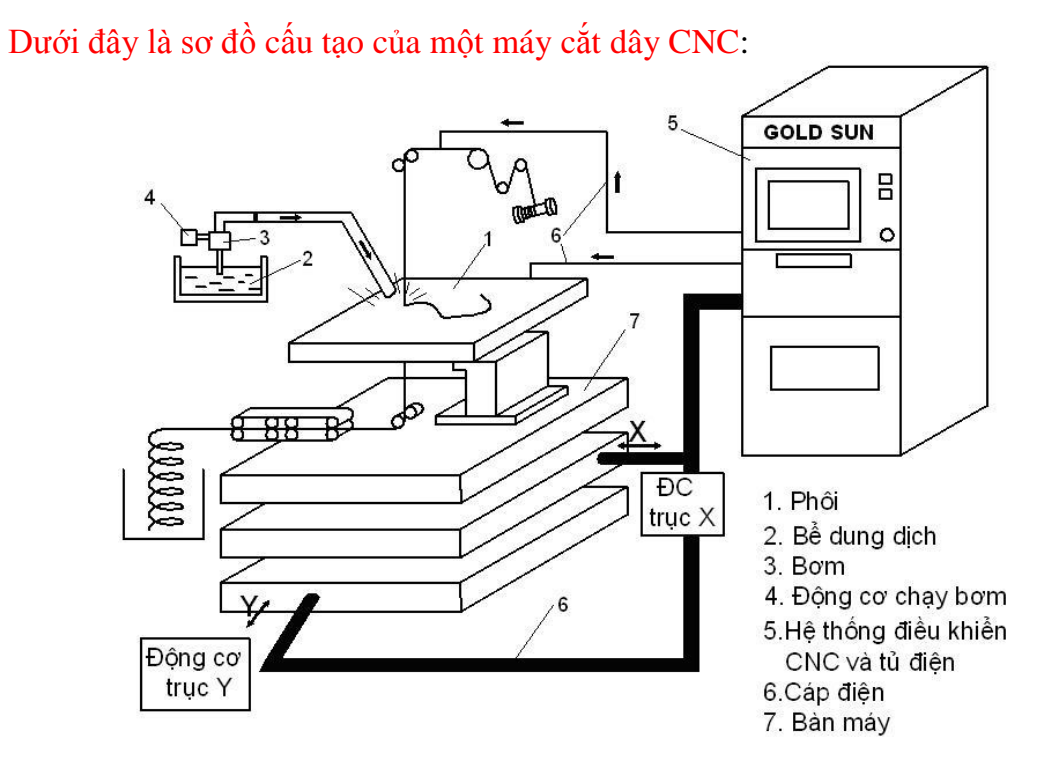

*Hình 1.2: Sơ đồ cấu tạo máy cắt dây CNC.*

#### **2.Nguyên lý gia công**:

Cắt dây tia lửa điên là một hình thức đặc biệt của gia công tia lửa điện. Về bản chất của phương pháp gia công cắt dây EDM là sử dụng năng lượng nhiệt của các xung điện làm nóng chảy và bốc hơi vật liệu cần gia công. Trong WEDM điện cực là một sợi dây có đường kính từ  $0.1 - 0.3$ mm. Dây này được cuốn liên tục và chạy theo một biên dạng cho trước, cắt được bề mặt 2D .Chuyển động của dây cắt được điều khiển theo một đường bao nằm trong hệ tọa độ XY. Dây cắt được dịch chuyển tương ứng với phôi bằng bàn điều khiển số CNC để tạo ra chuyển đông theo các phương  $\overline{X}$ và Y. Chuyển đông được điều khiển này tạo thành một đường liên tục với độ chính xác cao (khoảng  $0.001$ mm) và chuyển đông này phải được lập trình bằng các phần mềm CAD/CAM có modul cho máy cắt dây. Cũng có thể lập trình bằng tay cho các ứng

dung đơn giản. Dây cắt được dẫn hướng thông qua hai cơ cấu dẫn hướng bằng kim cương. Tùy vào đường kính của dây mà đường kính trong của lỗ cơ cấu dẫn hướng có giá trị phù hợp. Sau quá trình cắt ta được một hình ghép chính xác. Mảng bên trong  $(\text{chày})$  hay bên ngoài (khuôn) có thể là chi tiết cần gia công (Hình 1.2)

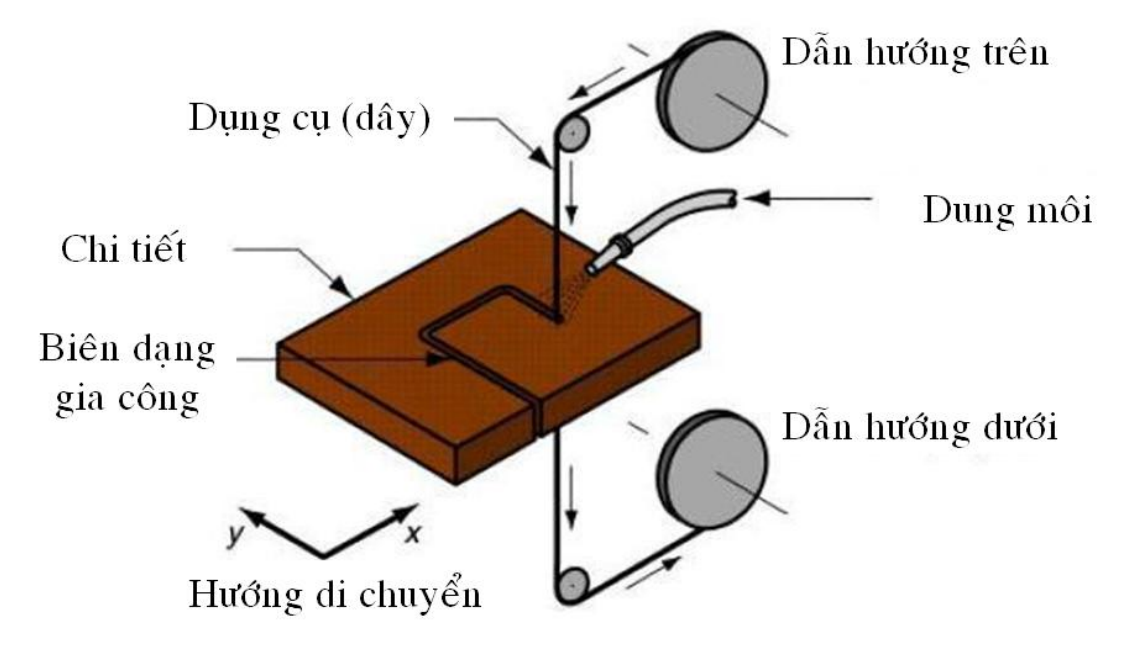

*Hình 1.3: Sơ đồ gia công bằng máy cắt dây.* 

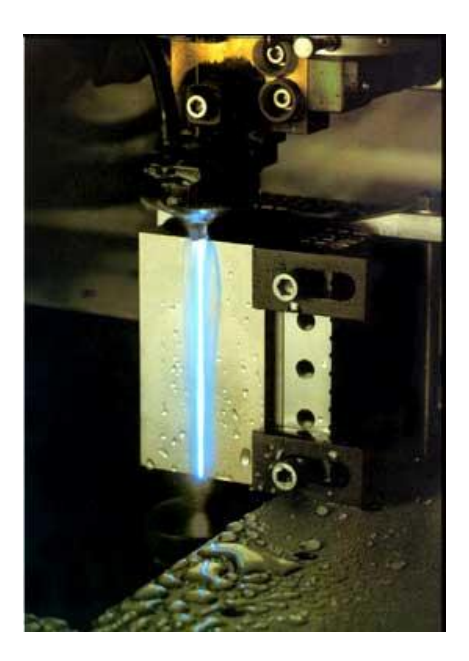

*Hình 1.4: Gia công trên máy WEDM*

### 3. Phân loại máy cắt dây:

Có hai loại máy WEDM:

3.1. Máy WEDM truyền thống:

Đây là loại máy đầu tiên dùng dây cắt điều khiển bằng tay. Loại này có kết cấu đơn giản, khả năng công nghề kém và đô chính xác kém. Chất lượng khi gia công trên máy này phụ thuộc vào tay nghề công nhân vận hành máy và chỉ gia công được những dạng hình học đơn giản, không gia công được bề mặt phức tạp như bề mặt côn, bánh răng...

3.2. Máy WEDM CNC:

Đây là loại EDM điều khiển chương trình số. Loại này có kết cấu phức tạp hơn nhiều, tuy nhiên khả năng công nghệ của nó rất cao. Nó có thể gia công được các bề mặt có độ phức tạp cao với độ chính xác cao.

Bên canh quá trình gia công WEDM bình thường, quá trình gia công WEDM 5 trục "thực" cũng đang dần trở nên phổ biến. Gia công WEDM 5 trục "thực" có sự khác biệt với gia công CNC 5 trục. Thông thường người ta nghĩ rằng khi nghiệng bộ dẫn dây cắt sẽ thành gia công 5 trục. Trong thực tế, gia công WEDM 5 trục "thực" phải có hệ thống bàn xoay (kiểu indexing) để làm xoay chi tiết gia công. Chi tiết khi gá lên bàn xoay này có thể được xoay đồng thời trong quá trình gia công. Phổ biến hơn, các bàn xoay được dùng để phân đô chi tiết gia công với gia số định trước, đặc biệt hữu dụng khi yêu cầu gia công chi tiết với dụng sai nghiêm ngặt. Gia công WEDM 5 trục thường được áp dụng để chế tạo các chi tiết phức tạp trong hàng không, y học và trong kỹ nghệ truyền thông.

### **4. Các loai dây điện cực:**

Trên máy cắt dây người ta thường sử dụng dây cắt làm bằng đồng đỏ, đồng thau, môl pđen, volfram, bạc hay kẽm có đường kính dây cắt thường từ  $0.1 - 0.3$ mm. Các dây cắt có thể được phủ một lớp kẽm, oxyt kẽm hoặc graphit… để nâng cao độ bền của dây cũng như cải thiên khả năng suc chất điện môi vào khu vực cắt.

Các dây cắt thường chỉ sử dụng một lần, nhưng cũng có loại được sử dụng nhiều lần. Đối với gia công cắt dây, vật liệu làm điện cực phải có các tính chất sau:

- Dẫn điên tốt
- Có nhiệt độ nóng chảy cao
- Có độ giãn dài cao
- Có tính dẫn nhiệt tốt

Dựa vào thành phần của dây cắt người ta chia ra làm hai loại là loại không có lớp phủ (đơn thành phần) và loại có lớp phủ (đa thành phần).

4.1. Loai không có lớp phủ:

Dây cắt truyền thống sử dụng trong máy cắt dây EDM là một kim loại đơn thành phần như đồng đỏ, đồng thau và molipđen. Đồng đỏ được sử dụng đầu tiên vì nó có tính dẫn điên cao và dễ chế tạo thành những dây có đường kính nhỏ. Khoảng năm 1979 thì dây đồng đỏ được thay thế bằng đồng thau để cải thiên tốc đô gia công. Vì tác dụng làm nguội của kẽm và sự tạo thành ôxit kẽm có xu hướng giảm sự đứt dây.

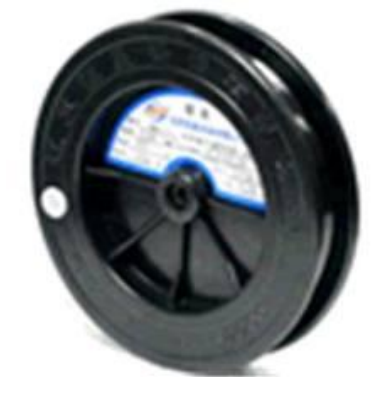

*Hình 1.5: Dây molipden sử dụng trên máy cắt dây.*

4.2. Loai dây có lớp phủ:

Đồng thau đã chứng minh đô tin cây của nó cho quá trình EDM vì nó dung hòa giữa đô bền/đô dai, đô dẫn nhiệt và khả năng cho suc chất điện môi. Tuy nhiên, các dây cắt không có lớp phủ vẫn còn bị hạn chế bởi một sự dung hòa giữa các tính chất. Các dây cắt có lớp phủ đã được sử dụng để thêm vào một số tính chất độc lập. Các dây cắt có lớp phủ có đô bền kéo cao và đô thoát nhiệt cao trong quá trình gia công. Lớp phủ có thể là kẽm,  $\delta xy$  kẽm, graphit, đồng đỏ với lõi là đồng thau... Dây cắt phủ kẽm cải thiện đáng kể khả năng cho sục chất điện môi hơn dây đồng thau không phủ. Một lớp phủ graphit làm tăng đôt ngột khả năng cho suc chất điện môi của molipđen bằng cách sinh ra các khí CO, CO2. Graphit cũng sinh ra một tia lửa điện nóng hơn cho phép đạt năng lượng cao hơn trong khe hở phóng điện. Các lớp phủ thường dày từ 5 -10µm.

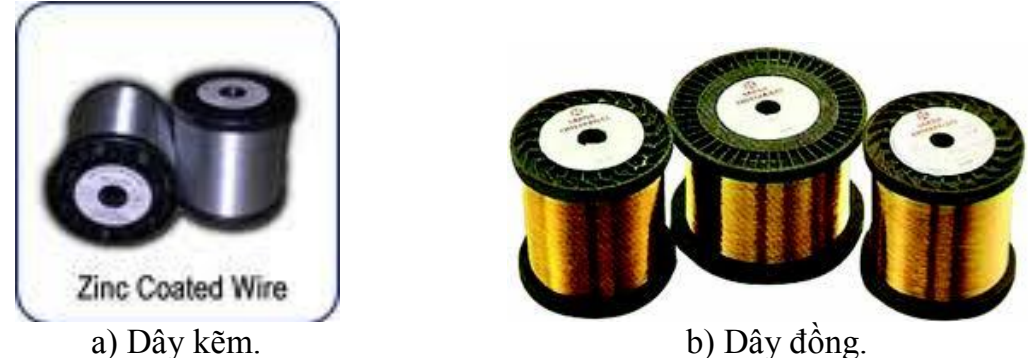

*Hình 1.6: Loại dây kẽm (a) và dây đồng (b) sử dụng trên máy WEDM.*

### **5: Chế độ cắt:**

Để điều chỉnh được chế đô cắt trên máy cắt dây ta phải hiểu được ý nghĩa của các thông số ảnh hưởng và điều chỉnh đến chế đô cắt của máy cắt dây:

5.1. Điện áp đánh lửa Ui: đây là điện áp cần thiết để dẫn tới sự phóng tia lửa điện. Nó cung cấp cho điên cực và phôi khi máy phát được đóng điên, gây ra sự phóng tia lửa điện để đốt cháy vật liệu. Điện áp đánh lửa Ui càng lớn thì phóng điện càng nhanh và cho phép khe hở phóng điện càng lớn.

5.2. Thời gian trễ đánh lửa td : đó là thời gian giữa lúc đóng điện máy phát và lúc xảy ra phóng tia lửa điện. Khi đóng điện máy phát lúc đầu chưa xảy ra điều gì. Điện áp duy trì ở giá trị của điện áp đánh lửa Ui, dòng điện bằng 0. Sau một thời gian trễ td mới xảy ra sự phóng tia lửa điện. Dòng điện từ 0 vọt lên Ie.

5.3. Điện áp phóng tia lửa điện Ue: khi bắt đầu phóng tia lửa điện thì điện áp tụt xuống từ Ui đến Ue. đây là điện áp trung bình trong suốt thời gian phóng tia lửa điện. Ue là một hằng số vật lý phụ thuộc vào cặp vật liệu điện cưc/phôi. Ue không điều chỉnh được.

5.4. Dòng phóng tia lửa điện Ie: là giá tri trung bình của dòng điện từ khi bắt đầu phóng tia lửa điện đến khi ngắt điện. Khi bắt đầu phóng tia lửa điện dòng điện tăng lên từ 0 đến giá tri Ie, kèm theo sư đốt cháy. Ie ảnh hưởng lớn nhất đến lượng hớt vật liêu, độ mòn điện cực và chất lượng bề mặt gia công. Nhìn chung Ie càng lớn thì lượng hớt vật liệu càng lớn, độ nhám bề mặt càng lớn nhưng độ mòn điện cực giảm.

 $+$  Đô mòn tương đối của vật liệu được định nghĩa:  $( = V e/Vw)$ 

Ve: thể tích vật liệu bị mất ở điện cực.

Vw: thể tích vật liệu phôi bị hớt đi.

Dòng điện và diện tích bề mặt bị ăn mòn: Mật độ dòng điện  $(A/mm2)$  sẽ sinh ra lượng nhiệt lớn làm quá nhiệt điện cực và gây mòn điện cực nhanh hơn. Do vậy để gia công một vùng nhỏ cần chon dòng điện nhỏ và ngược lại.

Như vậy, khi gia công chỉ có một điện cực hay có nhiều điện cực để thay thế thì phải chú ý lựa chọn dòng điện cho phù hợp sao cho nó cho phép đạt được lượng hớt vật liệu lớn nhất có thể đạt được trong khi vẫn duy trì độ nhẵn bóng và độ mòn điện cực trong giới hạn yêu cầu.

5.5. Độ kéo dài xung t<sub>i</sub>: là khoảng thời gian giữa hai lần đóng ngắt của máy phát tr cùng một chu kỳ phóng tia lửa điện. Nó bằng thời gian trễ (td) và thời gian phóng tia lửa điện i.:  $t_i = t_d + t_e$ 

Độ kéo dài xung t<sub>i</sub> ảnh hưởng đến nhiều yếu tố quan trong có liên quan trực tiếp đến chất lượng và năng suất gia công.

Các yếu tố bị ảnh hưởng:  $t_i$  ảnh hưởng lớn đến lượng hớt vật liệu: thực nghiệm cho thấy khi giữ nguyên dòng điện Ie và khoảng cách xung t<sub>0</sub>, nếu tăng t<sub>i</sub> thì ban đầu Vw tăng nhưng chỉ tăng đến giá tri cưc đại ở t<sub>i</sub> nhất định nào đó sau đó Vw giảm đi, nếu vẫn tiếp tục tăng t<sub>i</sub> thì năng lượng phóng điện không còn được sử dụng thêm nữa để hớt vật liệu phôi mà nó lại làm tăng nhiệt độ của các điện cực và dung dịch điện môi.

5.6. Khoảng cách xung  $t_0$ : là thời gian giữa hai lần ngắt-đóng của máy phát xung thuộc 2 chu kỳ phóng điện kế tiếp nhau, to còn được gọi là độ kéo dài nghỉ của xung.

Cùng với tỉ lệ ti/to, to có ảnh hưởng rất lớn đến lượng hớt vật liệu. Khoảng cách to càng lớn thì lượng hớt vật liệu Vw càng nhỏ và ngược lại.

Phải giữ to nhỏ như có thể được để nó có thể đạt một lượng hớt vật liệu tối đa. Nhưng khoảng cách xung to phải đủ lớn để có đủ thời gian thôi iôn hoá chất điện môi trong khe hở phóng điện. Nhờ đó sẽ tránh được lỗi của quá trình như tạo hồ quang hoặc dòng ngắn mạch. Cũng như trong thời gian của khoảng cách xung dòng chảy sẽ đẩy các vật liệu đã bị ăn mòn ra khỏi khe hở phóng điện.

Do vậy, tuỳ thuộc vào kiểu máy và trường hợp gia công cu thể mà lưa chon to, ti phù hợp thông qua tỉ số ti/to:

+Khi gia công rất thô chon : ti/to > 10

+Khi gia công thô chon : ti/to =  $10$ 

+Khi gia công tinh chon : ti/to =  $5(10$ 

+Khi gia công rất tinh chon : ti/to < 5 (thường chon = 0,4).

#### 6: Dạng sai hỏng trong quá trình gia công cắt dây:

Trong quá trình gia công cắt dây bằng tia lửa điện thường xảy ra một số dang sai hỏng sau đây:

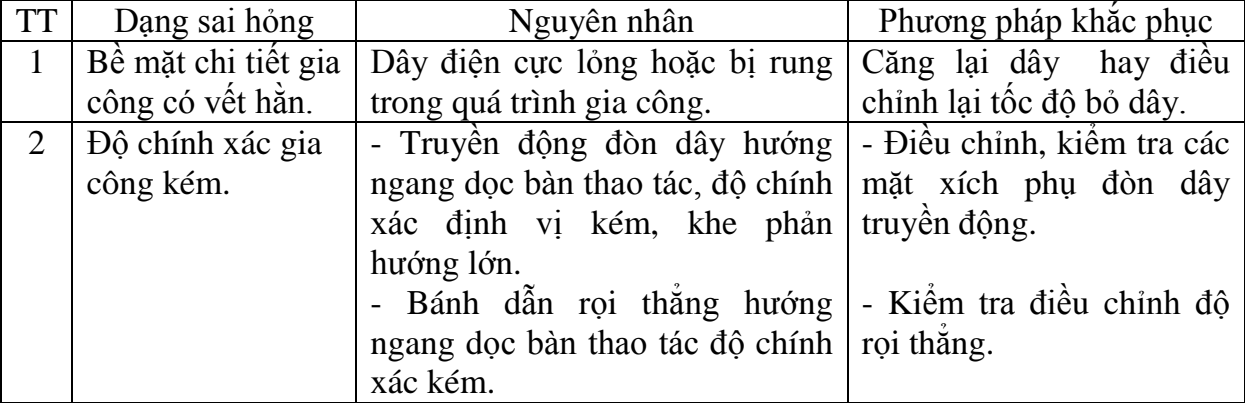

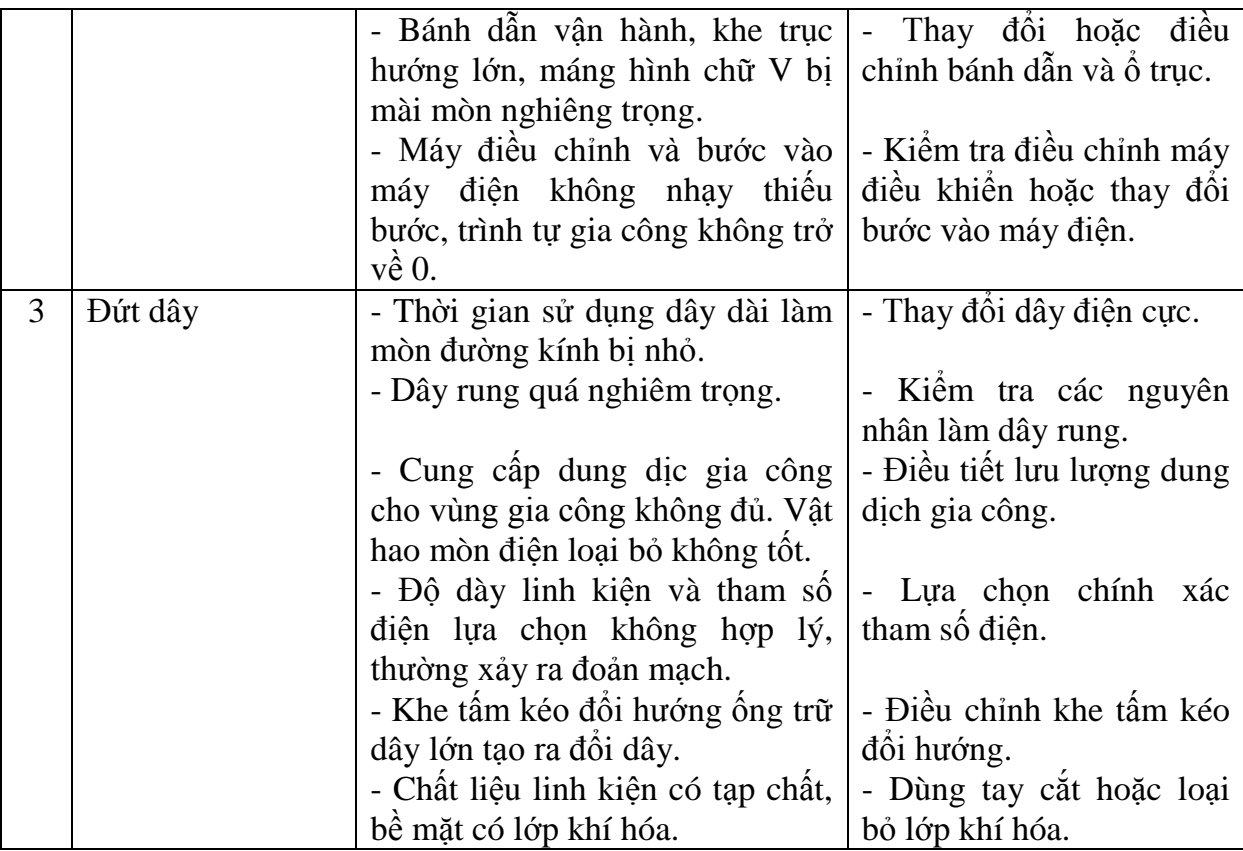

### **7. Nhá bề ặt khi cắt dây:**

Khi gia công bằng WEDM bề mặt chi tiết có dạng nhám hoàn toàn khác so với các phương pháp gia công truyền thống. Trên bề mặt chi tiết được gia công bằng WEDM có nhiều chỗ lồi hình cầu và lòng chảy. Người ta gọi chúng là các đỉnh và miệng "núi lửa". Chúng thay thế cho các đường đỉnh và đáy của profile nhám bề mặt gia công bằng phương pháp truyền thống. Giữa các chỗ lồi và lòng chảo là vùng bằng phẳng chuyển tiếp, trong khi đó bề mặt được gia công bằng phương pháp truyền thống chỉ xuất hiện vết dao cắt thông thường. Do đó, bề mặt gia công bằng cắt dây EDM ít bị tập trung ứng suất hơn, bề mặt đa hướng chứ không theo mẫu định hướng như gia công truyền thống.

Giá trị của đồ nhám bề mặt phụ thuộc vào nhiều vếu tố trong đó có cường độ dòng điện. Cường độ dòng điện càng lớn thì trên bề mặt càng xuất hiện nhiều miêng núi lửa càng lớn. Để đạt được đô bóng cao thì sau khi cắt thô phải cắt tinh thêm một số lần.

Như đã nêu ở trên, khi cắt trong dầu thì đạt đô bóng vào đô chính xác cao hơn khi cắt trong nước. Sau đây là một ví dụ cụ thể khi cắt dây bằng tungsten,  $1 = 3$ mm với 4 lần cắt, dây cắt bằng tungsten có đường kính 0,03mm. Đô bóng đạt được là Rmax  $=$  $0.92 \mu m$  (Ra =  $0.12 \mu m$ ). Bề mặt vết cắt nhỏ nhất sau 4 lần cắt là 48 $\mu$ m với đô chính xá biên dang từ  $-1,5 - 1,5$ µm.

### **B. THẢO LUẬN NHÓM**

- Đặc điểm chung và nguyên lý hoạt động của máy gia công bằng tia lửa điện.

- Các tham số điều chỉnh chế đô cắt trên máy cắt dây.

# **C. ĐÁNH GIÁ KẾT QUẢ:**

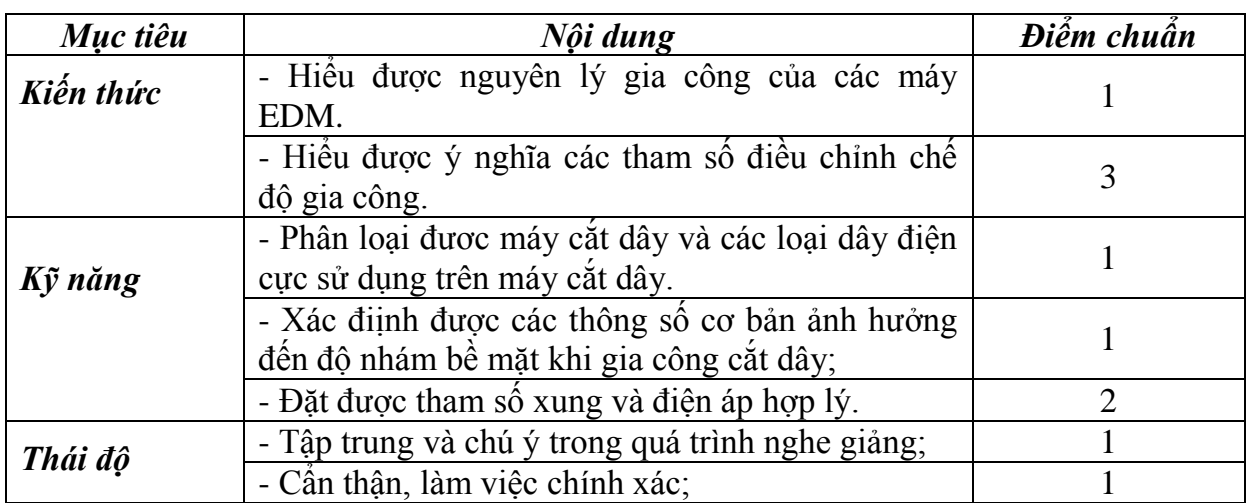

## **D. CÂU HỎI VÀ BÀI TẬP**

1. Nêu đặc điểm nguyên lý làm viêc của các máy gia công bằng tia lửa điện?

2. Giải thích ý nghĩa các tham số ảnh hưởng đến tốc độ cắt của máy cắt dây?

3. Phân loại các loại dây điện cực sử dụng trên máy cắt dây?

## **BÀI** 2: Vận hành máy cắt dây.

## **Mục tiêu:**

*Kiến thức:*

- Trình bày được các phím chức năng dùng điều khiển màn hình và điểu khiển gia công.

## *Kỹ năng:*

- Vận hành máy cắt dây đúng quy trình quy phạm.

## *Thái độ:*

- An toàn cho thiết bị.

- Tổ chức tốt nơi làm việc, bảo quản máy đúng vêu cầu kỹ thuật.

## **Các thuật ngữ chuyên môn:**

- **CNC**: Viết tắt cho *Computer(ized) Numerical(ly) Control(led)*: Điều khiển bằng máy tính.

- **AUTOP**: Chương trình vẽ trực tiếp trên máy cắt dây.

- **HL Wire Cut System**: Hệ thống lập trình điều khiển máy cắt Môlipdel

- **DXF**: Sau khi vẽ xong hình người thao tác bắt buộc phải chuyển sang đuôi DXF của Autocad.

- **3B**: Sau khi tạo chương trình NC cho hình vẽ gia công xong thì trong hệ thống tư động xuất sang đuôi 3B.

- DAT: Tên đuôi của chương trình vẽ trên AUTOP.

## **A. LÝ THUYẾT:**

## **1. Giới thiệu khái quát.**

Hệ thống HL hiện nay được sử dụng rộng rãi nhất để điều khiển máy cắt dây CNC, tính ổn định cao tính an toàn cao, công dung lớn.

Hệ thống lập trình máy cắt dây HL là một phần mềm lập trình tự động đồ họa cho máy cắt dây, người thao tác có thể kết hợp bàn phím và chuột để sử dụng, dựa vào các thanh công cu trên màn hình để vẽ ra được các hình cần gia công, hệ thống sẽ tạo thành chương trình cắt cho hình vẽ đó. Phần mềm này có đầy đủ các chức năng để vẽ hình và lập trình được hình tròn, đường cong, các hình phức tạp khác như bánh răng, đường Acsimed, ...Với bất kì hình vẽ nào ban cũng có thể tạo khối trong khung cửa sổ, một phần hay tất cả, phóng to hay thu nhỏ, thêm hay xóa bớt một đối tượng, quay, đối xứ ng, di chuyển, copy đối tượng hay in ấn... Sau khi hệ thống lập trình xong đường cắt ban có thể tiến hành cho chay mô phỏng để kiểm tra lỗi sau đó cho chay thật.

## **2. Chức năng chủ yếu.**

- Điều khiển nhiều chức năng, đồng thời trên cùng một bộ điều khiển máy tính điều khiển được bốn bộ phận cắt dây khác nhau vừa có thể gia công vừa có thể lập trình.

- Độ côn gia công áp dụng 4 trục, 5 trục liên động kỹ thuật điều khiển. Định hình trên dưới và góc độ đơn giản nhập 2 loại phương thức gia công làm cho độ côn gia công thay đổi nhanh chóng có thể gia công côn thành hình  $2$  mặt gia công khác nhau.

- Gia công bắt chước, có thể gia công nhanh chóng hiển thị quỹ đạo gia công, đặc biệt là độ côn và quỹ đạo gia công mặt trên dưới của vật gia công định hình trên dưới. Và hiển thi rõ gốc điểm cuối.

- Khi thực hiện gia công có thể hiện thị gia công hình vẽ đang gia công trên 4 máy cắt. hiện thị trị tượng đối thay đổi của tạo độ  $X, Y, J$  và tạo độ chuẩn tuyệt đối  $X, Y, U, V, \ldots$ 

- Bảo vệ khi mất điện, khi đang trong quá trình gia công nếu gặp sự cố mất điện thì sau khi có điện máy sẽ tư động khôi phục chương trình đang gia công. Các dữ liệu được lưu trong hệ thống sẽ được lưu giữ trong thời gian dài.

- Có thể kiểm tra thư mục lưu hình vẽ, có thể kiểm tra nhanh chóng các dữ liêu cần thiết khi máy đang gia công. Đây là điểm manh của máy cắt dây sử dụng hệ điều hành HL.

- Bổ sung độ dịch chuyển nghiêng của dây molipden (không cần tăng thêm độ tròn, tỉ lệ gia công có thể điều chỉnh, có nhiều chức năng như: thay đổi toa đô tiêu chuẩn, gia công hoàn toàn, giới han tốc đô tiến của bàn máy, tư đông cắt quay trở lại khi đoản mạch..)

- Có thể đặt( hoặc hủy bỏ) đoạn gia công cuối của chương trình gia công bằng cách ngắt câu lệnh rất đơn giản giúp có thể hạn chế đứt dây cắt khi kết thúc gia công.

- Có thể gia công ở bất cứ đoan nào và kết thúc ở bất cứ đoan nào. Có thể gia công thuận hướng hoặc ngược hướng

- Tam dừng, kết thúc, khi đoản mạch thì cắt quay trở lại quá trình đoản mạch có thể điều chình được  $(1 \text{ phút})$ .

 $-$  Có thể nhân chương trình gia công từ máy tính bên ngoài thông qua cổng chuyền mang LAN. Trong hệ thống có thể trao đổi dữ liệu và giám sát các tiến trình trong quá trình gia công.

- Có thể chuyển đổi dữ liệu theo biểu mẫu DXF hoặc biểu mẫu ISOG từ AUTOCAD sang .

- Có thể gia công lặp đi lặp lại ( cắt nhiều lần) làm tăng khả năng nhẵn bóng bề mặt ắt.

 $-$  Cắm bổ sung gia công bán kinh lớn nhất có thể đạt tới 2000M.

- Thời gian gia công có thể tự động lũy tiến giúp cho việc quản lý sản xuất được dễ dàng.

- Sau khi máy thêm thước có thể điều khiển gia công khép kín.

 $2.1.$  Giới thiêu hệ thống các công tắc.

 $2.1.1.$  Công tắc trên tủ điều khiển.

Ở trên tủ điều khiển có 2 công tắc đây chính là 2 công tắc khởi đông máy cắt đó là công tắc cấp điện cho tủ điều khiển và công tắc khởi đông máy tính trung tâm

- Công tắc cấp điện cho tủ điều khiển thường có mầu đỏ muốn bật được ta vừa xoav theo chiều kim đồng vồ vừa văn khi nghe tiếng kêu tách là được khi đó điện mới được cấp cho tủ điều khiển. Muốn tắt thì ta chỉ ấn vào là được.

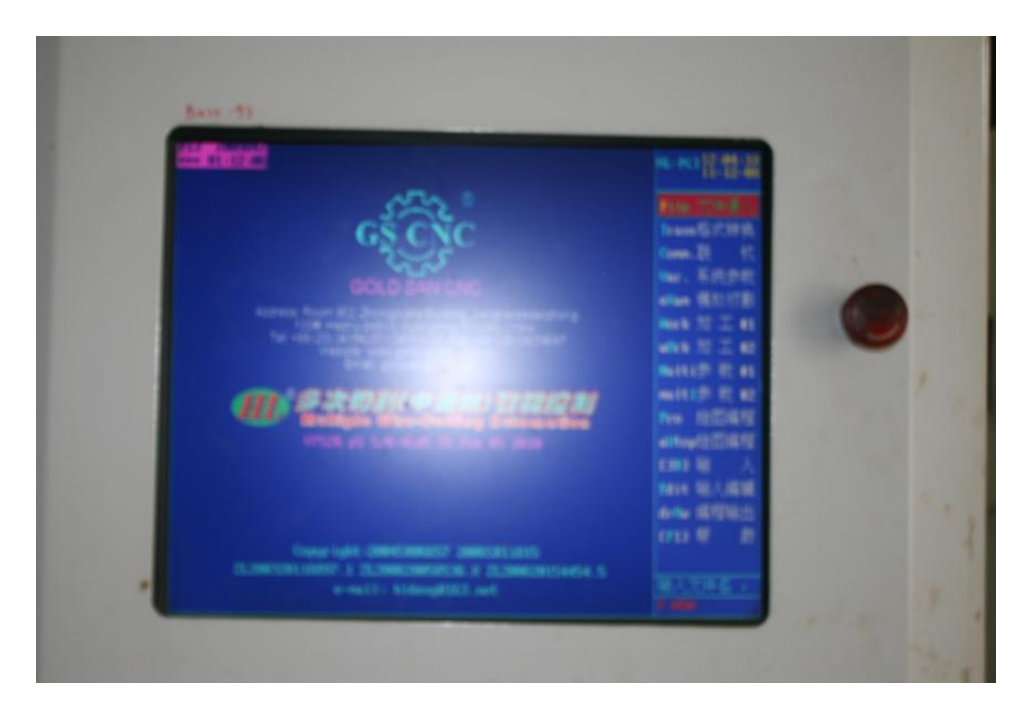

*Hình 2.1: Vị trí công tắc cấp điện cho tủ điều khiển*

- Công tắc khởi động máy tính trung tâm: Công tắc này thường có mầu xanh tên ( SYSTEM READY) khi bật công tắc cấp điện cho tủ trung tâm muốn máy tính trung tâm lên hay còn gọi là muốn vào chương trình thì ta phải ấn công tắc này.

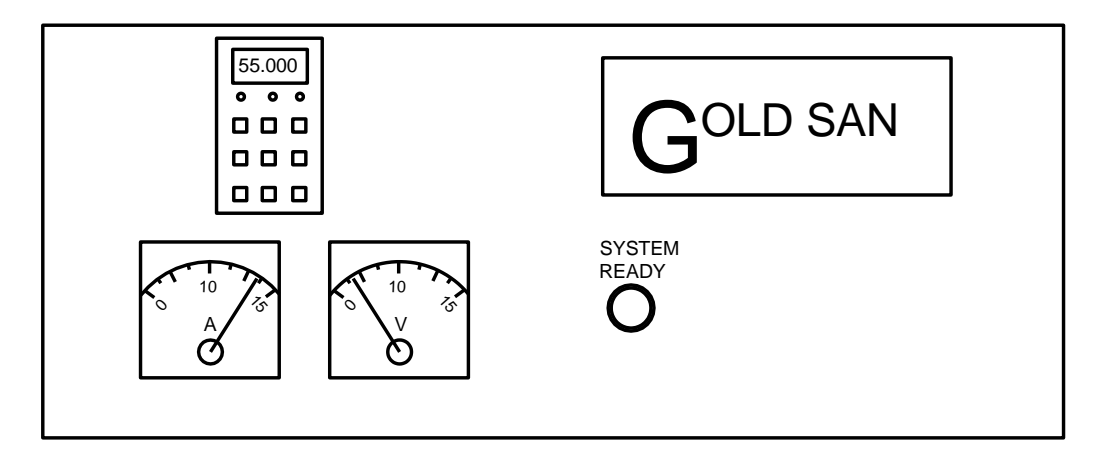

*Hình 2.2: Vị trí công tắc khởi động máy tính trung tâm.*

Ngoài ra nhìn vào hình 2.2 ta thấy có 2 đồng hồ đó là đồng hồ báo điện áp (V) giá trị này là giá tri điên áp 1 chiều của hai đầu dây cắt, đồng hồ thứ hai là đồng hồ báo dòng (A) đây cũng là dòng điện 1 chiều chay qua phôi khi cắt. Thực tế khi cắt thì hai đồng hồ này đều có trị số tuy nhiên nếu dòng cắt ổn định và chế đô cắt hợp lý thì giá trị kim chỉ luôn luôn ở 1 vị trí. Và chúng ta quan sát thấy có 1 đồng hồ hiển thị theo dạng số thì đó chính là tốc độ của lô dây khi động cơ lô dây chạy giá trị này tính bằng Hz. Ta có thể thay đổi giá tri này từ 1 Hz đến 60 Hz. Giá tri tần số càng cao thì động cơ chay càng nhanh. Đây chính là động cơ sử dụng biến tần. Ngày nay máy cắt dây sử dụng biến tần sẽ rất thuận tiện trong việc cắt bóng bề mặt và dễ dàng khi thay dây cắt mới. 2.1.2. Giới thiệu công tắc trên thân máy cắt.

Tất cả các công tắc này được bố trí nằm ở thân trên máy cắt, được phủ trên 1 lớp kính mê ka.

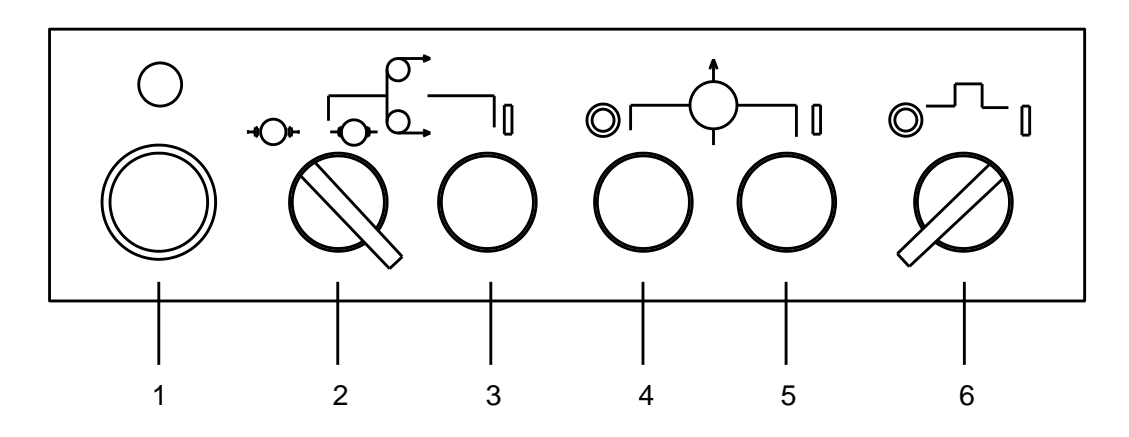

*Hình 2.3: Vị trí công tắc trên thân máy cắt.*

Trong đó:

- 1. Công tắc tổng cấp điên cho bộ phân máy cắt, ta bật công tắc này lên thì các công tắc tiếp theo mới có tác dụng .
- 2. Công tắc hãm đông cơ nếu ta văn về bên trái như hình thì đông cơ lô dây được nhả ra và chay bình thường nếu ta văn về bên phải thì đông cơ lô dây được hãm lai.
- 3. Bật động cơ lô dây, công tắc này thường có màu xanh.
- 4. Tắt động cơ bơm dầu tưới nguội, công tắc này thường có màu đỏ.
- 5. Bật động cơ bơm dầu tưới nguội, công tắc này thường có màu xanh.
- 6. Công tắc bật xung điện, nếu vặn về bên phải thì có xung điện, bật bên trái thì không có .
- 2.2. Giới thiêu về các thanh Menu chính.

Sau khi bật công tắc khởi động lên thì máy sẽ chạy ngay vào màn hình chính như sau:

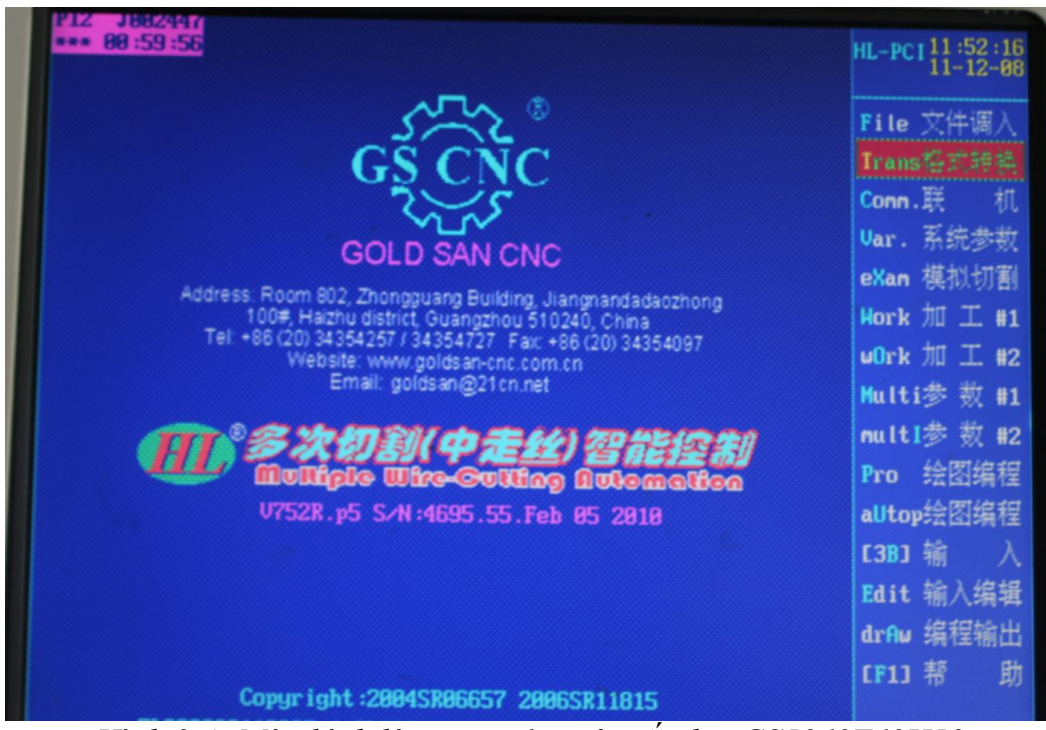

*Hình 2.4: Màn hình làm việc của máy cắt dây GS5060T60H50*

Thanh Menu của máy cắt dây GS5060T60H50 nằm bên phải như hình minh họa gồm cả Tiếng Anh lẫn Tiếng Trung Quốc, ta có thể di chuyển đến các chức năng đó bằng chuột hay bằng bàn phím với các mũi tên lên xuống hoặc có thể bấm các chữ cái in đậm như **T**, **F**, **C**, **W** ...

2.2.1. **F**ile.

Nằm trong Menu chính, muốn vào hệ thống này cần phấm phím F hoặc di chuột đến ô File. File dùng để quản lý các file trong hệ thống như : Save, copy, remane, delete file…

| <b>JELS658</b><br>81:86:58<br>F:宝桃垂图形文件                                                                                                    | HL-PCI 11:59:85<br>11-12-08                                                                                                    |
|----------------------------------------------------------------------------------------------------|----------------------------------------------------------------------------------------------------|
| ERS-CT<br>891226<br>2612<br>COIA.3B<br>111208<br>11372<br>COIA.DAI<br>7228<br>111288<br>KHUONA.3B<br>12731<br>111205<br>空间:<br>文件数: 4 序号:<br>$\blacksquare$ | File 文件调入<br>Trans格式转换<br>$Conn. 机Uar. 系统参数eXan 模拟切割Work \frac{1}{2} \frac{1}{2} #1u0rk \overline{1}\overline{1} \overline{1} #22073600Multi参数 #1$ |
| F3>save存盘 F4>drv调盘 F5>ren改名 Del>删除 F6>rst恢复<br>调磁盘:                                                                                                    | multI参 数 #2<br>Pro 绘图编程                                                                                                    |
| 盘<br>磁<br>A:<br>图<br>库<br>排:<br>盘<br>磁<br>D:<br>USB 盘<br>$6$<br>虚拟盘<br>F:                                                                                   | alltop绘图编程<br>输<br><b>E3B1</b><br>Edit 输入编辑<br>drAu 编程输出<br>助<br>帮<br>$[$ F1]                                                                      |

*Hình 2.5: Thanh Menu File*

Trong đó:

- A: disk  $(\hat{O} \, d\tilde{a} A) c\tilde{o} \, th\tilde{e} \, gh$ , lưu giữ hàng nghìn file.
- $\bullet$  #: disk (Bô nhớ Ram) có thể ghi, lưu giữ hàng trăm file.
- C: disk ( $\hat{O}$  đĩa C) có thể ghi, lưu giữ hàng trăm file.
- **• D**: disk ( $\hat{O}$  đĩa D) có thể ghi, lưu giữ hàng nghìn file.
- **G**: disk ( $\hat{O}$  đĩa USB) có thể ghi, lưu giữ hàng nghìn file.
- **• F**:disk ( $\hat{O}$  đĩa ảo) không lưu được file sau khi tắt máy tính.

Chú ý: Máy chỉ gia công được khi file được lưu vào ổ F đây là bộ nhớ ảo khi máy bị mất điện thì chỉ file đang gia công máy mới nhớ còn các file khác lưu trên ổ này sẽ ất hết.

*Cách copy File vào ổ F như sau*:

- Bấm F để vào thư mục quản lý File, ta có thể bấm F4 để tìm tệp file nằm trong ổ chứa ví dụ trong  $\dot{\text{o}}$  D:

- Di chuyển đến con chuột đến ổ có chứa tên File.

- Di chuyển đến tên File chứa trong ổ ấn F3( Save).

- Di chuyển con chuột đến ổ F ấn ENTER.
- 2.2.2. **T**rans.

Nằm trong thanh Menu, ta ấn phím T để vào hoặc di chuyển con chuột đến biểu tượng Trans. Trans có chức năng để chuyển đổi duôi các tên file như:

- $\bullet$  DXF  $\rightarrow$  DAT.
- $\bullet$  [G]  $\rightarrow$  [b].

• [B]  $\rightarrow$  [g].

- DXF to DAT: Dùng để chuyển đổi từ đuôi DXF của AUTOCAD sang đuôi DAT của phần mềm vẽ trên AUTOP ở máy cắt dây.

Di chuyển con chuột đến biểu tượng [  $\overrightarrow{DXF}$   $\rightarrow$  DAT] sau đó bấm phím di chuyển đến các ổ  $A, C, D, G$ : có chứa tên file \*.DXF, di chuyển đến tên file \*.DXF ấn Enter.

Khi nào hiện lên thông báo : Waiting OK! Datafile name: E\*.DAT! thì file đó đã chuyển thành công. Khi chuyển xong ta có thể vào chỉnh sửa, xem file trong phần PRO.

- **[ G]** → [b]: Đây là quá trình chuyển mã hóa từ G code sang đuôi 3B, đây là quá trình chuyển đổi khó khăn nhiều lúc máy không thực hiện được.

-[B] →[g]: Quá trình này ngược lại quá trình trên tức là từ đuôi 3B của máy cắt khá  $($  Hệ điều hành khác) sang mã G code của máy CNC nhưng quá trình này thực hiện cũng hay mắc lỗi.

2.2.3. **C**omm.

Nằm trong thanh Menu, ta ấn phím C để vào hoặc di chuyển con chuột đến biểu tượng Comm. Comm có chức năng chuyển đổi cổng kết nối từ hệ điều hành GS-X sử dụng cổng 232 đến cổng 9600,n,8,1 nhưng cổng COM1 và COM2 muốn sử dụng được phải cài đặt.

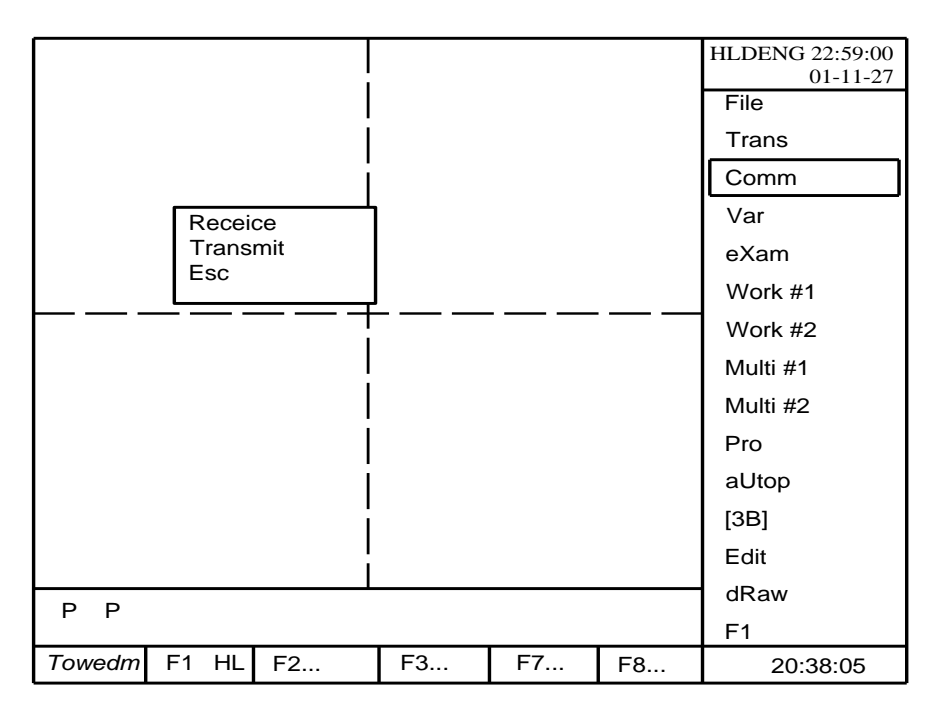

*Hình 2.6: Thanh Menu Comm*

Trong đó:

- [Receive] Nhân hệ thống điều khiển từ máy cắt khác nhưng cùng hệ điều hành GS-X
- [Transit] Dùng để chuyển đổi file hệ thống của một máy cắt  $GS-X$ sang file khác.
- [Esc] Khi chuyển đổi xong thì ấn Esc để thoát ra khỏi thanh menu Comm.

2.2.4. **V**ar.

Nằm trong thanh Menu, ta ấn phím V để vào hoặc di chuyển con chuột đến biểu tượng Var. Khi bấm chức năng này thì sẽ điều chỉnh được các thông số như: thời gian,  $ng\hat{o}n$  ngữ, mầu nền...

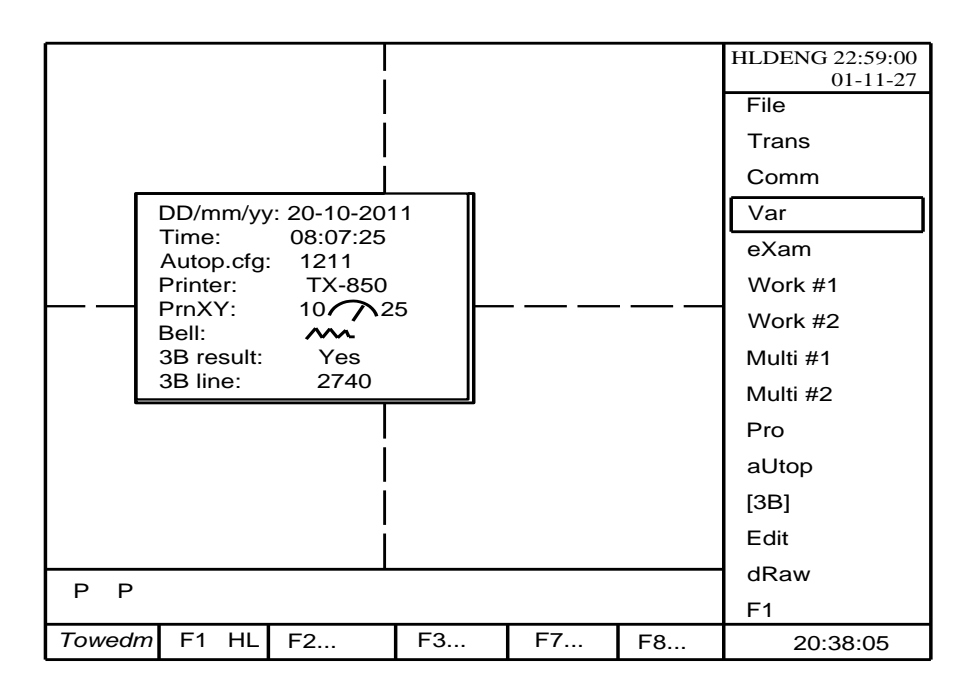

*Hình 2.7: Thanh Menu Var*

Trong đó:

• Date: Hiến thị ngày, tháng, năm.

Di chuyển đến Date sau đó sử dụng phím<sup>[</sup> Back Space] để thay đổi qua lại giữa các số. Nhập tri số ví dụ:  $20-10-2011$ .

- $\bullet$  Time: Hiện thị thời gian hiện hành. Cách vào và thay đổi như thay đổi ngày, tháng, năm.
- Autop.cfg: Di chuyển đến menu này để thay đổi ngôn ngữ máy cắt. Bấm mũi tên  $\leftarrow$  hoặc  $\rightarrow$  để thay đổi '1211' là ngôn ngữ Tiếng Anh. '1212' là ngôn ngữ Tiếng Trung.
- Printer: Di chuyển đến menu này để thay đổi máy in. Ta thay đổi máy in bằng cách bấm phím [Page Up], [Page Down] để chọn máy in.
- Prn XY: Hiện thông số đồ thị khi in ấn, cách chọn như Autop. cfg.
- Bell: Di chuyển đến menu này để bât, và tắt còi khi gia công xong. Ấn phím Y trên bàn bím để bật còi, bấm phím N để tắt còi báo.
- 3B result: Di chuyển đến menu này để phối hợp file 3B. Muốn thực hiện được chức năng này cũng ấn phím Y trên bàn phím để đồng ý, phím N để không đồng  $\circ$ .
- 3B line: Di chuyển đến menu này để hiện số lệnh trong file 3B lợn nhất có thể là 4199 đường.

### 2.2.5. e**X**am.

Di chuyển đến chức năng này để để gia công chay thử. Khi người lập trình đã lập trình xong được một chương trình, muốn kiểm tra xem chương trình có bị lỗi không thì người lập trình cần qua bước kiểm tra chương trình trước khi bắt đầu gia công thật.

Muốn thực hiện được từ Menu chính ta bấm phím  $X$  để vào chạy thử.

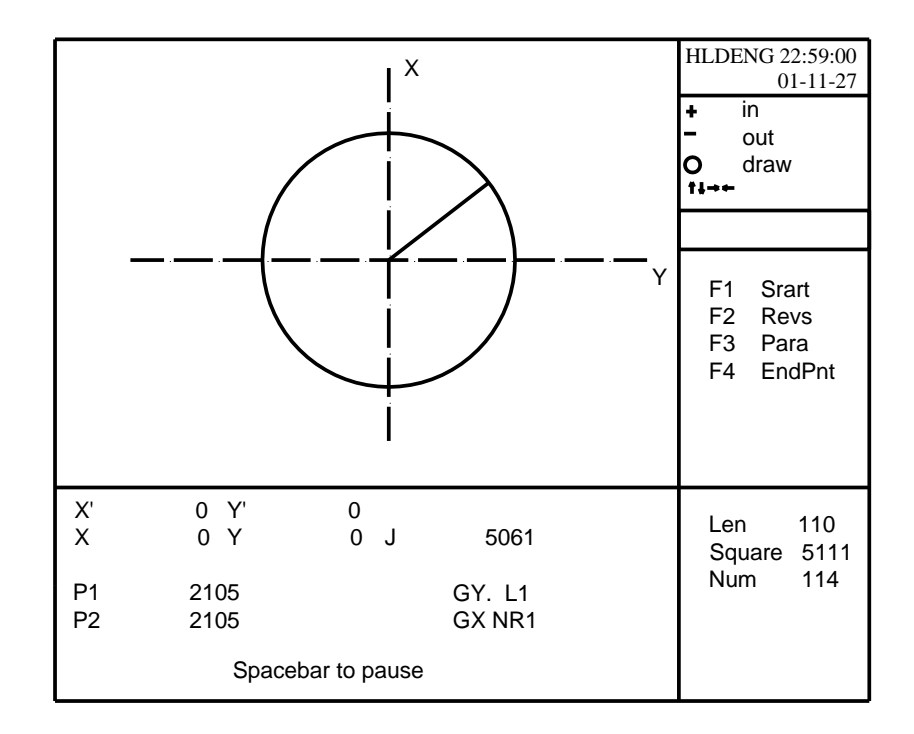

*Hình 2.8: Thanh Menu eXam.*

Trong đó:

- Ấn '+ 'hoặc '  $-$  ' để phóng to hoặc thu nhỏ bản vẽ.
- Án mũi tên  $\leftarrow$  hoặc  $\rightarrow$  để di chuyển bản vẽ, hoặc ấn Enter để bản vẽ trở về đúng tâm màn hình và ở tỉ lệ 1:1.

- Ấn F3 để điều chỉnh tham số cắt, khi ấn F3 thì hiện ra bảng như sau:

| Step:   | 4096        |  |
|---------|-------------|--|
| Offset: | 0.000       |  |
| Grade:  |             |  |
| Ratio:  | 1.000       |  |
| Axis:   | $X$ ? $Y$ ? |  |
| Loop:   | 1           |  |
|         |             |  |

*Hình 2.9: Bảng tham số điều khiển.*

Trong đó:

- $\bullet$  Step: Số bước nhảy tốc độ lô dây quấn giá trị max là 4096 ta có thể thay đổi được bằng cách di chuyển mũi tên ← hoặc →.
- Offset: Đây là giá trị bù dây cắt, cách tính giá trị bù dây cắt như sau:

- Đường kính dây là  $\phi_{\hspace{-0.05cm}d\hspace{-0.05cm}a y\hspace{-0.05cm}m}$ mm

- Hệ số phóng điện là  $K_i$  mm

Công thức tính hệ số offset dây :  $=$   $\frac{2}{2}$  $\frac{b_{day} + K_i}{2}$  *mm*  $\phi_{\text{dav}} +$  $=$ ( 2.1) *Ví dụ1*: - Đường kính dây cắt là 0.18*mm*  $-$  Hê số phóng điện là : 0.02mm. Hệ số Offset dây chuẩn là:  $= \frac{0.18 + 0.02}{2} = 0.1$ 2  $\frac{+0.02}{2} = 0.1$ *mm Ví dụ 2:* - Đường kính dây cắt là 0.14*mm*  $-$  Hệ số phóng điện là : 0.02mm. Hệ số Offset dây chuẩn là:  $= \frac{0.14 + 0.02}{2} = 0.08$ 2  $\frac{+0.02}{2} = 0.08$ mm *Ví dụ 3:* - Đường kính dây cắt là 0.25*mm*  $-$  Hệ số phóng điện là : 0.02mm. Hệ số Offset dây chuẩn là:  $= \frac{0.25 + 0.02}{2} = 0.135$ 2  $\frac{+0.02}{2}$  = 0.135mm

- Grande: Thay đổi tham số cắt ( cụ thể trong phần cắt sẽ điều chỉnh tham số này).
- Ratio: Đây là hệ số tỉ lệ gia công, nếu muốn sản phẩm to hơn 2 lần sản phẩm thật thì ta đặt Ratio là 2 tương tự ta muốn sản phảm nhỏ đi một nửa thì giá trị Ratio là 0.5. Ở đây ta thường đặt mặc định là 1.
- Axis : Dùng để thay đổi hướng cắt trong máy cắt dây hãng GS-X thì có tất cả 8 hướng cắt tương ứng với 8K từ K1 đến K8. Muốn thay đổi K ta chỉ việc ấn mũi tên  $\leftarrow$  hoặc $\rightarrow$ .
- Loop: Giá trị lặp lại chương trình cắt, ta thường đặt là 1.

- Sau khi điều chỉnh tham số cắt thử xong ta ấn F1 để cắt thuận chiều hoặc ấn F2 để cắt nghịch chiều. Trong thực tế chức năng cắt nghịch (F2) rất hay sử dụng nếu chúng ta cắt chuận (F1) gần xong chương trình mà máy cắt bị đứt dây cắt thì ta cho máy cắt về điểm (O,O) ban đầu sau đó ta cho cắt nghịch lại. Như vậy rất hiệu quả tránh cho máy cắt lại những phần đã cắt xong, tiết kiệm được thời gian chạy máy. 2.2.6.**W**ork 1.

Làm việc với máy cắt 1, ở đây máy cắt dây hãng GS-X có thể dùng 1 máy tính hay còn gọi là 1 tủ điều khiển để nối với 04 máy cắt. Muốn thực hiện với máy 1 ta dùng bàn phím di chuyển con trỏ vào Work 1 hoặc bấm phím chữ cái in đạm **W** là vào phần điều khiến máy cắt 1.

Khi bấm W thì hiện lên bảng gồm 03 tùy chon:

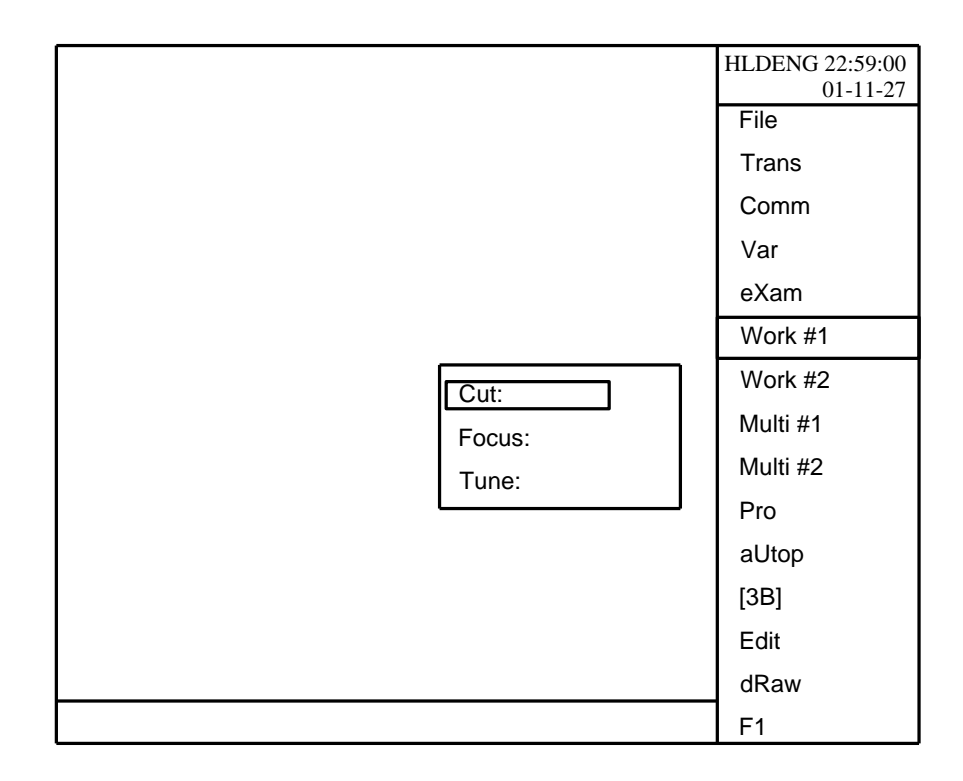

*Hình 2.10: Bảng tham số điều khiển máy cắt 1.*

*Tùy chọn thứ 1*: Cut – Dùng để gia công thật 1 chương trình đã có tức là khi ta đã có 1 file \*.3B thì khi ta chọn tùy chọn này thì hình sản phẩm sẽ hiện lên màn hình.

*Tùy chọn thứ 2:* Focus- Dùng để định tâm lỗ phi tròn. Máy cắt dây của chúng ta có chức năng tự động tìm tâm 1 lỗ phi tròn. Để thực hiện được thì yêu cầu dây cắt phải vuông góc với lỗ phi tròn và phải sạch, khô. Chức năng này rất thuận tiện khi chúng ta muốn tìm hoặc rà 1 lỗ khoan hoặc tiện mà yêu cầu đồng tâm với biên dạng ngoài.

*Tùy chọn thứ 3:* Tune- Chức năng này dùng để chạy 01 đoạn thẳng theo trục X, Y, U, V.

*Chú ý*: Ở đây ta đi chủ yếu ở phần Cut đây là phần quan trọng khi điều khiển máy cắt:

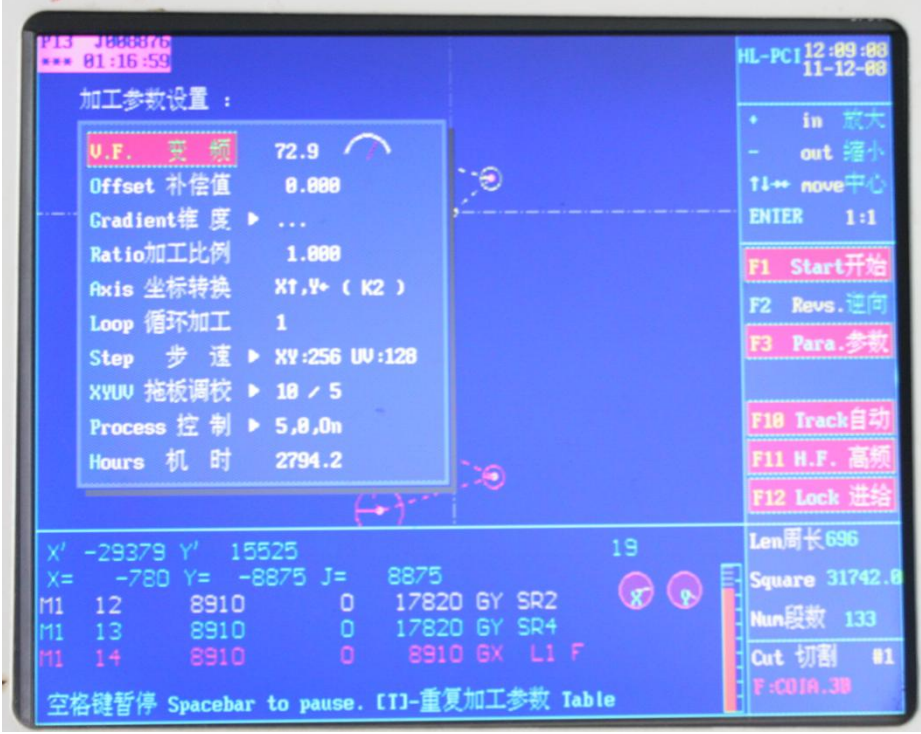

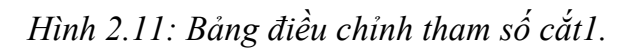

Trong đó: về cơ bản giống bảng tham số điều khiến cắt thử eXam khác những tham số sau: Khi ta ấn vào tham số Gradient: thì hiện ra bảng sau:

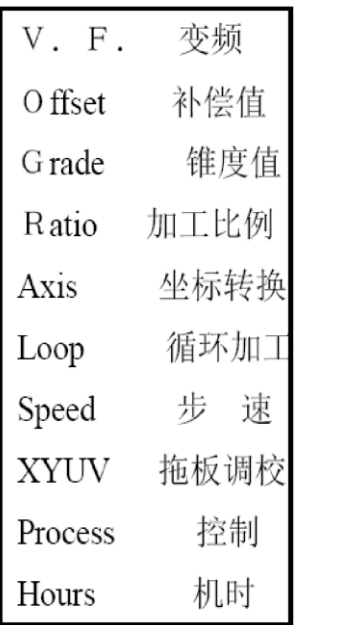

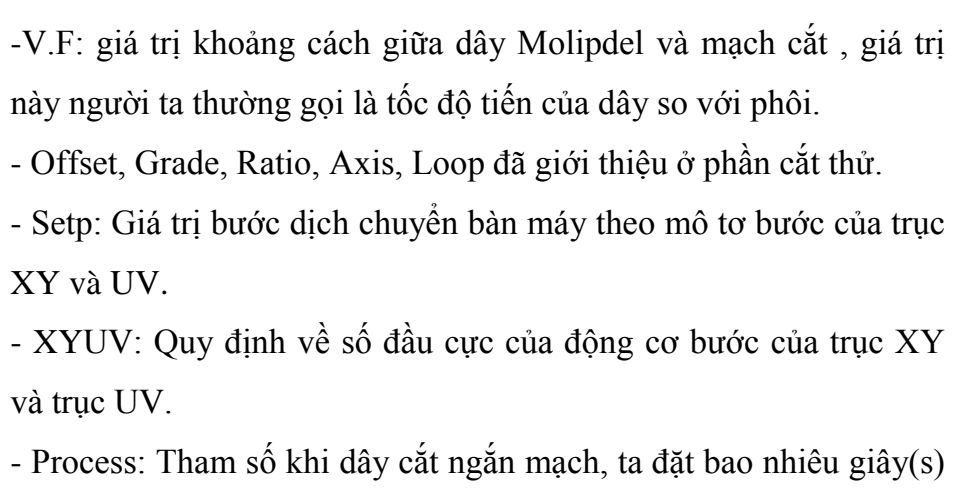

thì máy cắt sẽ dừng và cắt lại.

- Hours : Số giờ máy đã chạy tham số này không điều chỉnh được

|                                                | X                                                                                                    |                | <b>HLDENG 22:59:00</b><br>$01 - 11 - 27$<br>in<br>٠<br>out<br>draw<br>O<br>t L⇒ ÷           |  |  |
|------------------------------------------------|----------------------------------------------------------------------------------------------------|----------------|---------------------------------------------------------------------------------------------|--|--|
|                                                | 0.000<br>Degree:<br>File2:<br>$\cdots$<br>Width:<br>45.600<br>142.600<br>Base:<br>Height:<br>257<br>Idler:<br>19.<br>Vmode:<br>silde<br>0.000<br>Rmin:<br>Cali. | Y              | F <sub>1</sub><br>Srart<br>F <sub>2</sub><br>Revs<br>F <sub>3</sub><br>Para<br>F4<br>EndPnt |  |  |
| X'<br>0 Y'<br>X<br>0<br>P <sub>1</sub><br>2105 | 0<br>Y<br>0<br>J                                                                                                    | 5061<br>GY. L1 | 110<br>Len<br>5111<br>Square<br><b>Num</b><br>114                                           |  |  |
| P <sub>2</sub><br>2105                         | Spacebar to pause                                                                                                    | GX NR1         | 1<br>Cut:<br>File: BAITAP1.3B                                                               |  |  |

*Hình 2.12: Bảng điều chỉnh tham số cắt 2.*

Trong đó:

• Degree: Góc nghiêng của dây cắt so với phôi. Góc côn tính bằng độ $(^0)$  không tính bằng tham số radian như  $1^030'$  mà quy đổi ra thành  $1.5^0$ . Ta quy định nếu hướng côn ra phía ngoài tức mặt chuẩn phía dưới nhỏ mặt trên to (hình a), nếu hướng côn thu tức mặt chuẩn phía dưới to mặt trên nhỏ (hình b).

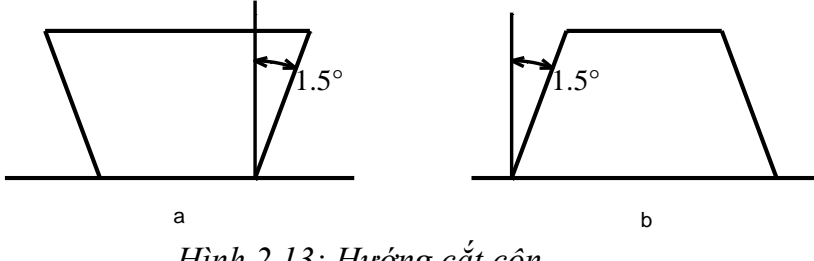

*Hình 2.13: Hướng cắt côn.*

*Chú ý*: Nếu ta muốn thay đổi côn thu hay côn mở ta chỉ cần thay đổi giá trị dương"<sup>+"</sup> hay âm "-" ví dụ Degree :  $1.5^{\circ}$  là côn mở muốn côn thu ta nhập Degree : -  $1.5^{\circ}$ .

 File 2: Cắt lồng ghép 2 hình với nhau, máy cắt có thể cắt 2 biên dạng khác nhau trên cùng 1 sản phẩm cũng như 1 lần cắt.Muốn làm được điều này thì trước hết phải làm được hình file 1(ví dụ file1 là hình vuông) và file 2 (ví dụ là hình tròn). Khi cắt ta gọi file 1 trước sau đó ta vào bấm vào F3 và chọn File 2 như vậy 2 hình đã lồng vào nhau như hình vẽ:

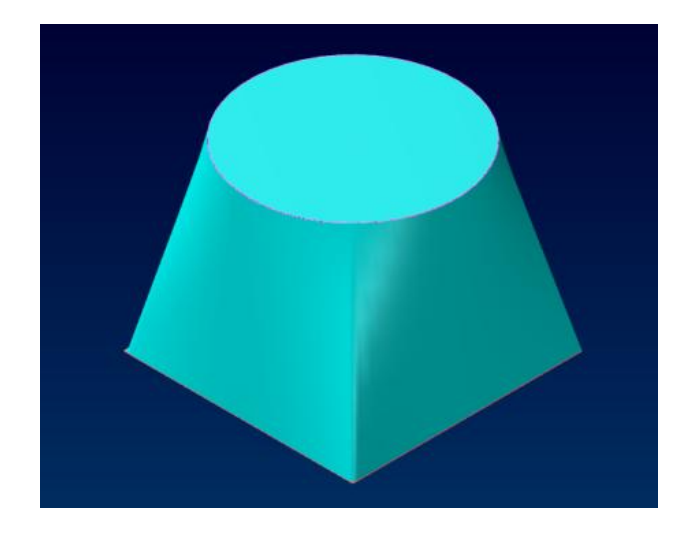

*Hình 2.14: Cắt côn theo 2 biên dạng khác nhau.*

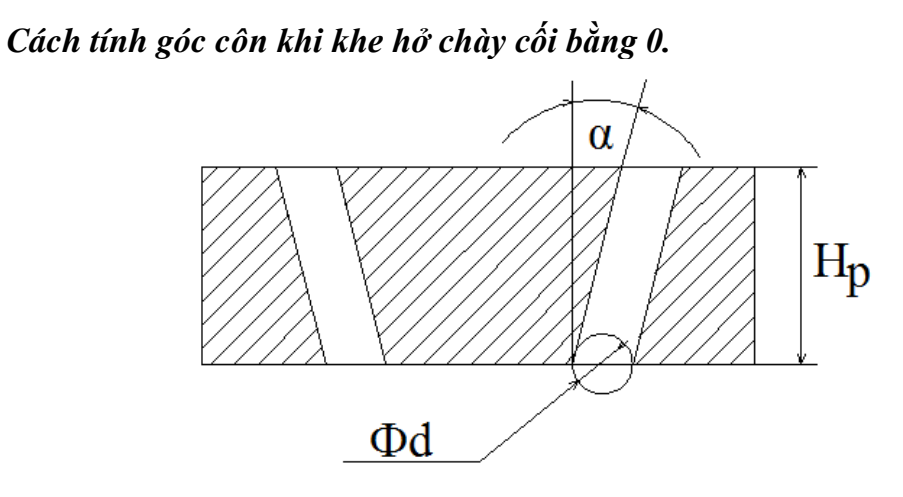

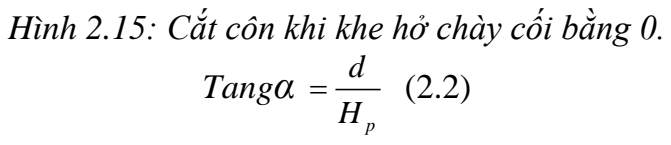

-Trong trường hợp khe hở chày cối bằng 0 thì d chính là đường kính dây  $\phi_{day}$ 

 $H_p$ : Chiều cao chi tiết gia công ( mm) - Trong trường hợp khe hở chày cối là  $\delta$  thì:

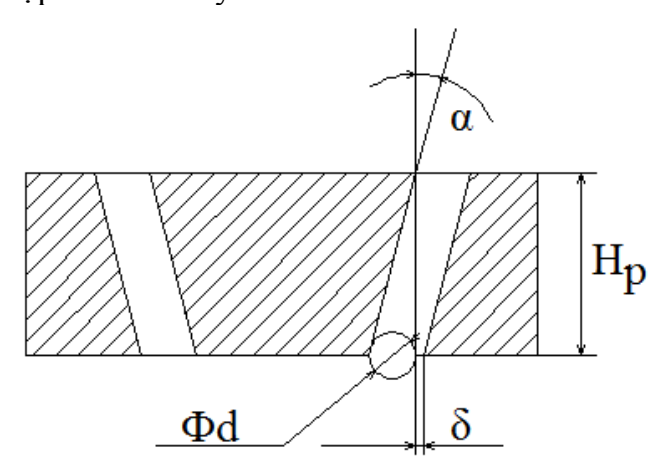

*Hình 2.16: Cắt côn khi khe hở chày cối bằng .*

$$
Tang\alpha = \frac{\phi_d - \delta}{H_p} \qquad (2.2)
$$

- Width: Chiều dày phôi tính bằng mm.
- Base: Khoảng cách từ tâm puly dưới đến mặt kê phôi chuẩn giá trị này tính bằng mm.
- $\bullet$  Height: Khoảng cách tâm puly dưới đến tâm puly trên hay còn gọi là khoảng  $c$ ách 2 cần máy, giá trị này tính bằng mm.
- Idler: Bán kính puly, giá trị này tính bằng mm.
- V mode: Cơ cấu dạng trượt của bàn máy ở đây ta đặt mạc định là thanh trượt.
- Rmin: Giá trị bán kính góc lượn các điểm giao nhau, giá trị này tính này tính bằng mm. Ta hiểu như sau nếu ta cắt 1 chương trình là hình vuông 20x20 nếu ta nhập Rmin= 2mm thì khi cắt ra hình vuông đó có góc lượn( fillet) là 2 mm.
- $\bullet$  Cali: Đây là giá tri để chúng ta căn chỉnh chiều cao của khoảng cách Base.

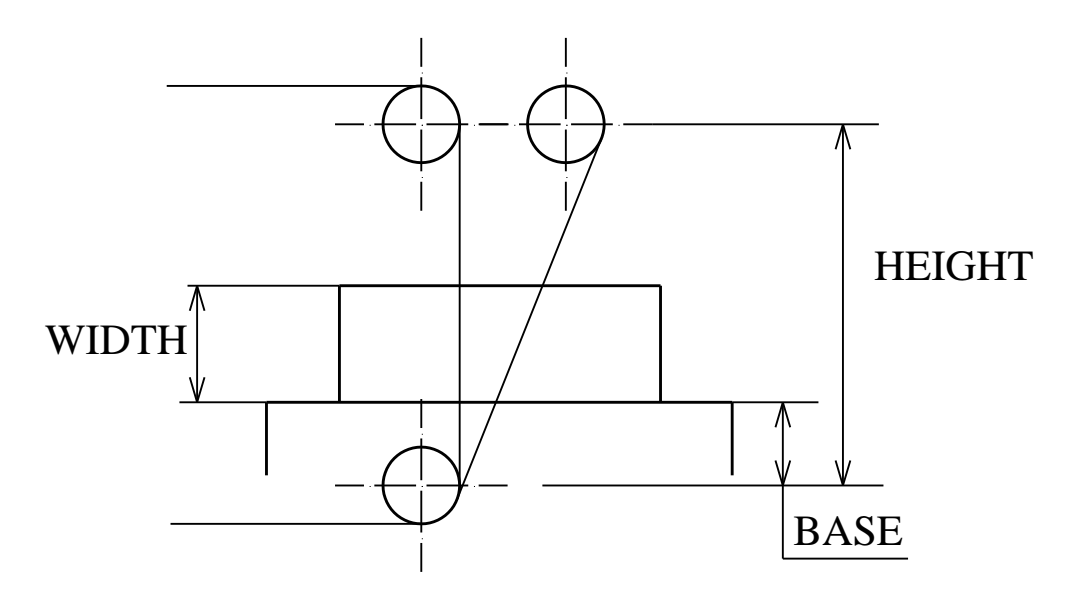

*Hình 2.17: Giá trị tham các tham số khi cắt côn.*

Sau khi đã điều chỉnh xong ta ấn phím ESC để thoát ra ngoài Menu chính. 2.2.7.w**O**rk 2.

Làm việc với máy cắt 2, chức năng này giống chức năng ta vừa giới thiệu ở wOrk1.

2.2.8 .**M**ulti 1.

Trong máy cắt dây hãng GS-X có những chức năng không dùng đến ta không đi sâu ví dụ như điều chỉ nh thông số gia công máy 1.

### 2.2.9. **M**ulti 2.

Điều chỉnh thông số gia công máy 2.

#### 2.2.10. **P**ro.

Muốn đi đến chức năng này ta có thể từ bàn phím ấn phím P hoặc di chuyển con trỏ chuột đến Pro rồi ấn ENTER hoặc kích đúp chuột. Dùng chức năng này để vào chương trình chỉnh sửa file gia công sau đó lập trình và lưu giữ file.

Khi vào Pro thì màn hình hiển thị như sau:

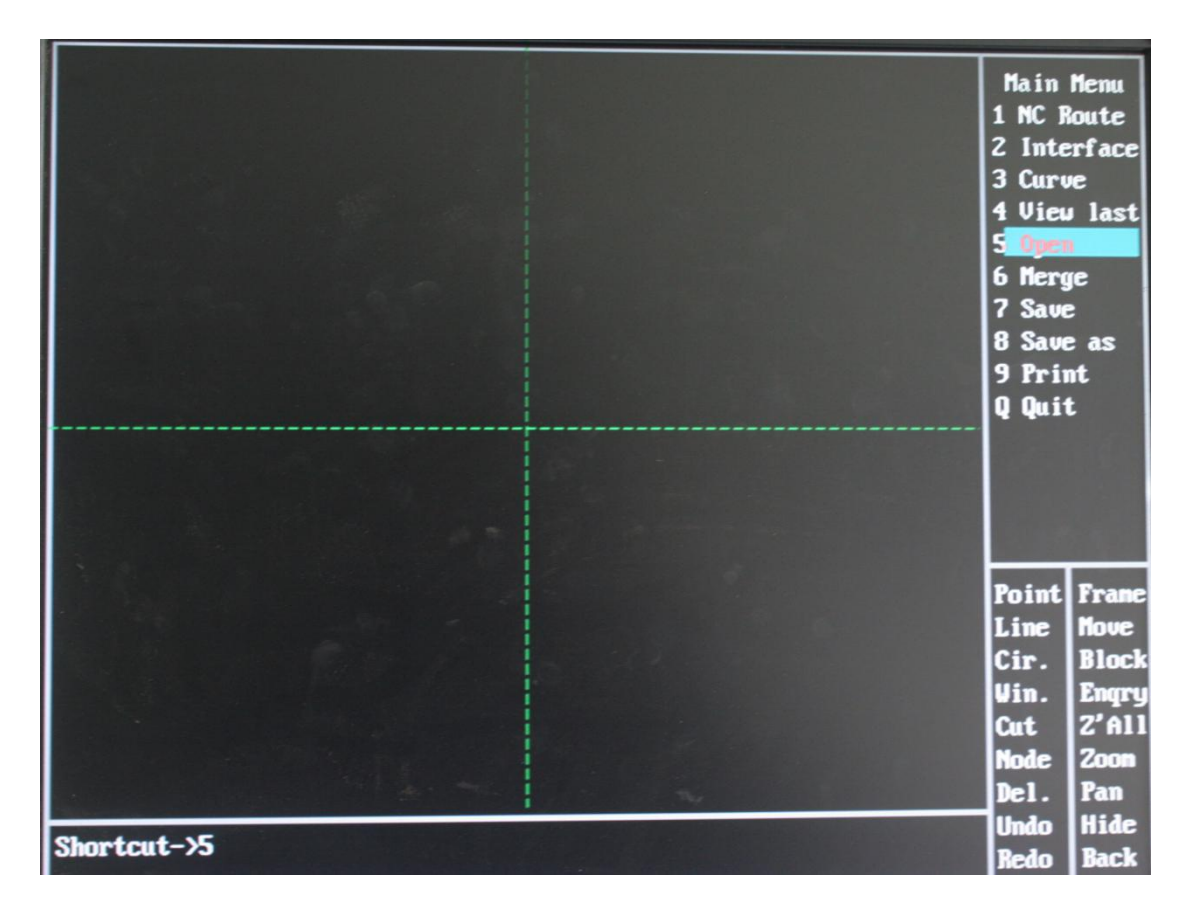

*Hình 2.18: Thanh Menu chính và menu tĩnh của Pro.*

Trong phần Pro này ta sẽ đi vào từng Menu nhưng sẽ giới thiệu kỹ ở bài 3(Gia công chi tiết đơn giản).

2.2.11. a**U**top.

Vào chương trình vẽ trên phần mềm vẽ AUTOP.

2.2.12. [3**B**].

Vào để sửa chữa, copy, đổi tên file có chứa đuôi.3B.

Với câu lệnh đơn giản không có độ côn:

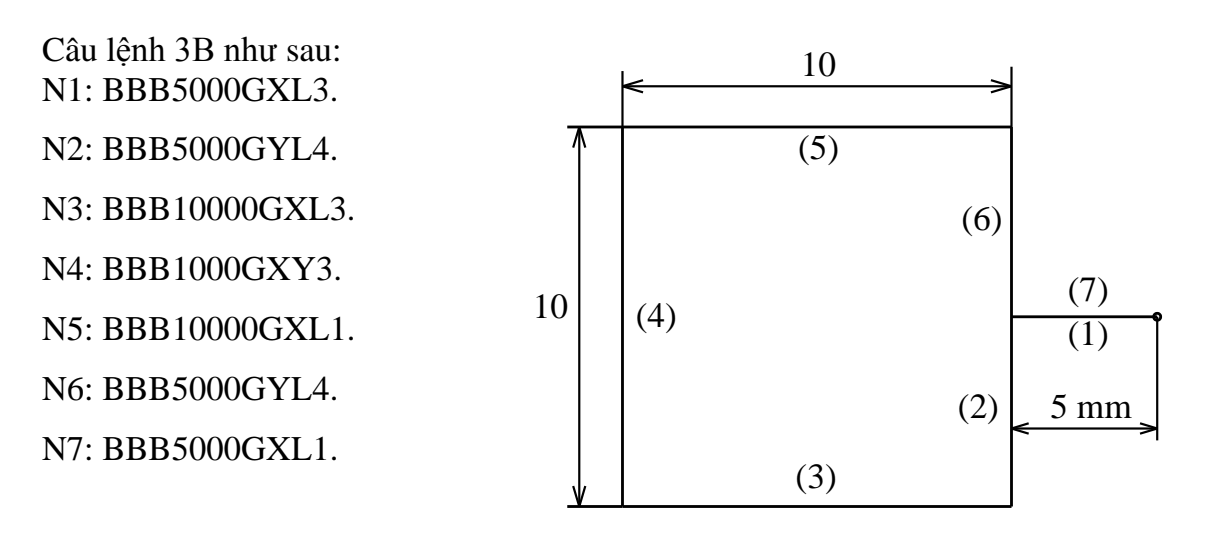

Câu lệnh cắt côn:

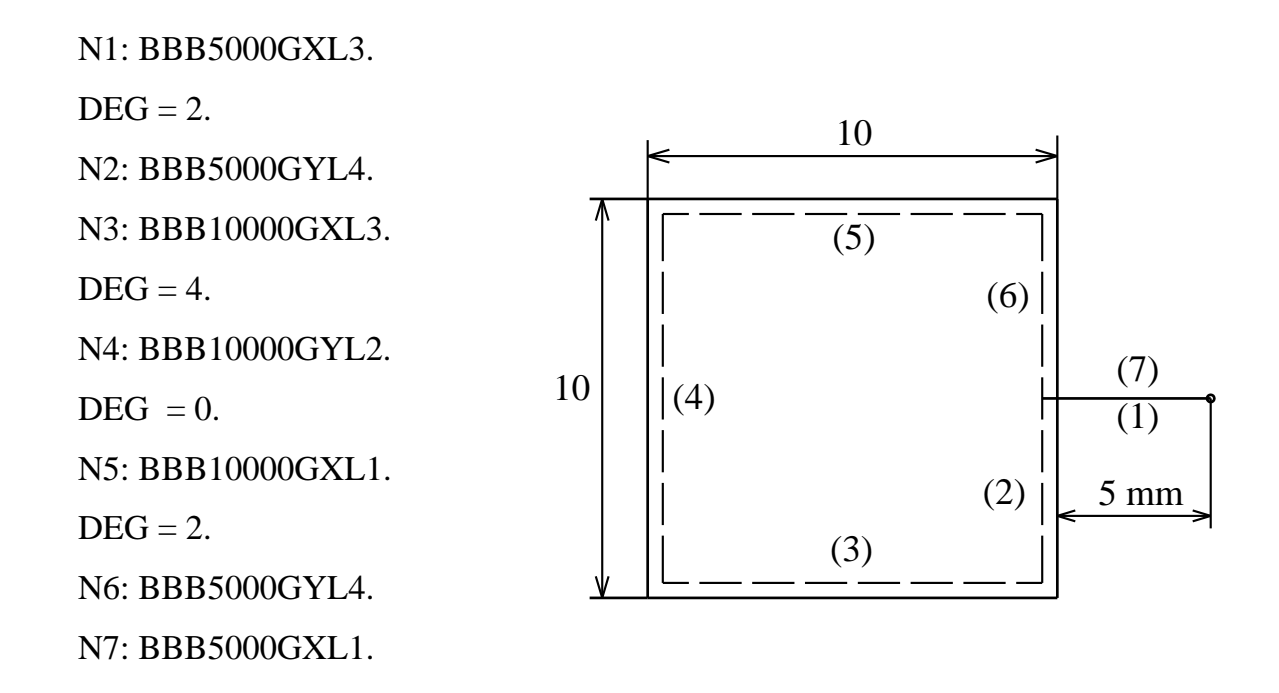

### 2.2.13. **E**dit.

Dùng để chỉnh sửa chương trình gia công, các file sau khi lập trình xong có dạng \*.3B . Ta có thể chỉnh sửa 1 đoan chỉ lệnh 3B, phương pháp thao tác như sau: Trong menu bấm phím E con trỏ di đến dữ liệu file 3B cần sửa, ấn nút trở lại máy, hiển thị chỉ lệnh 3B, sau khi ấn nút INSERT, dùng mũi tên di chuyển lên, xuống sang phải, sang trái và nút SPACE ( nút cách) thì có thể chỉnh được lệnh 3B, khi chỉnh sửa xong ấn nút ESC để thoát ra.

Dùng tay để nhập lệnh 3B: Khi cắt một số vật đơn giản như một hình tròn hoặc một hình vuông thì không cần thiết phải lập trình ta nhập các lệnh 3B như sau:

*VD: B3000 B4000B4000G Y L 2.* Nếu giá trị tạo độ chuẩn là 0 thì có thể bỏ qua

*VD: BBB5000GXL3*. Sau khi nhập xong một dãy ấn nút trở lại máy, lại nhập dãy sau, khi nhập xong ấn nút ESC để thoát ra. Chỉ lệnh nhập bằng tay tư động được đặt tên là NON.3B.

2.2.14. d**R**aw.

Từ menu chính ta ấn chữ R trên bàn phím để vào thư mục dRaw dùng chức năng này để xem các kho hình vẽ. Chức năng này cũng không được sử dụng nhiều. 2.2.15. [**F1**].

Dùng chức năng này để tra cứu hướng dẫn máy ( bằng Tiếng Anh hoặc Tiếng Trung Quốc).

### **B. THẢO LUẬN NHÓM.**

- Chức năng màn hình chính Menu.
- Chức năng các thanh công cu.
- **-** Hệ thống các công tắc khởi động.

**-** Cách vệ sinh các trục chuyển động.

### **C. THỰC HÀNH.**

### **1. Vật tư - Thiết bị - Dụng cụ:**

*-Trang thiết bị:*

 $+$  Máy cắt dây và dung cu kèm theo

- $+$  Máy đo 3 D
- $+$  Máy đo đô nhám
- $+$  Máy mài phẳng
- $+$  Máy bắn lỗ tia lửa điện
- + Máy khoan
- *- Vật liệu:*
- $+$  Thép tấm  $120x120x10$
- $+$  Dầu Ecomi
- *- Dụng cụ:*
- $+$  Thước căp
- + Pan me
- $+$  Khối D.V
- + Bộ điều chỉnh dây bằng tay
- $+$  Bộ gá kep theo máy
- *- Học liệu:*
	- $+$ Bản vẽ cấu tạo máy cắt dây.
	- $+$  Bản vẽ cấu tạo bảng điều khiển.
	- $+$  Bản trình tự thực hiện cắt dây.
	- $+$  Bản vẽ chế tạo chi tiết cắt dây.
	- $+$  Máy chiếu prôject.
	- + Máy vi tính.
	- + Tài liêu giảng day dùng cho giáo viên.
	- $+$  Tài liệu dùng cho học sinh.
	- $+$  Bút, phấn dùng cho giáo viên.
- *- Các nguồn lực khác:*
	- $+$  Phòng thực hành máy cắt dây.
	- $+$  Bàn ghế cho 15 học sinh.

### **2. Ouv trình thực hiện:**

- 2.1. Kiểm tra sơ bộ máy.
	- $\bullet$  Kiểm tra mức dầu bội trợn máy.

Chúng ta kiểm tra tất cả các vị trí mà dầu bôi trơn có thể lot như: trục vít me của trục X,Y, U,V, kiếm tra trục vít me của động cơ lô dây, kiếm tra băng bàn máy ... nếu khô dầu ta phải bổ sung dầu vào bộ phân chứa dầu để đảm bảo máy luôn luôn được bôi trơn.

 $\bullet$  Kiểm tra mực nước dùng để tưới nguội.

Trong máy cắt dây dung dịch dầu bội trợn cho máy rất quan trọng ảnh hưởng trực tiếp đến bề mặt sán phẩm cắt, trước khi cắt bao giờ ta cũng kiểm tra lượng dung lịch dầu bôi trơn nếu lượng dầu nằm trong giá trị max và min được gắn trên thùng dầu tức là đạt yêu cầu. Ngoài ra ta còn kiểm tra tỉ lệ dầu được pha với nước theo tỉ lệ 5% tức là cứ 100 lít nước có 5 lít dầu Ecoli

Kiểm tra dây cắt.

Trước khi máy cắt hoạt đông thì yêu cầu số vòng dây quấn trên lô dây phải chiếm  $2/3$  chiều dài lô. Nếu dây ngắn quá sẽ ảnh hưởng đến quá trình đảo chiều động cơ lô dây làm nóng động cơ dẫn đến cháy động cơ.

### 2.2. Khởi động máy.

Bật áp tô mát.

Máy cắt dây hãng GS-X dùng hệ thống điện 3 pha 380V nên khi đóng aptomat cần cẩn thận, tay phải khô, chân đi giầy hoặc dép cao su cách điện để đảm bảo

an toàn .

Bật bộ biến thế máy.

Khi bật aptomat thì cần bật bộ biến thế máy, công tắc này nằm phí sau tủ điều khiển cần văn theo chiều kim đồng hồ sang giá trị I.

• Bật át khởi động máy tính.

Công tắc này đã giới thiệu phần lý thuyết ta chỉ cần vừa vặn vừa xoáy theo chiều kim đồng hồ.

• Bật công tắc khởi đông máy tính trung tâm (SYSTEM READY)

Khi bật công tắc này xong chúng ta chờ máy tính khởi đông khoảng 30s thì máy sẽ vào phần điều khiển.

 $\bullet$  Đưa máy về gốc 0.

Khi máy khởi đông xong cần đưa bàn về vị trí an toàn ( $g\acute{o}c$  0). Bằng cách: ấn công tắc bật động cơ lô dây dịch chuyển sang bên trái, ấn F11 để nhả hãm động cơ bàn máy ta có thể dùng tay hoặc dùng box điều khiển bằng tay để đưa bàn máy về vị trí an toàn.

• Đưa các trục về vị trí bất kỳ để so 2 trục U/V trùng nhau.

Trục U,V là 2 trục cắt côn của máy nên trước khi cắt nếu trục V,U không về 0 thì máy sẽ không cắt được và có hiện lên lỗi thông báo .TAPER DISTANCE errors... vì vậy ta cần kiểm tra xem trục V,U về 0 chưa bằng cách nhìn lên màn hình cắt nếu thấy trị số U,V còn tức là chưa về 0, ta cho trị số này về 0 : vào F3 tìm đến trục X,Y,U,V ấn vào hàng V,U nếu trị số đó đang là U= 1.555, V= -1.222 thì ta cần nhập lại là U = -1.555, V = -1.222 sau đó ấn ENTER. Lúc này quan sát trục V.U trên máy đang set về 0.

Hoặc ta có thể dùng tay điều khiển như sau: Tiến hành so dây với dụng cụ và thiết bị chuyên dùng. Tất cả các máy cắt dây hãng GS-X đều có dụng cụ chuẩn dây. Thực ra dụng cụ chuẩn dây này được làm rất vuông góc ta chỉ cần gá dụng cụ lên trên thanh gá phôi sau đó đưa dây vào vào so dây nếu dây không vuông góc thì ta điều chỉnh núm vặn trục U,V sao cho 2 đèn trên sáng đều là dây đã vuông góc.

• Gá đặt chi tiết.

Chi tiết cần gia công yêu cầu 2 mặt phải được phẳng, và phải được kê lên mặt kê chuẩn. Sau khi kê lên mặt kê chuẩn ta phải kẹp chặt, ở trong máy cắt lực kẹp không mạnh bằng lực kẹp của những máy gia công cơ.

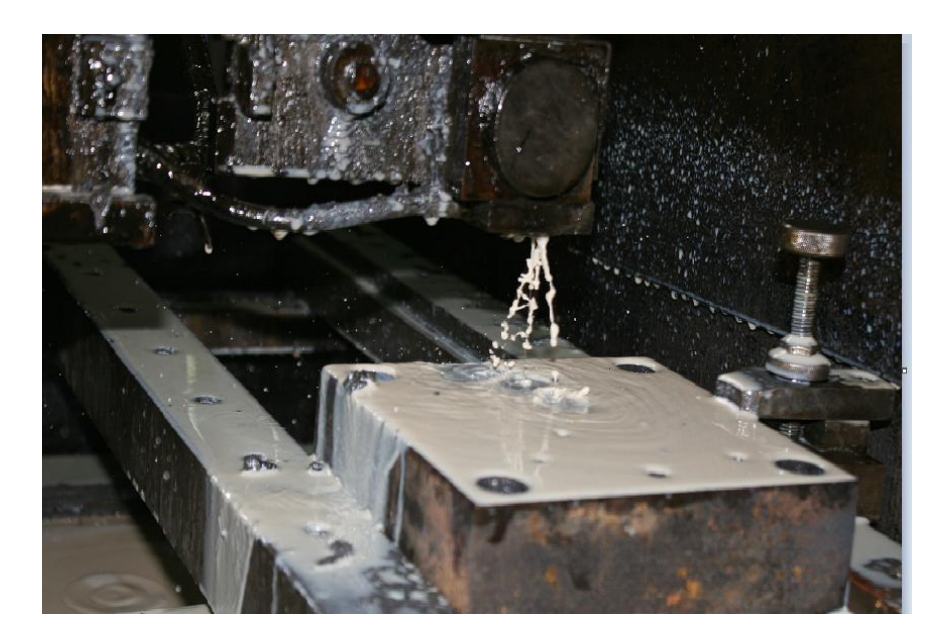

*Hình 2.19: Gá chi tiết gia công.*

Sau khi máy đã kiểm tra xong, đưa máy về vị trí điểm gốc 0. Ta có thể cắt sản phẩm. Trước khi cắt ta tuân thủ theo các bước sau:

- Bật chế độ trạng thái bằng phím F10 ( auto/man): Nhìn thấy phím F10 mầu đỏ tức là ở chế độ auto. Không sáng là chế độ man. Máy chỉ chạy được theo chương trình khi phím F10 sáng.
- Bật chế độ xung điện bằng phím F11( H.F): ấn phím F11 trên bàn phím nếu đèn F11

| 催度参数设置:                                |            |                                |              |    |                                  |
|----------------------------------------|------------|--------------------------------|--------------|----|----------------------------------|
| <b>Degree</b><br>File2异形文件             | 8.888      |                                |              |    | $\mathbf{f}$<br>out              |
| Width 工件原                              | 45.688     |                                |              |    | tim nove<br><b>ENTER</b><br>1.11 |
| Base 基准面高                              | 142.688    |                                |              |    |                                  |
| Height 丝架距                             | 257.000    |                                |              |    | F1 Start开                        |
| Idler导轮半径                              | 19.000     |                                |              |    | F2 Revs.                         |
| Unode惚度模式                              | slide拖板    |                                |              |    | F3 Para.参                        |
| <b>Y</b> diff. y相差                     | 8.888      |                                |              |    |                                  |
| Rnin 等圆半径                              | 8.888      |                                |              |    | F19 Track自我                      |
| Ca11. 校正计算                             |            |                                |              |    | <b>F11 H.P. 7</b>                |
|                                        |            |                                |              |    | F12 Lock 进                       |
| $-29548$ Y' 15541                      |            |                                |              | 20 | Len $R \neq 696$                 |
| $-949$<br>$Y =$                        | $-8859$ J= | 变变色色                           |              |    | <b>Square 31742</b>              |
| 12 <sub>1</sub><br>8910<br>13.<br>8910 | $\bullet$  | 17820 GY SR2<br>0 17820 GY SR4 |              |    | Nun段数 133                        |
| 14<br>8910                             | ٥          |                                | 8910 GX L1 F |    | <b>Cut 切割</b>                    |

*Hình 2.19: Tham số khi hiệu chỉnh cắt.*

trên màn hình sáng thì có xung điện ,nếu F11 không sáng thì không có xung điện. - Khóa bàn máy bằng phím F12: Tương tự như F10, F11 nếu F12 trên màn hình sáng thì động cơ bàn máy đã được cố định, ta ấn F12 một lần nữa thì bàn máy sẽ không khóa nữa, và chuyển sang chế độ điều khiển bằng tay.

- Bắt đầu cắt: Ta phải có file chứa chương trình cắt ở dạng \*.3B và được copy vào trong ổ F và chon chương trình gia công đối với máy 1 bằng cách chon Work1 và chon vào CUT, lúc này máy hỏi chon file gia công. Ta di chuyển đến file cần gia công và ấn ENTER.

Ấn F3 để hiện thị menu cài đặt tham số gia công như: Biến tần (V.F), hệ số Office, góc côn, ... tham số này đã được giới thiệu trên phần lý thuyết.

Sau khi cài đặt tham số gia công ta ấn F1 để bắt đầu gia công máy sẽ hỏi: START = 1 ta ấn ENTER, tiếp theo máy hỏi END= 12. Đây là điểm bắt đầu và điểm kết thúc khi gia công.

Máy sẽ hỏi: MULTI-CUT TIMES ?: đây là số lần cắt lặp đi lặp lại làm cho chi tiết có bề mặt gia công bóng đẹp hơn nếu ta cắt 1 lần thì nhập số 1 nếu cắt 2 hoặc 3 lần thì ta nhập số lần cắt ở đây. Khi ta ấn En xong máy bắt đầu gia công theo chương trình mình đã lập sãn.

Trong quá trình cắt ta muốn dừng lai tam thời thì có thể bấn phím SPACEBAR

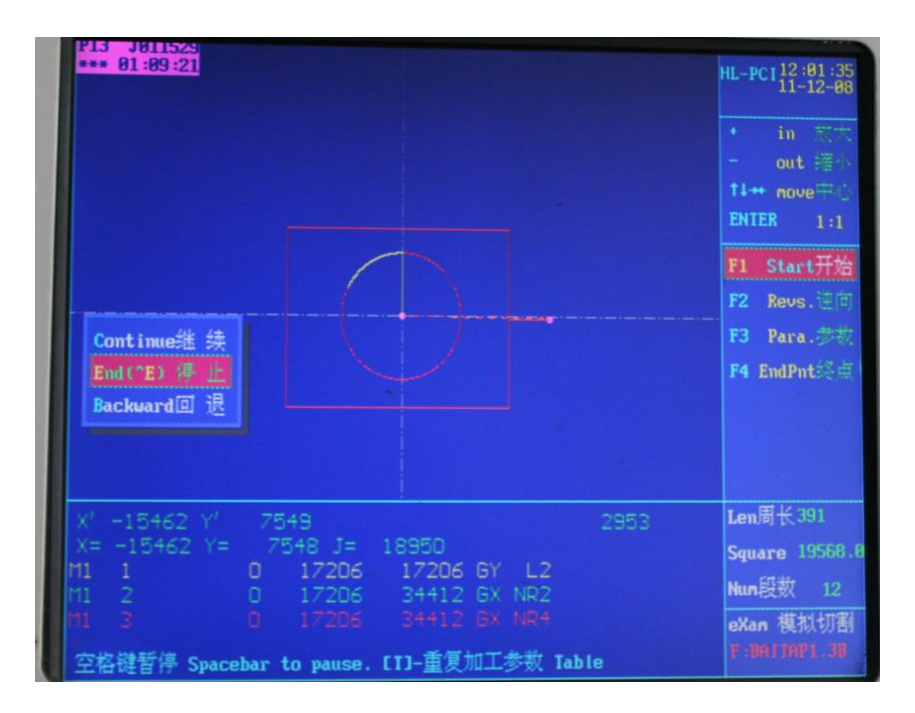

*Hình 2.20: Hình ảnh dừng tạm thời chương trình*

Trong đó: Continue: hoặc bấm phím C để cắt tiếp chương trình

End: hoặc bấm phím E để kết thúc chương trình cắt.

- Kiểm tra quá trình gia công trên màn hình và trực tiếp trên phôi.

Khi máy đang cắt ta phải thường xuyên kiểm tra các thông số tốc đô nếu có sự cố phải điều chỉ nh lại hoặc kiểm tra dây nếu đứt dây cắt phải tiến hành thay thế hoặc nối lại dây để chương trình gia công không bị gián đoạn.

 $-$  Xử lý các tình huống trong quá trình cắt.

-Tốc độ tiến V.F không ổn định: Ấn F3 để vào bảng tham số điều chỉnh hoặc bấm phím M để hiện lên bảng điều chỉnh :

| #1 Multi-Cut Iable重复加工参数: |    |             |    |                |              |      |                |       | in                                     | <b>ATENDARY</b><br>out 暗 |
|---------------------------|----|-------------|----|----------------|--------------|------|----------------|-------|----------------------------------------|--------------------------|
| No.                       |    | 脉间<br>Pi (y | 周嗣 | 电流<br>Anp.     | 间隙<br>Gap    | 变频   |                |       | 1↓++ nove <sup>=</sup><br><b>ENTER</b> | 1:1                      |
|                           | 32 |             |    |                | <b>Fluto</b> | 72.9 |                |       |                                        |                          |
| $\overline{2}$            | 15 | 10          | ø  | 6              | Auto         | 72.5 | $\overline{c}$ | 8.118 | Star                                   |                          |
| 3                         | 10 | 9           | ø  | 3              | Auto         | 78.6 |                | 0.080 |                                        |                          |
| 4                         | 7  | 9           | я  | $\overline{c}$ | Auto         | 84.4 |                | 8.898 | Reus, 证问<br>F2                         |                          |
| 5                         | з  | 9           | Ø  | $\overline{c}$ | Auto         | 82.7 |                | 0.060 |                                        |                          |
| 6                         | 20 | 5           | 0  | 6              | Auto         | 82.7 | 4              | B.11B | Para.参数<br>F3                          |                          |
| 7                         | 10 | 5           | ø  |                | Auto         | 87.4 | ø              | 8.888 |                                        |                          |
| 8                         | 10 | 5           | 8  |                | Auto         | 87.4 | ø              | 8.888 |                                        |                          |
| 9                         | 10 | 5           | 0  |                | Auto         | 87.4 | ø              |       | $F18$ Track $E$                        |                          |
|                           |    |             |    |                |              |      |                | 0.000 |                                        |                          |

*Hình 2.21. Tham số điều chỉnh khi cắt.*

Trong đó:

- Pw là khổ xung giá trị này từ  $(1-100 \text{ uS})$
- $\bullet$  Pi: bề rộng xung giá trị này từ (1-80 x)
- $\bullet$  Apm: dòng điện xung giá trị từ (1-15 A)
- $\bullet$  V.F: tốc đô tiến từ (1-99)
- $\bullet$  W.S: tốc đô đông cơ lô dây từ (1-6 Hz)
- Offset: hệ số bù dây (mm)

- Trở lại đoản mạch: Khi phát sinh đoản mạch ta đã cài đặt tham số này trong máy trong nếu trong lúc cắt tình trạng đoản mạch nhiều thì máy sẽ tư động dừng tạm thời chương trình. Người vận hành cần ra cho máy chạy bấm phím B để chạy lùi lại khi nào thấy có dòng A báo trên đồng hồ dòng thì bấm phím F để cắt theo chương trình.

- Dừng tạm thời: Ân nút BPACE để dừng tạm thời ấn nút C để khôi phục gia công.

- Đứt dây giữa chừng: Ấn nút cách ( BPACE) lại ấn W, Y, F11,F10 máy sẽ tự động trở lại điểm khởi đầu gia công.Lúc này ta phải luồn dây cắt lại và tiến hành cắt tiếp hoặc cắt ngược trở lại bằng cách ấn F2.

- Mất điện giữa chừng: Khi mất điện trong lúc đang cắt thì máy sẽ tư động dừng lại. Khi có điện ta bật công tắc khởi đông máy sẽ vào chương trình ta đang cắt giở. Ấn nút C và F11 máy sẽ gia công tiếp.

- Thoát khỏi gia công: Trong lúc gia công ấn E, ESC thoát khỏi gia công trở về menu chủ .

2.3. Kiệm tra định kỳ.

Việc kiểm tra định kỳ giúp chúng ta duy trì được sự ổn định của máy cắt. Phát hiện sai hỏng để khắc phục đảm bảo liên tục cho công việc sản xuất. Việc kiểm tra định kỳ 1 tháng 1 lần, quá trình kiểm tra các hệ thống sau:

- Kiểm tra hệ thống bôi trơn.

- Kiểm tra hệ thống tưới nguội.

- Kiểm tra hệ thống puli dẫn dây: Đây là bộ phân rất quan trong ảnh hưởng trực tiếp kích thước của sản phẩm. Khi bảo dưỡng ta kiểm tra nếu puli mòn quá thì phải tiến hành thay thế puli mới để đảm bảo khoảng cách và độ tròn của chi tiết.

#### **3. Chia nhóm:**

Tổng số có 15 sinh viên nên chia thành 5 nhóm mỗi nhóm có 3 sinh viên.

- Nhóm 1:
- Nhóm 2:
- Nhóm 3:
- Nhóm 4:
- Nhóm 5:

## **4. Hướng dẫn thực hiện.**

- Đọc tài liệu hướng dẫn vận hành máy cắt dây hãng GS-X.

- Thực hành, vận hành máy cắt dây.

# **D. ĐÁNH GIÁ KẾT QUẢ.**

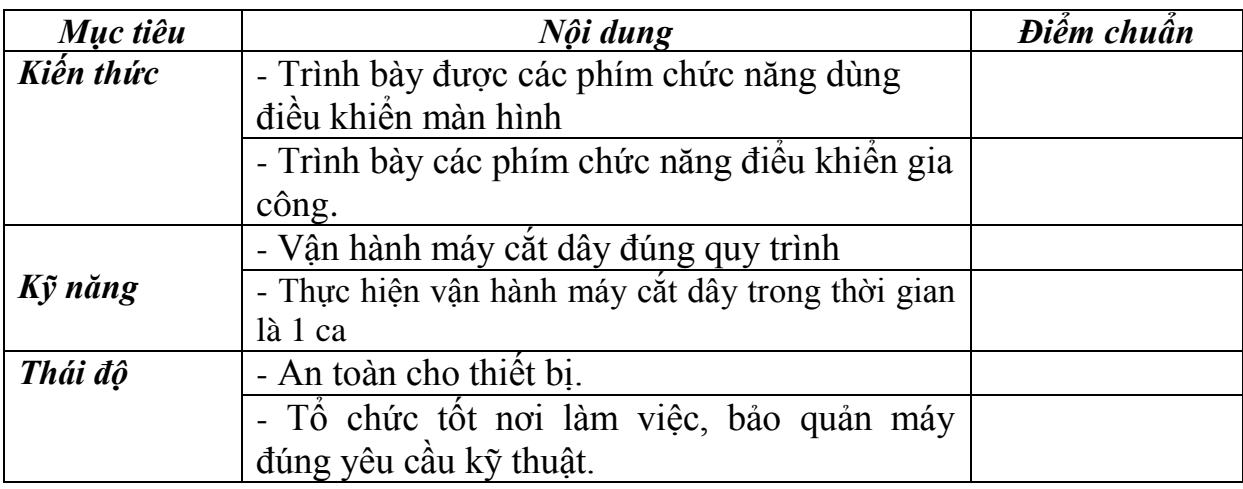

## **E. TÓM TẮT BÀI** :

- Trước khi vân hành máy cắt phải kiểm tra sơ bộ máy.
- Khởi động hệ thống máy tính.
- Quan sát cửa sổ làm việc của máy.
- Thị phạm các thanh công cu, menu của máy.
- Kiểm tra định kì, khắc phục lỗi khi cắt.

# **F. CÂU HỎI VÀ BÀI TẬP**

1. Câu hỏ

*Câu hỏi 1:* Trình bày hệ thống các công tắc khởi động máy cắt dây, vị trí, chức năng?

*Câu hỏi 2*. Trình bày chức năng của máy cắt dây?

*Câu hỏi 3*. Trình bày chức năng các thanh menu trong cửa sổ chính?

*Câu hỏi 4*. Thực hiện cho trục X chay 1 đoạn dài 15.7mm?

*Câu hỏi 5*. Thực hiện cho trục X, Y chay 1 đoạn dài -155 mm?

*Câu hỏi 6*. Thực hiện cho trục U chạy 1 đoạn dài 5 mm?

*Câu hỏi 7*. Thực hiện cho trục U,V chạy 1 đoạn dài -5 mm?

- 1.1. Hướng dẫn trả lời câu hỏi.
	- a. Các câu 1, 2, 3 yêu cầu đọc lý thuyết.
	- b. Các câu 4, 5, 6, 7 cần phối hợp giữa học lý thuyết và vận hành máy.
- $(V<sub>i</sub> du cách thuc hiên cho chay 1 doan X theo truc như sau.)$
Bước 1. Kiểm tra máy cắt dây.

Bước 2: Bật các công tắc khởi động.

Bước 3: Từ Menu chính vào Work 1, bằng cách bấm phím W hoặc di chuyển con chuột đến menu Work 1 ấn Enter.

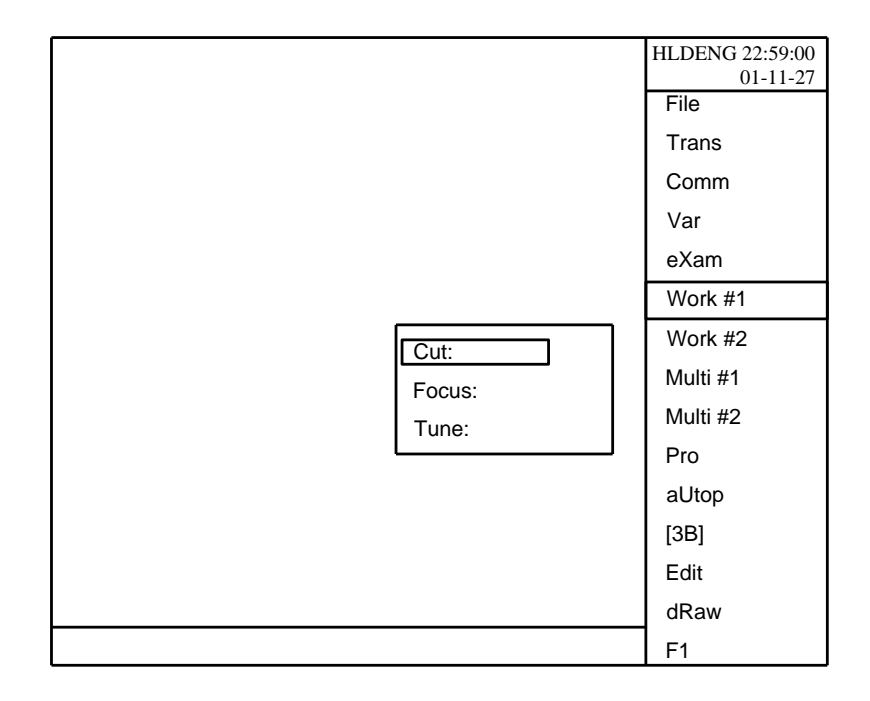

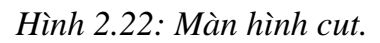

Bước 4: Khi màn hình xuất hiện bảng gồm tùy chọn :

- *- Cut: Vào chương trình cắt chính.*
- *- Focus: Vào định tâm lỗ tròn.*
- *- Tune: Chạy tạo độ.*

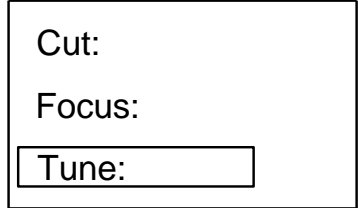

*Hình 2.23. Màn hình chạy tọa độ*

Khi bảng này xuất hiện chon tùy chon Tune để vào chay tọa độ. Bước 5: Vào Tham số chọn - Xuất hiện Bảng chọn như sau:

| 788876<br>$***$ 81:16:59<br>加工参数设置 :<br>72.9<br>U.F. 变频<br>0ffset 补偿值 8.888                                                                                                    |                                                                                    | HL-PCI 12:89:8<br>in<br>٠<br>out<br>T1-+ nove                                                              |
|----------------------------------------------------------------------------------------------------|------------------------------------------------------------------------------------|----------------------------------------------------------------------------------------------------|
| Gradient锥 度 ▶<br>$\sim 100$<br>Ratio加工比例 1.000<br><b>Axis 坐标转换 X1, Y+ (K2)</b><br>Loop 循环加工<br>п<br>▶ XY:256 UU:128<br>Step 步速<br>XYUU 拖板调校 ▶ 18 / 5<br>Process 控制<br>> 5,8,0n<br>Hours 机 时<br>2794.2 |                                                                                    | <b>ENTER</b><br>1:1<br>F1 Start开始<br>Reus.<br>$F2 -$<br>F3 Para. 参考<br>F18 Track自动<br>F11 H.F. 高           |
| 15525<br>$-8875$ J=<br>8875<br>$-780$<br>$Y =$<br>17820<br>8910<br>o<br>$12 \overline{ }$<br>M1<br>$\circ$<br>17820<br>8910<br>13<br>M1<br>8910<br>8910<br>11<br>14                                   | 19<br>$\bf Q$<br>SR <sub>2</sub><br><b>GY</b><br>GY SR4<br><b>LEF</b><br><b>GX</b> | F12 Lock 进<br>Len $H + 696$<br><b>Square 31742.8</b><br>Nun段数 133<br>Cut 切割<br>$\blacksquare$<br>F:COIR.3B |

*Hình 2.24: Chạy tọa độX,Y,U,V.*

Khi bảng này xuất hiện chọn XYUV bằng cách chọn phím X trên bàn phím hoặc di chuyển chuột đến menu XYUV chọn đúp chuột hoặc Enter.

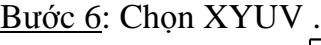

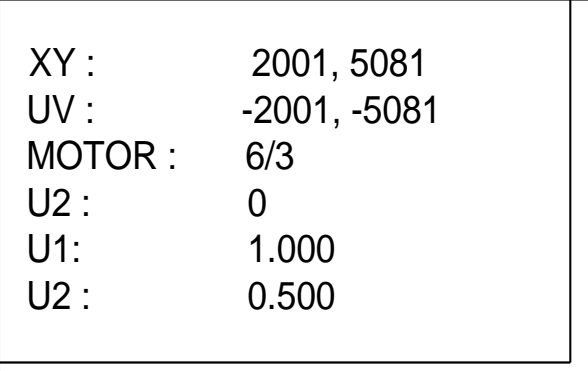

*Hình 2.25: Chạy tọa độX,Y,U,V.*

Khi bấm xong XYUV thì bảng trên xuất hiện nhưng ta chưa chạy được muốn chạy được cần phải nhập tạo độ như sau:

Bước 7: Nhập tọa độ.

- Di chuyển con chuột đến trục X rồi Enter.

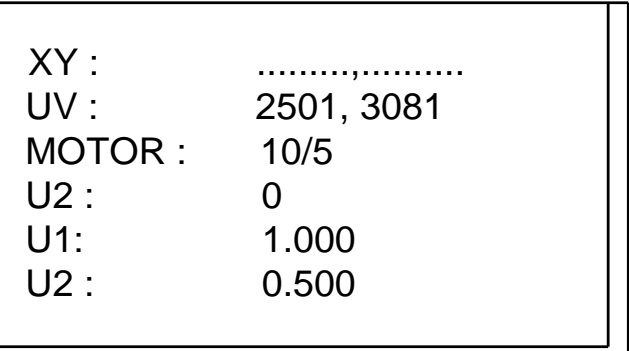

Khi chọn xong trục X thì con chuột nhấp nháy vào đâu thì tạ nhập ngay giá trị tại đó như bài trên thì ta nhập như sau:

 $XY: 15700,0000$   $\leftarrow$ 

Cần chú ý: . Khi nhập tạo giá trị X, Y hay U,V thì đơn vị nhập tính bằng  $\mu$  mm  $(1 \text{mm} = 1000 \text{ }\mu \text{mm})$ . Vậy 15.7mm = 15700  $\mu$  mm

. Ngăn cách giữa hai giá trị X, Y là dấu "," ngăn cách giữa phần nguyên và phần thập phân là dấu "."

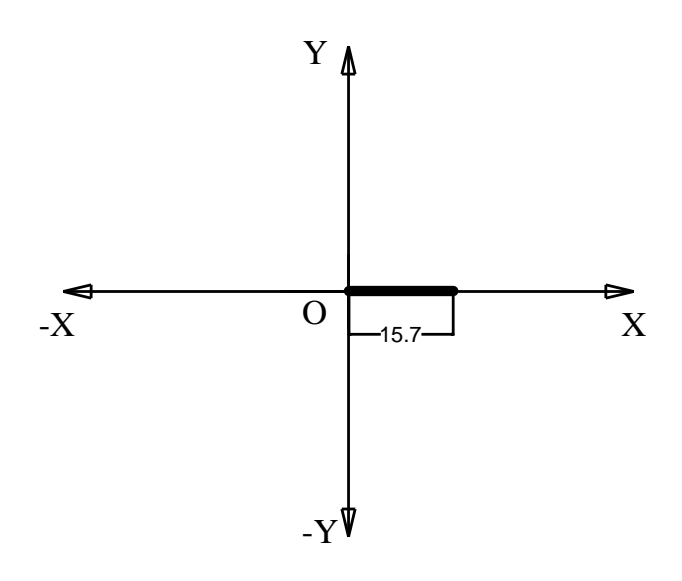

*Hình 2.27: Tọa độ trục máy .*

Muốn chạy tạo đô trục máy theo chiều dương thì chỉ cần thêm dấu (-) đằng trước tham số ví dụ: Khi muốn di chuyển trục  $\overline{X}$  sang bên phải (chiều dương) thì ta có thể đánh vào trước tham số là dấu  $(+)$  hoặc dấu  $(+)$  đi, nhưng nếu muốn đi chuyển trục X sang bên trái (chiều âm) thì ta bắt buộc phải thêm dấu (-) đằng trước tham số:  $XY : -15700,25000$ .

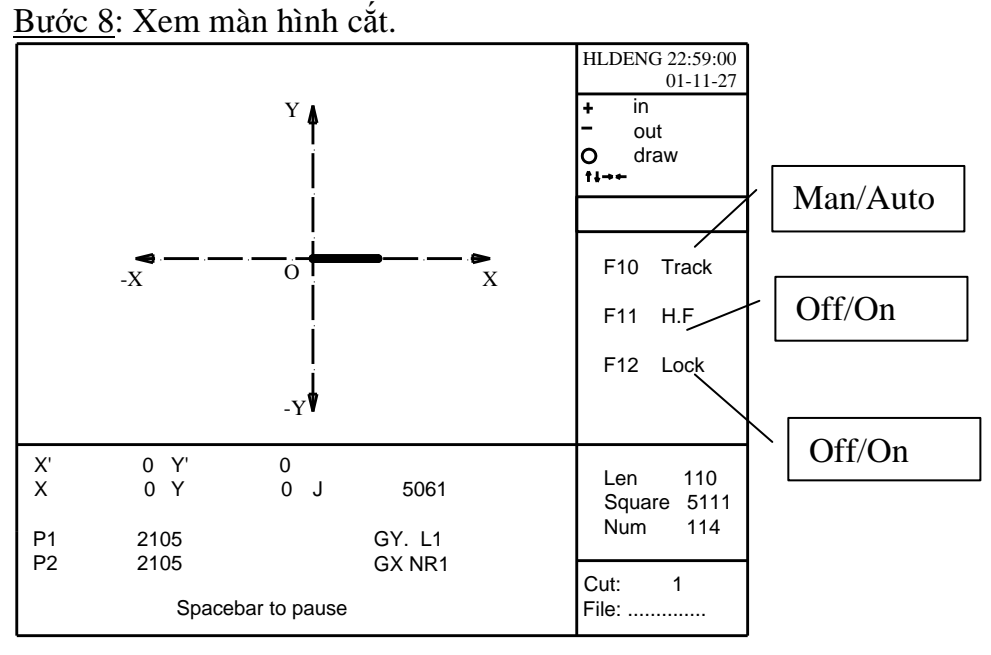

 *Hình 2.28: Màn hình chạy theo đoạn.*

F10: Nếu bật – Auto (màu đỏ) : Chay theo chương trình khi gia công.

F10: Nếu tắt – Men ( không hiện màu) : Chạy không tải – chạy nhanh.

F11: Tắt hoặc bật . Nếu chạy không tải thì tắt F11, nếu chạy có tải cần bật F11( màu đỏ)

F12: Tắt- mở hãm động cơ bàn máy. Khi chạy bắt buộc F12 phải khóa.

Khi quan sát màn hình cắt ta sẽ thấy trên màn hình xuất hiện 1 đường thẳng có mầu đỏ mặc dù ta không vẽ đường thẳng đó. Cũng trong màn hình phần dưới ta có thể quan sát được tọa đô  $X, Y$ . Tham số này giúp ta có thể biết được máy chay có đúng theo tạo độ yêu cầu không.

Bước 9: Kết thúc:

Khi kết thúc chay đoan ( chay 1 đoan theo truc ) thì máy sẽ báo xong và còi báo hiệu bật kêu.

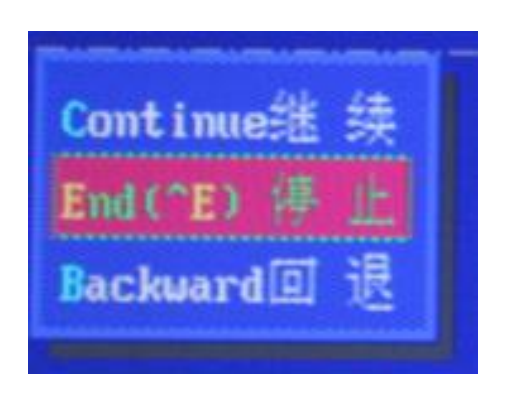

*Hình 2.29: Màn hình khi kết thúc.*

Người vận hành bấm phím E hoặc di chuột đến menu End rồi Enter để kết thúc chương trình.

*Chú* ý: Khi chạy một đoạn cần chú ý đến kích thước bàn máy nếu chạy quá ( vượt quá ngưỡng giới hạn) thì máy sẽ không chay được và ảnh hướng đến đông cơ bàn máy. Ví du như nhãn máy có ghi GS5060T60H50 thì chúng ta có thể hiểu được giá tri trục X là 500mm, giá trị trục Y là 600, chiều cao cần máy(Z) là 600 mm. Thì chúng ta khi chay trục X không quá 500mm, trục Y không quá 600mm.

c. Hướng dẫn trả lời câu hỏi 7.

Khi cho chay tạo đô U,V thì cách thức vào nhập như chay toa đô như cách chay trục  $X, Y$  và thực hiện giống nhau đến Bước 6.

Bước 7: ta chon phím U để vào toa đô truc U, V

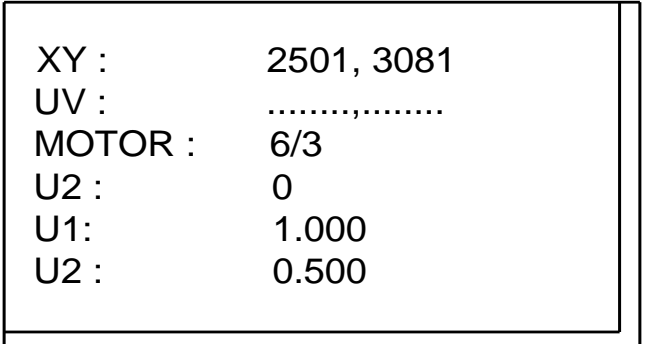

*Hình 2.30: Chạy tọa độ U.*

Khi nhập giá trị U,V là UV: 2400,3400  $\overline{\phantom{a}}$ 

Lưu ý khi nhập giá trị U,V thì giá trị lớn nhất (Max) khi di chuyển được nhỏ hơn rất nhiều so với trục X,Y trục X,Y có thể dịch chuyển được hàng trăm mm nhưng trục U, V chỉ được 15 mm. Nếu ta nhập quá giới hạn trên thì máy chạy sẽ sai giá trị ảnh hưởng đến góc côn và đến truc vít me truc côn.

Bước 8, 9 : Giống nhau nhưng khi kết thúc thì trên thực tế cần máy(Z) vẫn nghiêng hay nói cách khác là trục U,V vẫn còn có giá trị, khi cắt tiếp máy sẽ không cho cắt chương trình và báo lỗi TAPPER DISTAN. Muốn vậy ta lại phải vào chay lại U, V để

trả lại về 0,0 và nhập giá trị U,V ngược lại so với ban đầu là UV: -2400,- 3400  $\overline{\leftarrow}$ Và chờ cho máy chay hết mới được cắt tiếp chương trình khác.

1.3. Goi nhóm kiểm tra các câu hỏi.

2. Bài tâp.

*Bài tập 1*. Tính hệ số Offset dây khi dây mòn có đường kính  $\Phi = 0.15$  mm.

*Bài tập 2.* Tính hệ số Offset dây khi dây có đường kính  $\phi = 0.25$  mm.

*Bài tập 3.* Tính góc côn khi cắt sản phẩm cắt có khe hở giữa chày và cối là 0.1 -Đường kính dây cắt bị mòn còn lại  $\phi$  = 0.145 mm

-Chiều cao phôi  $= 32$  mm.

Bài tập 4. Tính góc côn khi sản phẩm cắt có khe hở chày cố bằng có độ dôi là 0.03 -Đường kính dây cắt loại  $\phi$  = 0.35 mm

-Chiều cao phôi  $= 22.4$  mm

2.1. Hướng dẫn làm bài tập.

*a. Bài tập 1:* 

- Xác định đường kính dây cắt  $\phi_d$ = 0.15 mm

- Xác định hệ số phát xung ( đánh điện) K<sub>i</sub>= 0.02( theo máy) Thay vào công thức:

Hệ số Offset 
$$
=
$$
  $\frac{\phi_{day} + K_i}{2} \, mm$ 

$$
T_{a\text{ c}6} = \frac{0.15 + 0.02}{2} = 0.085 \text{mm}
$$

*b. Bài tập 2*: Cách tính tương tư như bài tập 1.

*c. Bài tập 3*:

- Xác định đường kính dây cắt  $\phi_d$ = 0.145 mm.
- He hở giữa chày và cối ( sản phẩm)  $\delta = 0.1$ mm

- Chiều cao phôi :  $H_p = 32$  mm

 $\acute{A}$ p dụng công thức *:Tang* $\alpha = \frac{\varphi_d}{\alpha}$ *H p*  $\phi_d - \delta$  $=$ Thay số ta có:  $Tang\alpha = \frac{0.145 - 0.1}{22} = 0.0014$ 32  $=\frac{0.145-0.1}{22}=0.$ Vậy  $\alpha$  = ArcTang 0.0014 = 0.44<sup>0</sup>

*Nếu ta muốn nhập vào máy cắt thì ta nhập như sau:*

Vào Menu chính rồi vào Work1→ Cut→ chon tên File gia công→ Bấm F3 hiện ra bảng thông báo sau:

| lleg<br>ir pp | 8.888   |
|---------------|---------|
| File2导形文件     |         |
| Width 工件厘     | 58.888  |
| Base 基准面高     | 142.688 |
| Height 丝架距    | 257.888 |
| Idler导轮半径     | 19.888  |
| Unode锥度模式     | slide拖板 |
| y diff. y相差   | 8.888   |
| Rnin 等圆半径     | 8.888   |
| Cali.校正计算     |         |
|               |         |

*Hình 2.3: Các tham số cắt côn.*

Chọn **D**egree: sau đó nhập giá trị côn vào =  $\pm 0.44$ . Giá trị (+) hay (-) còn tùy thuộc vào sản phẩm . Nếu ta nhập là 0.44 mà góc côn mở thì ta vào thay đổi lại là =  $-0.44$ . *d. Bài tập 4:*

- Xác định đường kính dây cắt  $\phi_d$ = 0.35 mm.
- Độ dôi giữa chày và cối ( sản phẩm)  $\delta$  = 0.03 mm
- Chiều cao phôi :  $H_p = 22.4$  mm

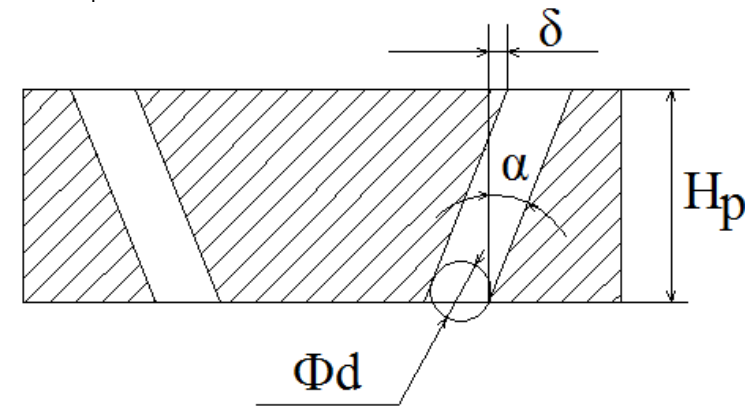

*Hình 2.32: Khe hở chày cối.*

Ta chú ý ở đây do có đô dôi giữa chày vào cối nên khi góc côn thì áp dụng công thức sau

 $\acute{A}$ p dụng công thức *:Tang* $\alpha = \frac{\varphi_d}{\varphi_d}$ *H p*  $\phi_d + \delta$  $=$ Thay số ta có:  $Tang\alpha = \frac{0.35 + 0.03}{22.4} = 0.02$ 22.4  $=\frac{0.35+0.03}{22.4}=0.$ Vậy  $\alpha$  = ArcTang 0.02 = 0.15<sup>0</sup>

# **BÀI 3: Gia công chi tiết đơn giản.**

# **Mục tiêu:**

### *Kiến thức:*

- Vẽ chính xác và chuyển đổi thành chương trình gia chuẩn xác.

### *Kỹ năng:*

- Gia công được các chi tiết đơn giản đạt yêu cầu kỹ thuật bản vẽ.

- *Thái độ:*
- **-** An toàn cho thiết bi.

- Tổ chức tốt nơi làm việc, ảo quản máy đúng yêu cầu kỹ thuật.

# **A. LÝ THUYẾT:**

# **1. Giới thiệu phần vẽ Pro.**

Từ màn hình chính bấm phím P để vào chương trình vẽ và quản lý file, lập trình, lưu  $\ddot{\text{g}}\tilde{\text{u}}$  ...

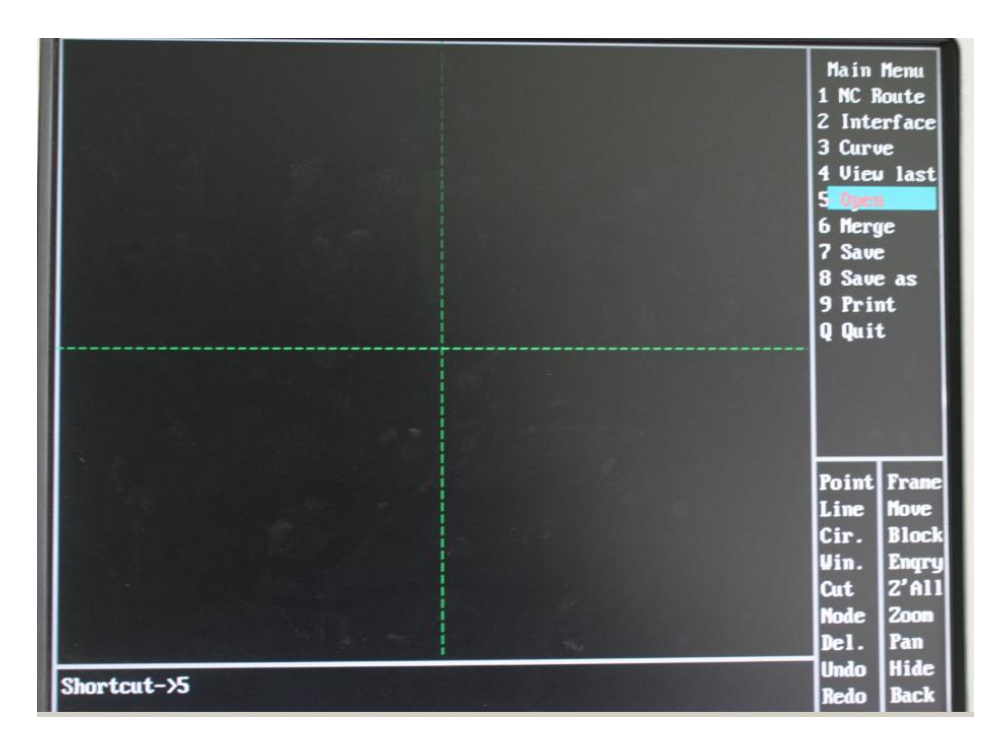

*Hình 3.1: Phần đồ họa*

1.1. Menu chính.

- NC Route: Nhập vào chương trình NC, dùng để lập trình trước khi gia công.

- Interface: Giao diên đồ họa của máy cắt dây.
- Curve: Phần đồ họa các hình đặc biệt như Elip, Parabol, Accimess..

- View last: Khôi phục lại cửa sổ vừa sử dụng.

- Open: Vào phần mềm quản lý file, đọc các file có đuô <sup>\*</sup>.DAT và tiến hành lập trình.

- Merge: Vào phần quản lý file, nhập một file dữ kiệu hình vẽ tương đương với AUTOP cũ

- Save: Ghi file hiện tại

- Save as: Vào phần quản lý file, đổi tên file vừa làm thành tên file khác.

- Print: In ấn file có thể in tên file với đuôi là  $*$ . BMP.

- Quit: Thoát khỏi chương trình đồ họa.

 $1.2.$  Menu tĩnh.

- Point: Vào phần tạo và vẽ điểm.

- Line: Vào phần vẽ đường thắng.

- Cir: Vào phần tạo và vẽ cung tròn.

- Cut: Cần thực hiện cắt xén đối tượng trước tiên phải xác định trên đường thẳng, đường tròn có tồn tại 2 điểm không. Khi thực hiện lênh cụt thì di chuyển con trỏ chuột ra vùng cần cắt rồi nhấp chuột vào đối tượng thì đối tượng sẽ mất. Muốn thoát ra khỏi lệnh ấn ESC.

- Node: Bắt điểm giao nhau, yêu cầu hai đường thẳng hoặc hai cung tròn, đường tròn giao tuyến.

- Delete: Xóa đối tượng khi thực hiện lệnh này máy sẽ hỏi xóa điểm, đường thắng, cung tròn... nếu muốn xóa hết thì cần nhập ALL và ấn ENTER... nếu muốn xóa một đối tượng thì cần di chuyển vào đối tượng và ấn ENTER. Khi thao tác xong cần ấn ESC để thoát khỏi lệnh.

- Undo: Xóa bỏ lệnh vừa thực hiện trước đó.

- Redo: Khôi phục lại bước vừa xóa xong.

- Frame: Tham khảo hệ thống.
- Block: Vào muc quản lý khối.

- Enquiry: Kiểm tra điểm, đường thẳng, hình tròn, cung tròn...

Vùng đối thoại xuất hiện: Enquiry( point, cir, ...) a) Point:

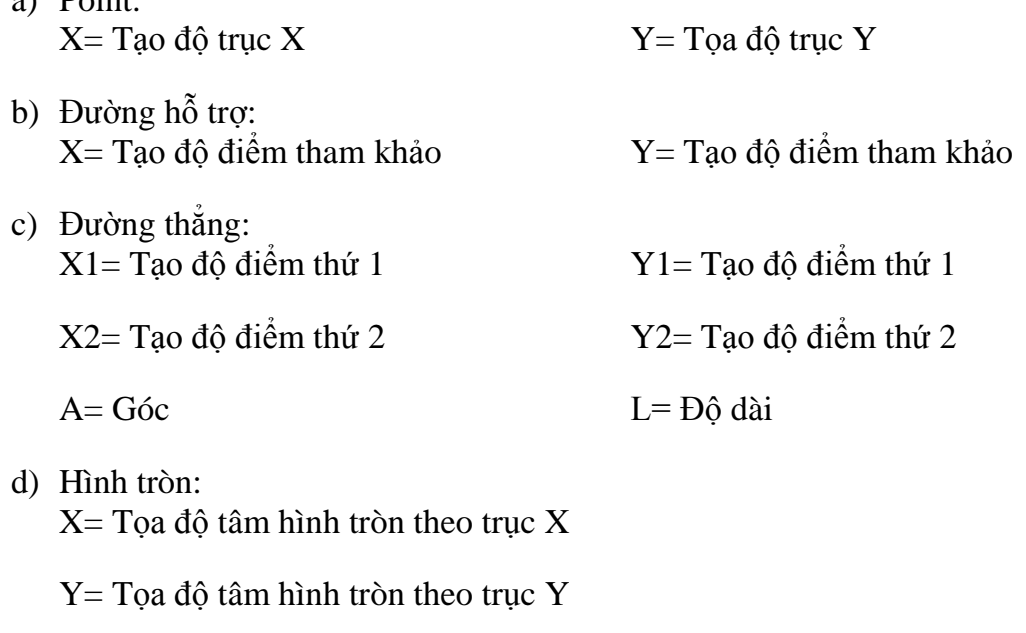

 $R = B$ án kính

e) Cung tròn:

 $X=$  Tọa độ tâm hình tròn theo trục X

 $Y = Toa$  đô tâm hình tròn theo trục Y

 $R = B$ án kính

 $A1 = G$ ớc điểm đầu tiên  $A1 = G$ ớc điểm kết thúc

- $Z'$ ALL: Hiển thị toàn bộ hình vẽ vào màn hình.
- Zoom: Thu nhỏ hình vẽ theo tỉ lệ với màn hình, hoặc trực tiếp ấn PageDown là thu nhỏ, PageUp là phóng to.
- Move: Dịch chuyển bản vẽ, cách thao tác: chọn lệnh Move lúc này chuột có biểu tượng là dấu + ấn Enter sau khi ấn thì biểu tượng + sẽ trở thành mũi tên cũng có nghĩa là ban có thể tiến hành dịch chuyển hình vẽ hoặc ấn Ctrl + đến 1 vị trí khác mà bạn cần. Sau khi kết thúc cần ấn đúp chuột hoặc ấn Enter là thoát khỏi lệnh,
- Hide: Ấn toàn bộ bản vẽ nhưng không làm mất bản vẽ.
- Back: Quay lại phần Main Menu.
- -Win: Tạo của sổ phóng to 1 phần của bản vẽ
- Pan: Di chuyển bản vẽ.
- 1.3. Bộ phận quản lý file.

- ↑↓→← : Các phím mũi tên có thể lựa chọn các file có sãn trong máy, nếu muốn cho file nào thì bên vùng hiển thị xuất hiện hình đó:

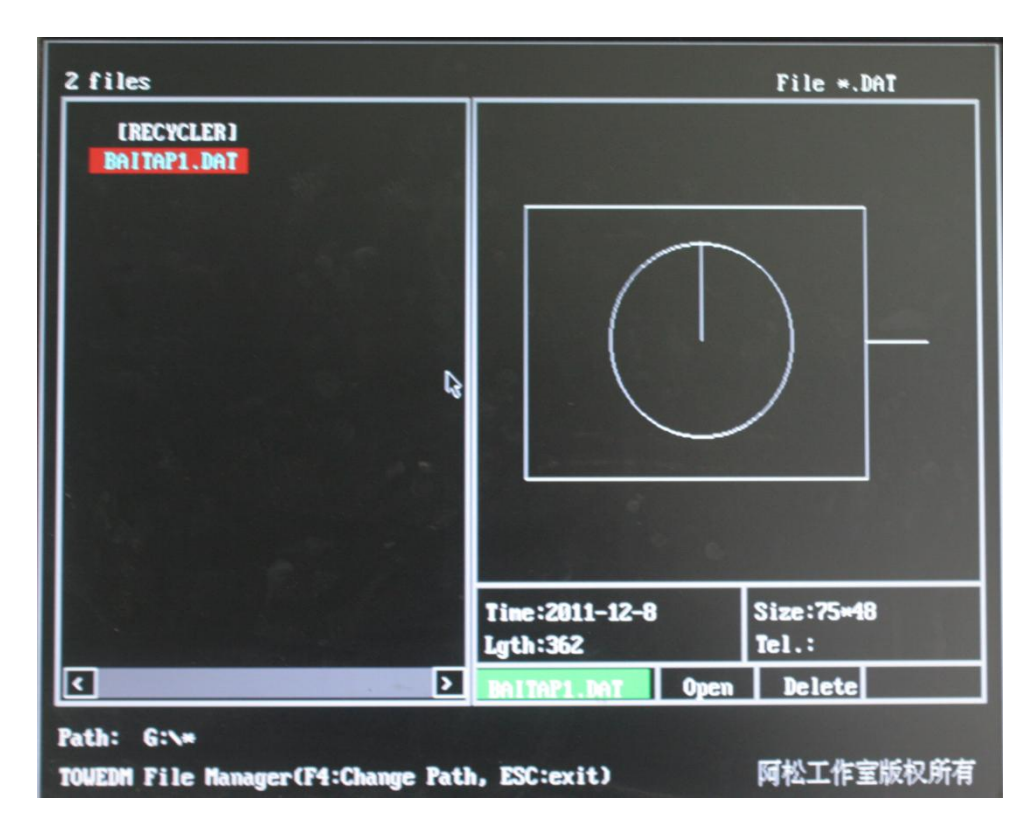

*Hình 3.2: Cửa sổ hiện thị file*

- *.* - Delte: Muốn xóa file nào đó chỉ cần chọn file và ấn Delete.
- F6: Sắp xếp tên file (từ dung lượng nhỏ đến lơn, từ A đến Z)
- $F7$ : Sắp xếp tên file theo thời gian.

- Tab: Thay đổi vùng đàm thoại hoặc có thể trực tiếp ấn chuột vào vùng đó.

# $1.4.$  Các phím tắt.

- Home: Tăng tốc đô dịch chuyển của chuột.
- End: Giảm tốc độ dịch chuyển của chuột.
- PageDown: Thu nhỏ hình vẽ.
- $-$  PageUp: Phóng to hình vẽ.
- î : Chọn vệt sáng dịch chuyển lên phía trên.
- $\downarrow$  : Chọn vệt sáng dịch chuyển xuống phía dưới.
- $\leftarrow$ : Chọn vệt sáng dịch chuyển sang bên tay trái.
- $\rightarrow$  : Chọn vệt sáng dịch chuyển sang bên tay phải.
- Ctrl+ ↑: Dịch chuyển bản vẽ lên.
- Ctrl+↓: Dịch chuyển bản vẽ xuống dưới
- $-$  Ctrl+ $\leftarrow$ : Dịch chuyển bản vẽ sang trái.
- $\text{-}$  Ctrl $\text{+} \rightarrow$ : Dịch chuyển bản vẽ sang phải.
- 2. Phần Pro( Phần đồ hoa).

 $2.1$ . Point $(V\tilde{e}$  điểm).

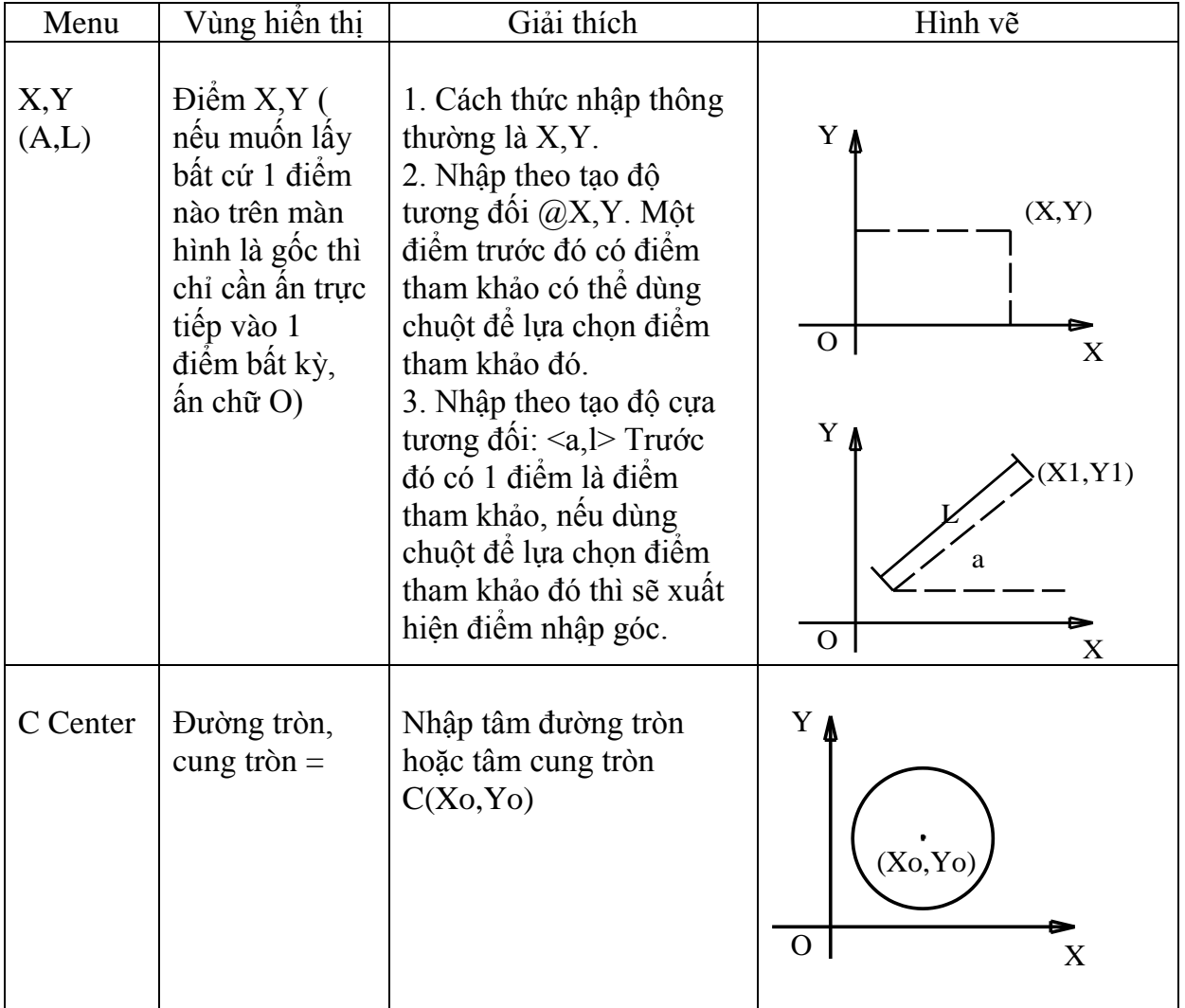

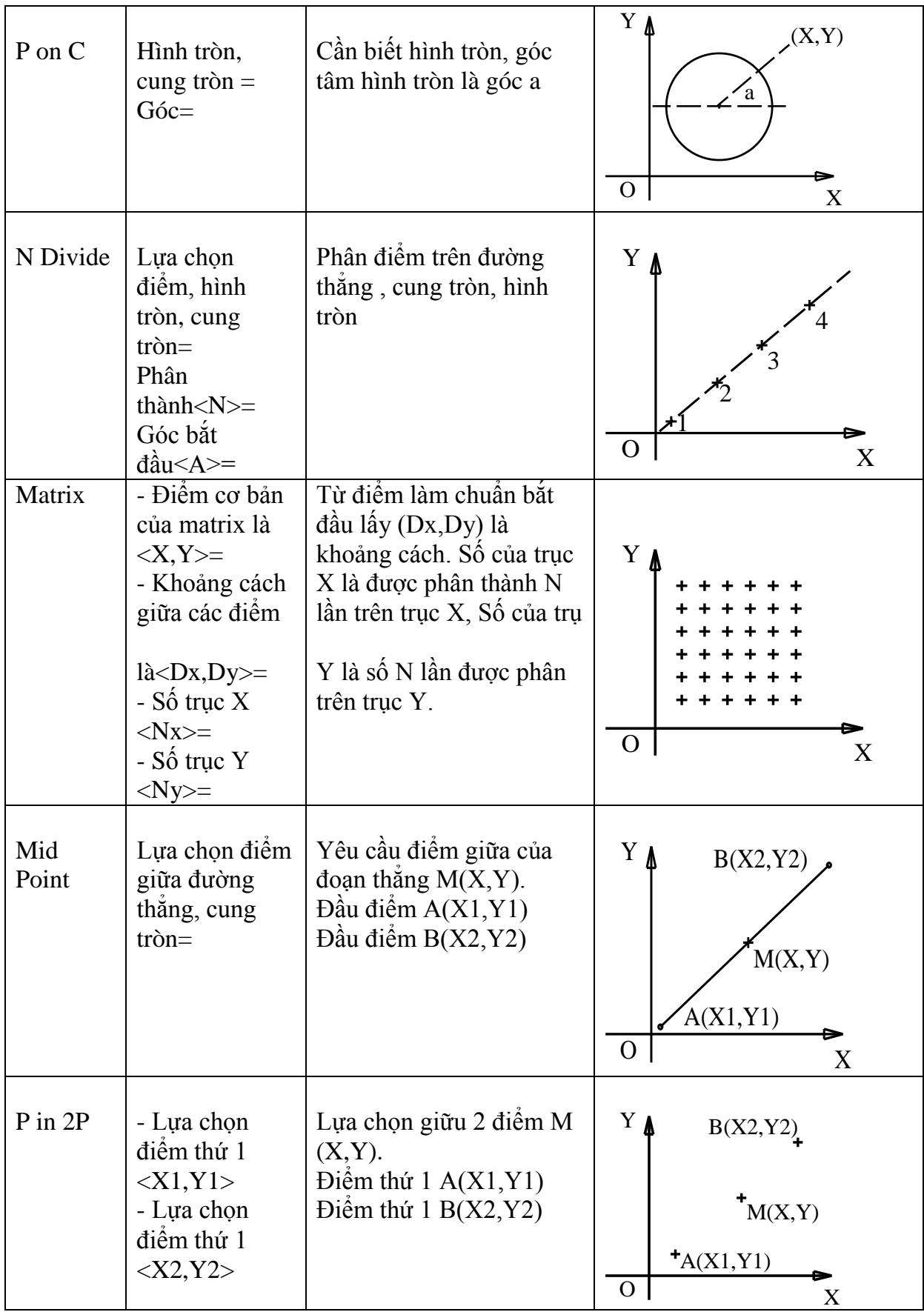

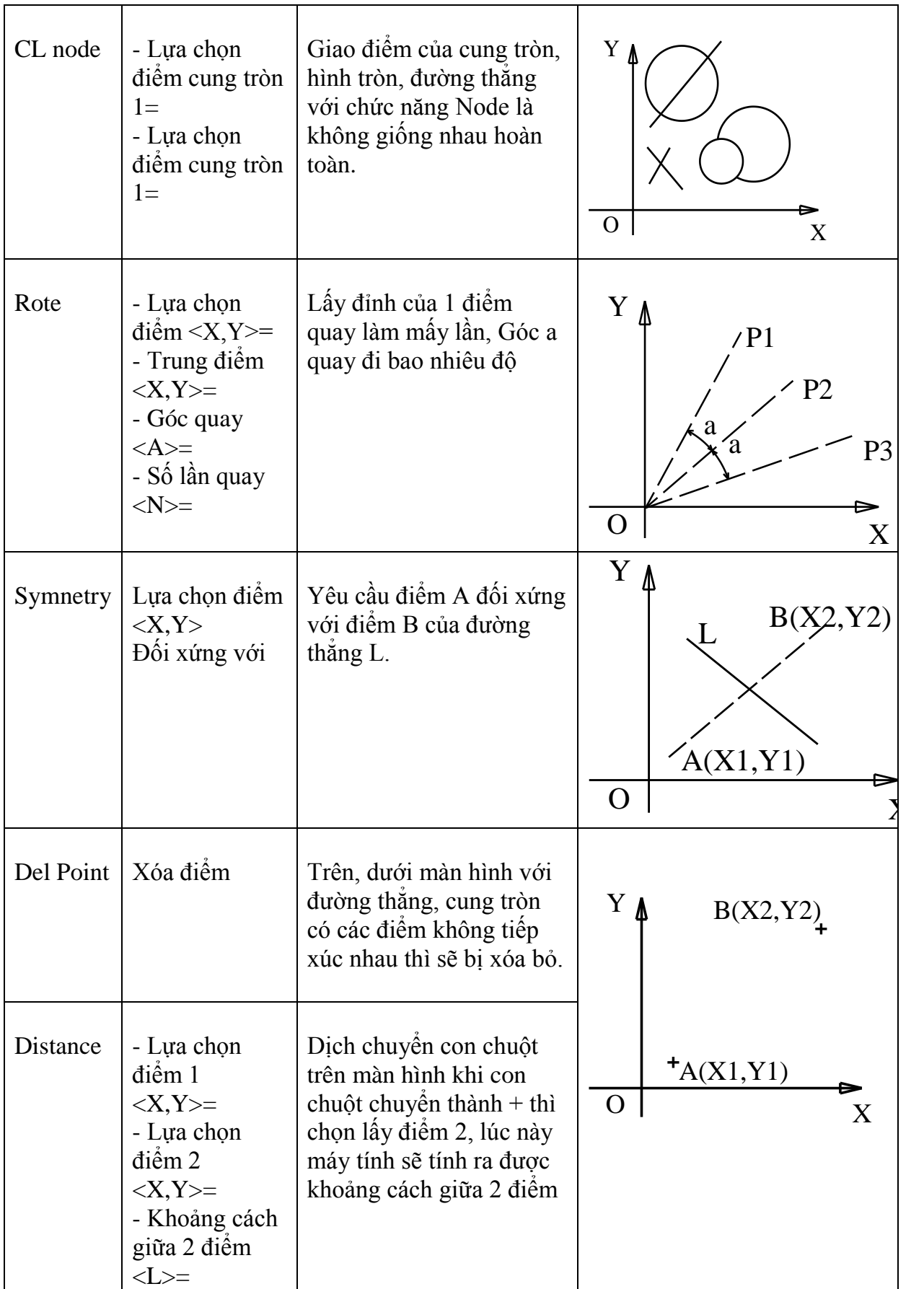

2.2.Line (Vẽ đường thẳng).

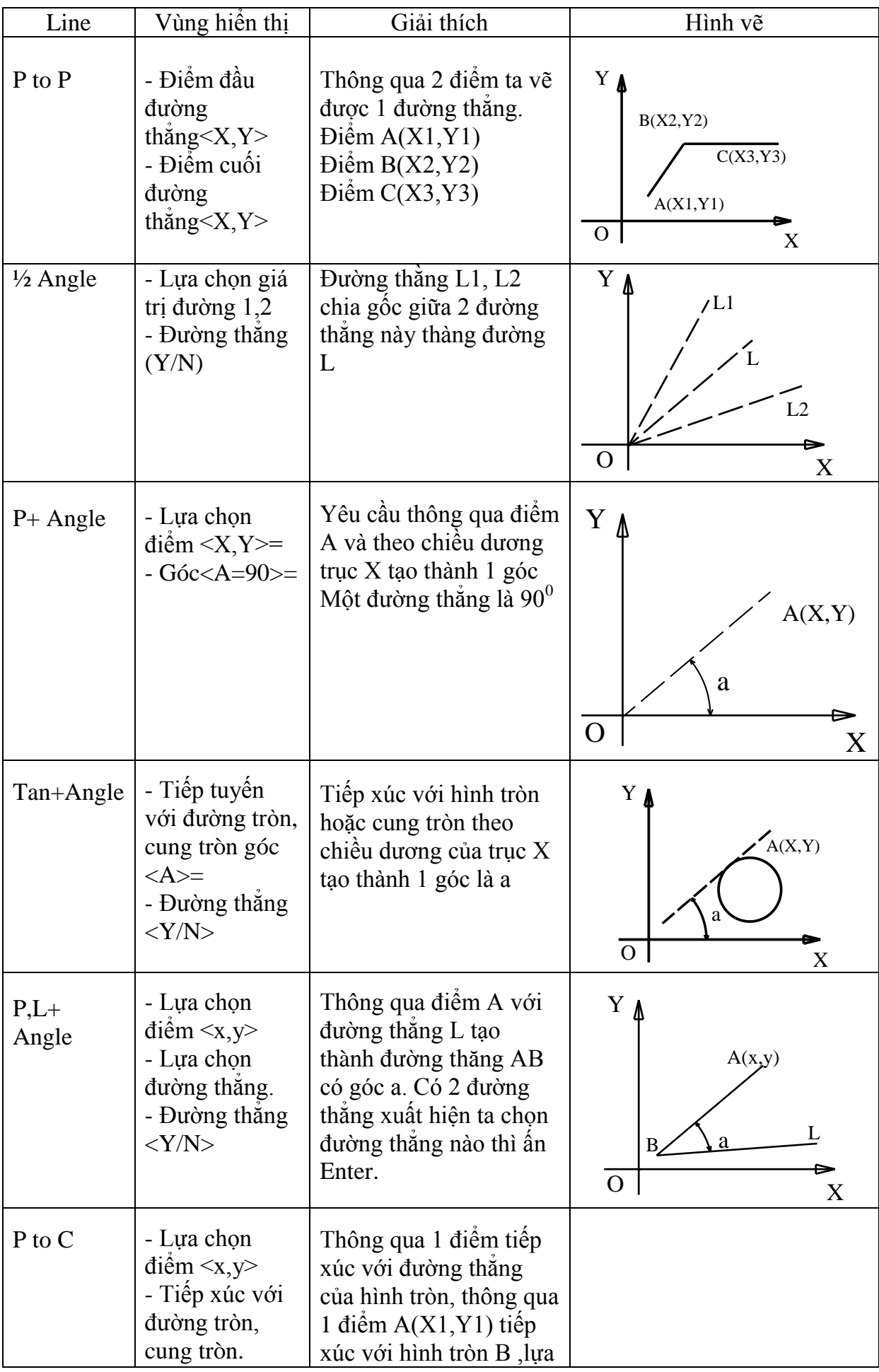

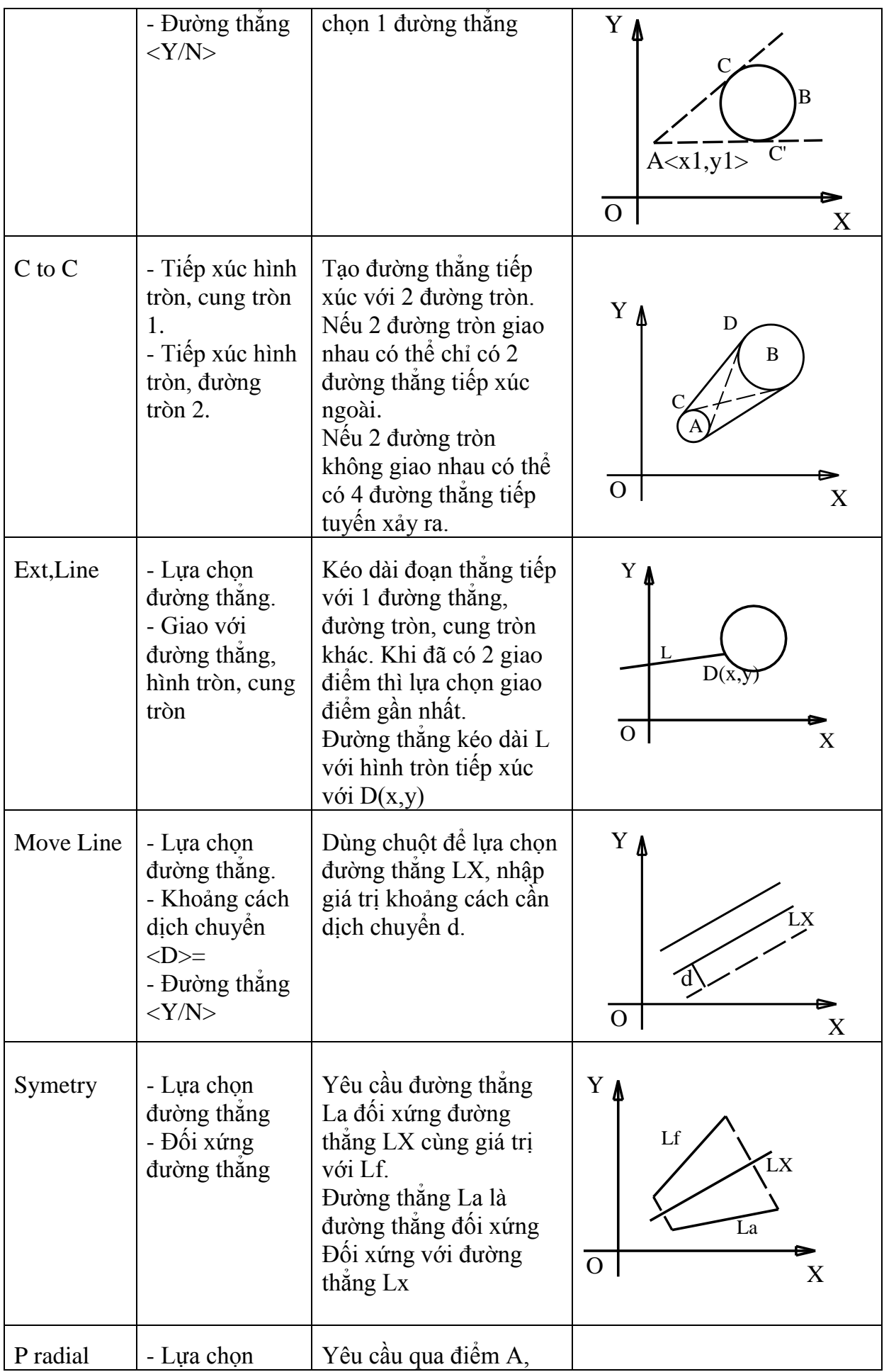

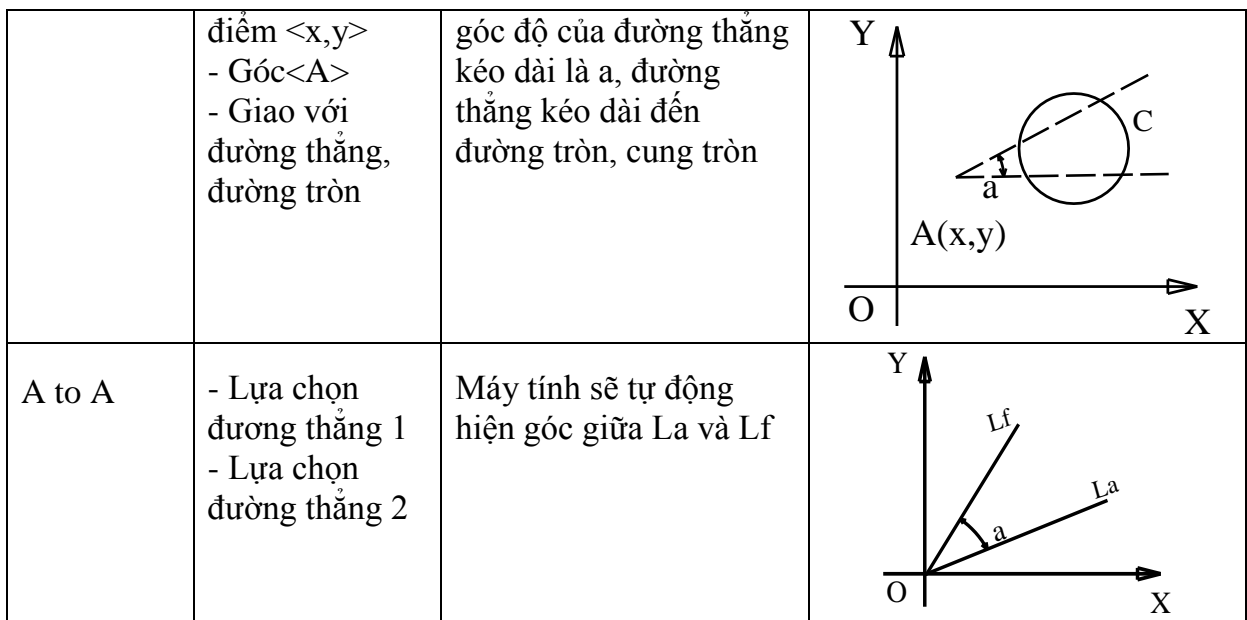

2.3.Cir (Vẽ đường tròn).

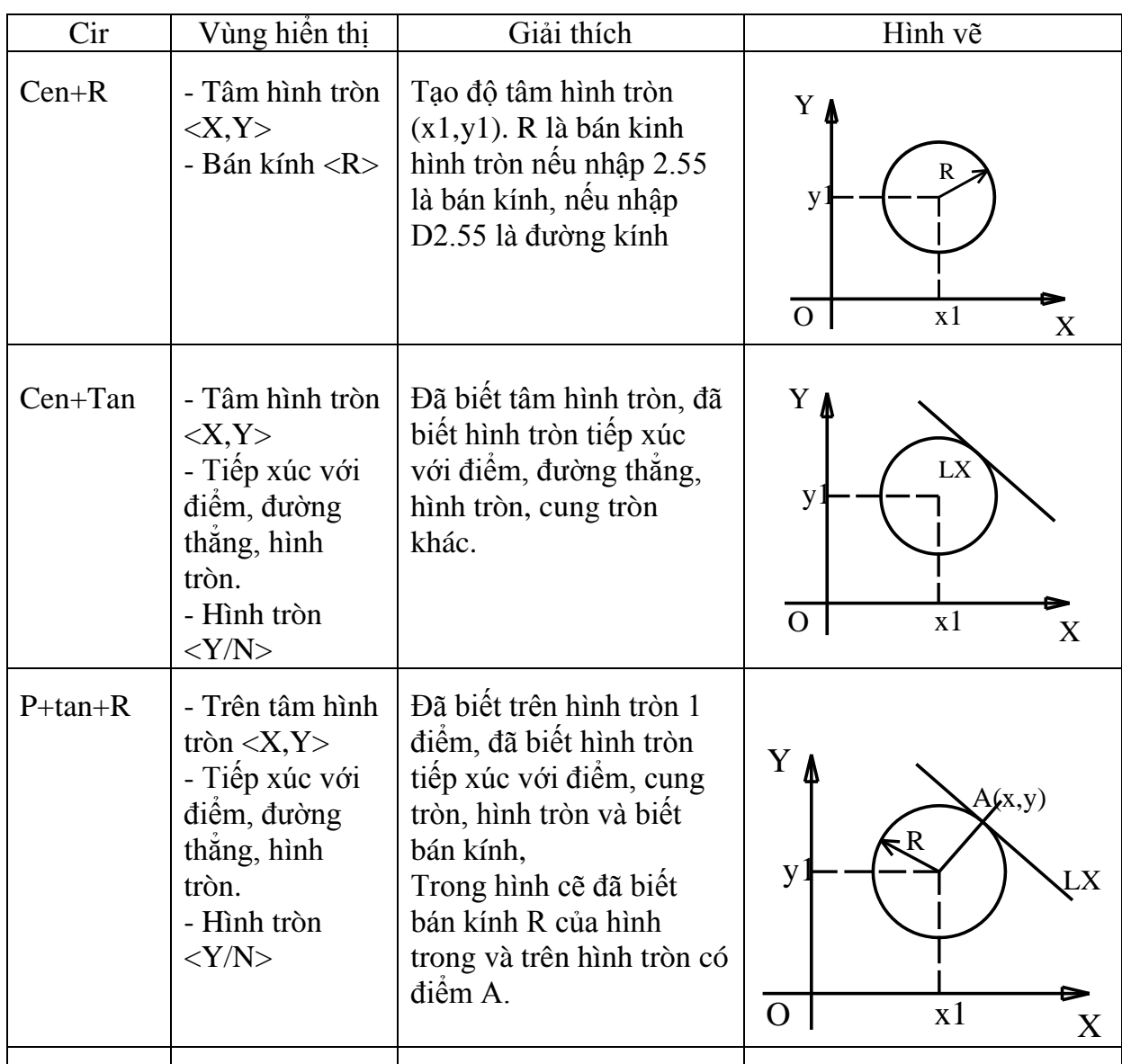

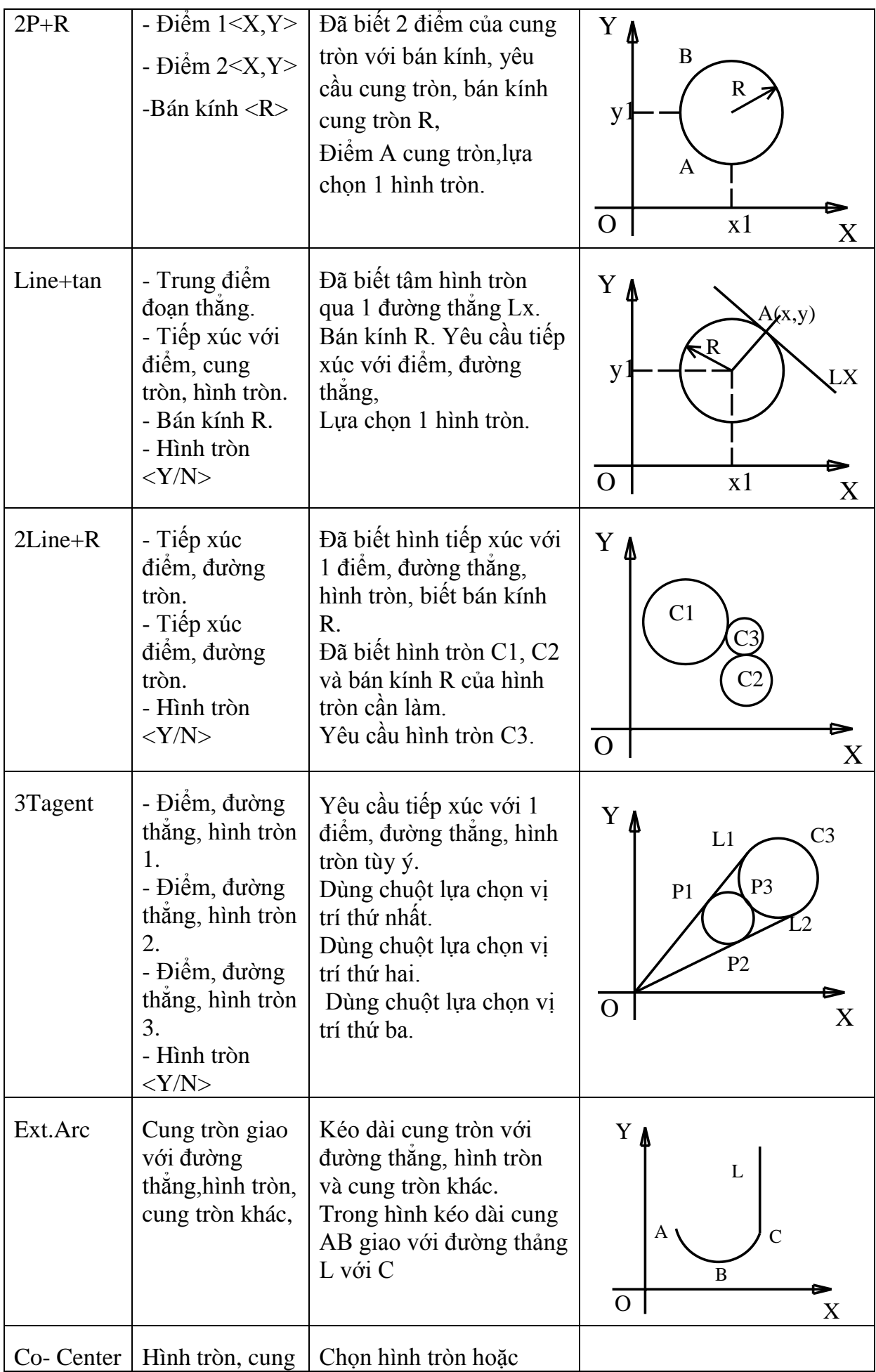

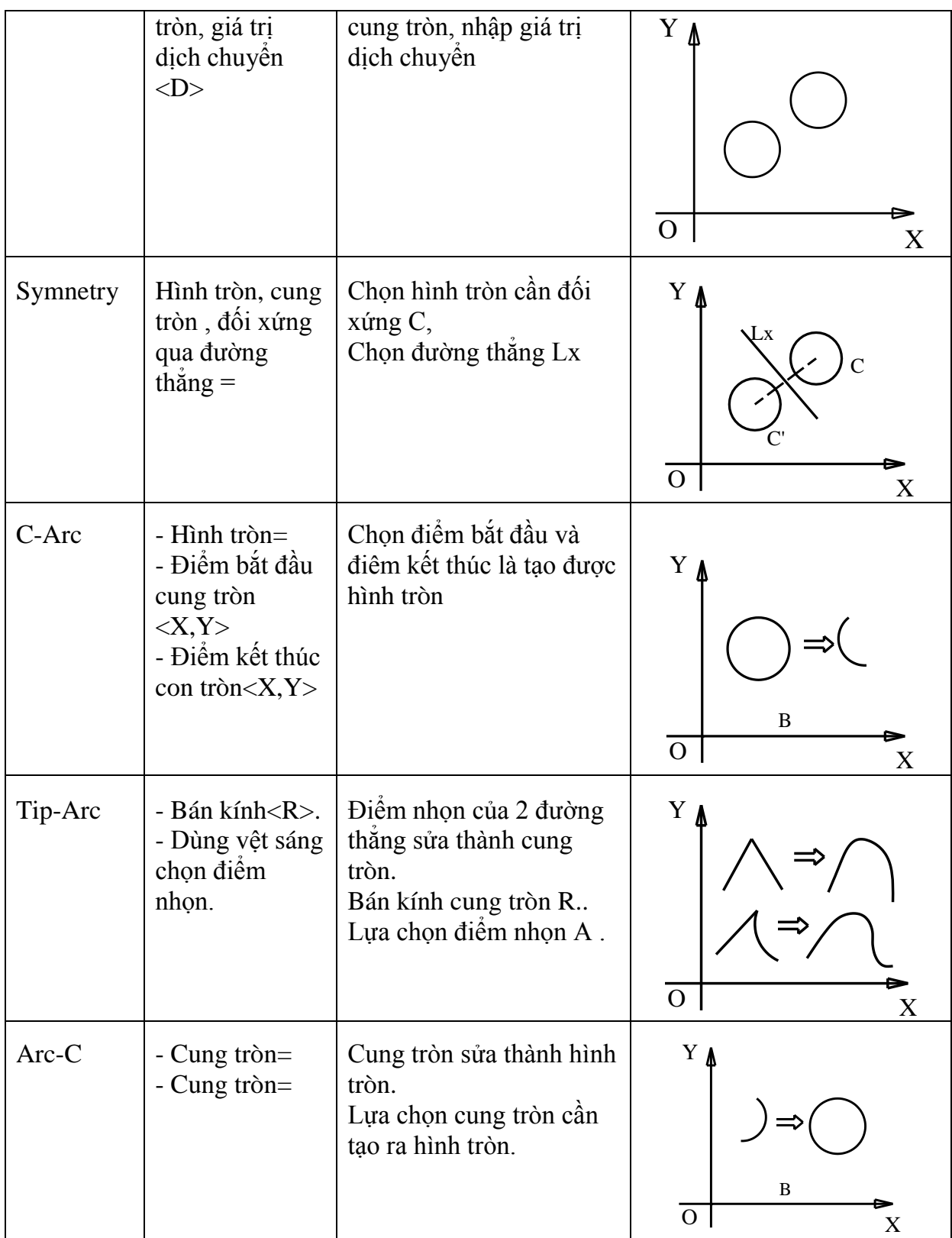

2.4. Curve (Vẽ hình đặc biệt).

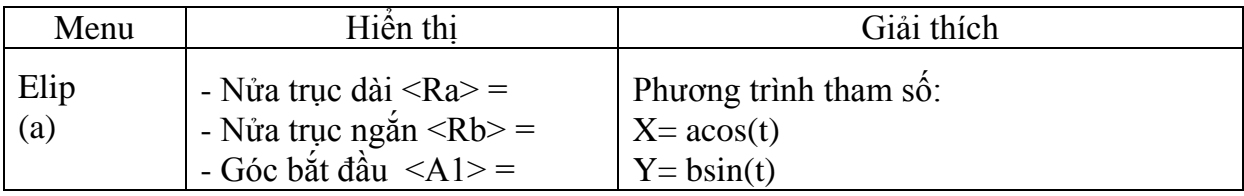

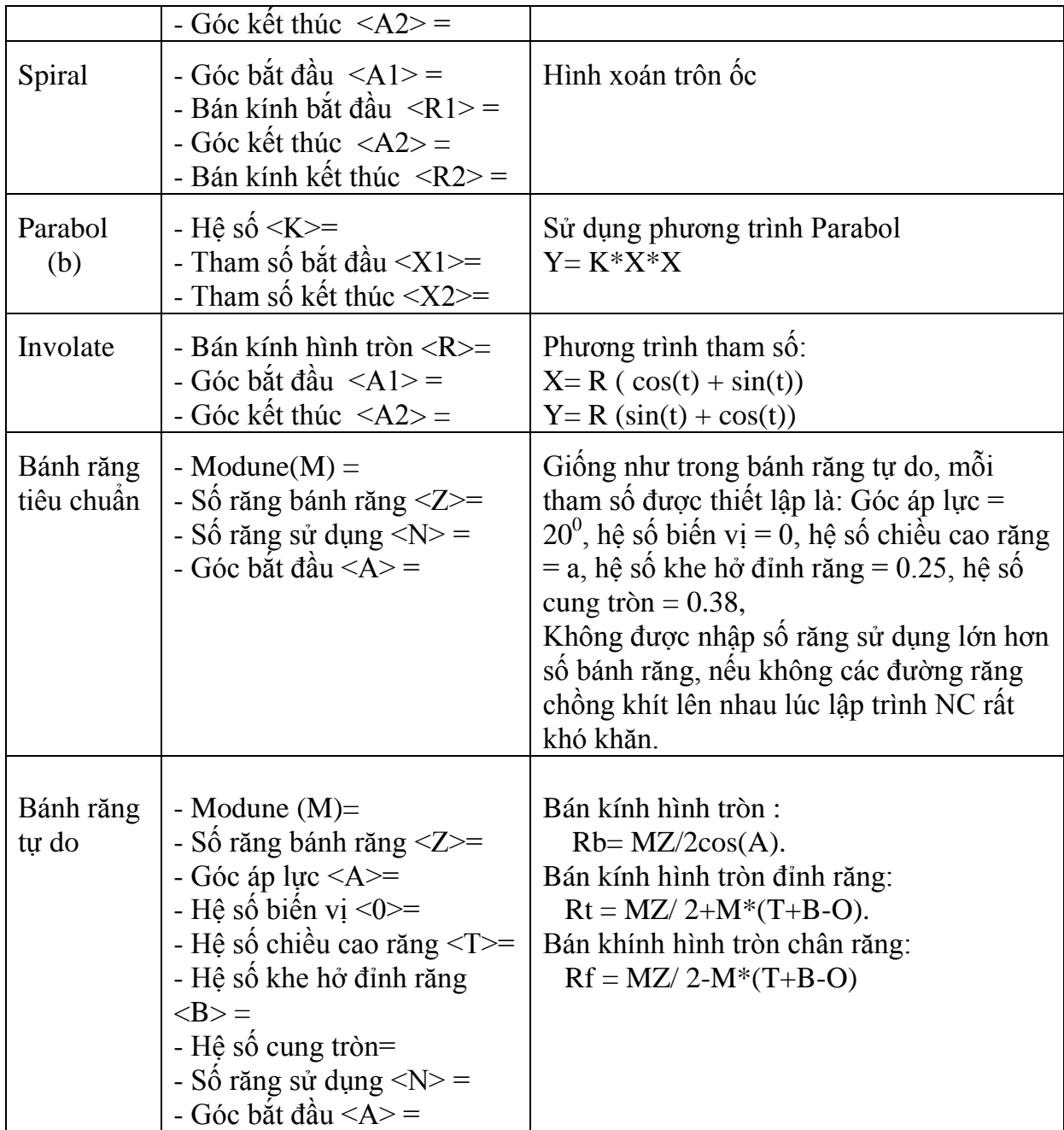

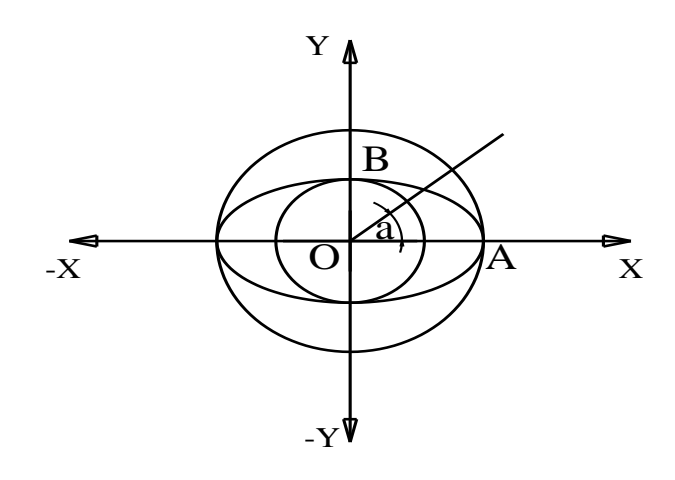

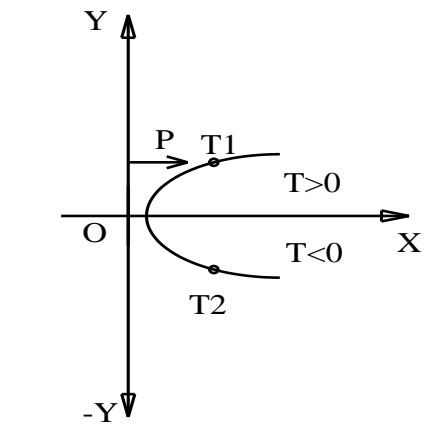

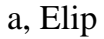

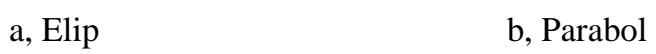

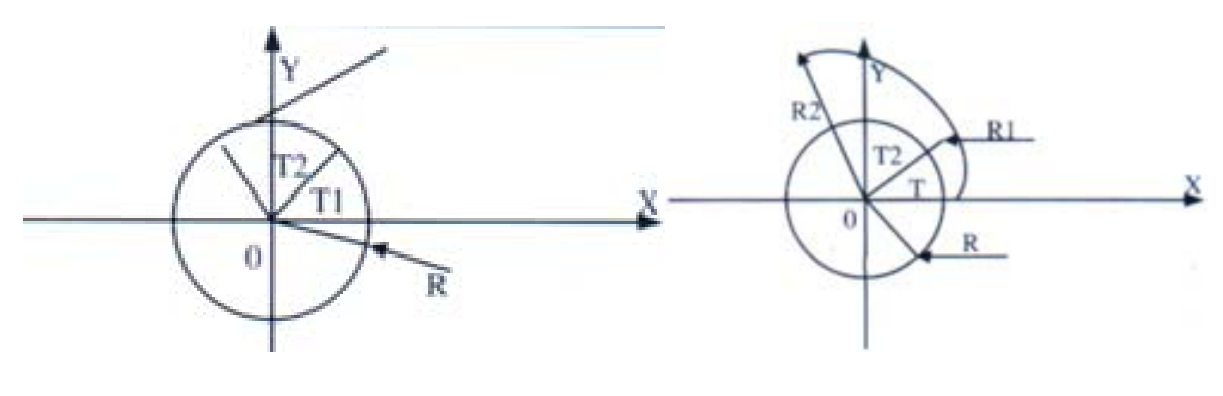

c, Involate d, Archimedes spiral

#### *Hình 3.3: Các hình vẽ đặc biệt.*

 $2.5. Block(Khói)$ 

2.5.1. Block: Màn hình sẽ hiện thi như sau:

- Điểm góc thứ nhất: ấn Esc để dừng, dịch chuyển chuột từ góc trên bên trái để lưa chọn vị trí cần sau đó ấn trái chuột.

- Điểm góc thứ hai: ấn Esc để dừng, dịch chuyển chuột từ góc dưới bên phải để lưa chon vị trí cần sau đó ấn trái chuột.

Lúc đó tất cả các đường thẳng, cung tròn, hình tròn được chọn trong khung thành màu đỏ mà ta tùy ý sửa chữa.

Ví du hình hình 3.3 như sau:

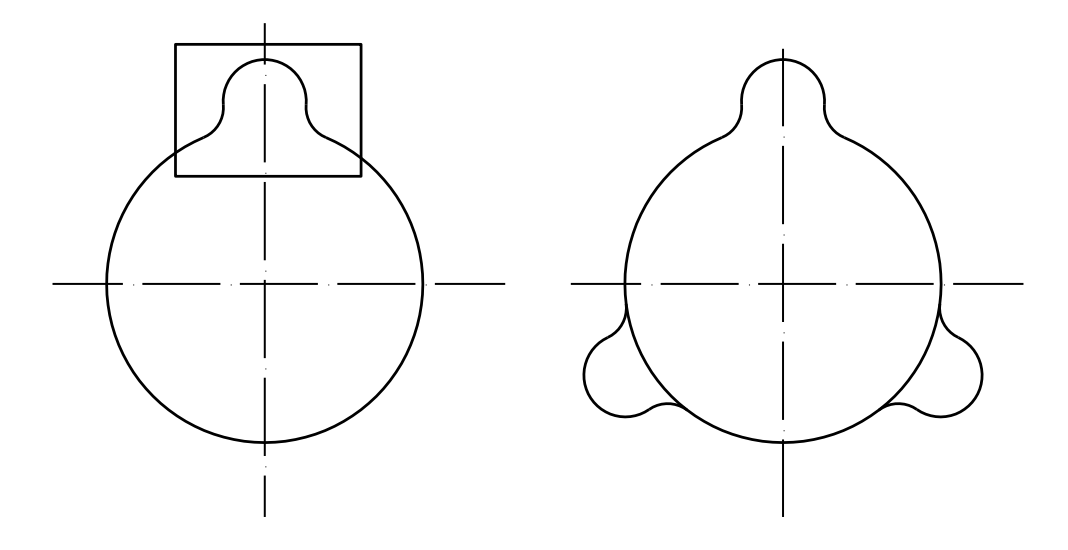

*Hình 3.4: (A) Dùng Block (B) Sau khi dùng*

2.5.2. Select: Trên màn hình hiển thị như sau: Select( đường thẳng, hình tròn, cung tròn, all) =

Ví dụ cần lựa chon một đường thẳng, hình tròn, ta sử dụng lệnh này, dịch chuyển chuột thành dấu + chon đường cần giữ phần chon đó sẽ trở thành các đối tượng. Nếu chon toàn bộ cả hình vẽ thì ban cần nhập là ALL.

2.5.3. Un-Select:

Dùng lệnh Win hoặc Select sau khi chọn đường thẳng, hình tròn, biến thanhd các đối tượng, ban có thể tiến hành thao tác đối xứng, xoay hình, copy, sau khi sử lý xong bạn ấn phím R hình vẽ đó có thêm 1 hình nữa, các đôi tượng lựa chọn thành các

đường màu khác. Lúc này dùng lệnh Un-Select thì toàn bộ các đối tượng đó sẽ được loai bỏ.

2.5.4. Delete Blk: Trên màn hình hiển thị như sau:

Delete Block<Y/N>...

Nếu trong hình vẽ có rất nhiều đối tượng cần xóa hoặc xóa toàn bộ có thể sử dụng lênh Select chọn những phần cần xóa và ấn lệnh Delete.

2.5.5. Rotate: Trên màn hình xuất hiện:

Tâm xoay  $X, Y \ge 0, 0$  ấn Enter (gốc xoay là 0).

 $\text{D}\hat{\text{o}} \leq A \geq 120^{\circ} \text{án Enter (góc xoay 120}^{\circ}).$ 

 $\sin \theta$  xoav<N>= 2 (xoav 2 lần).

Ví dụ như hình 3.4.

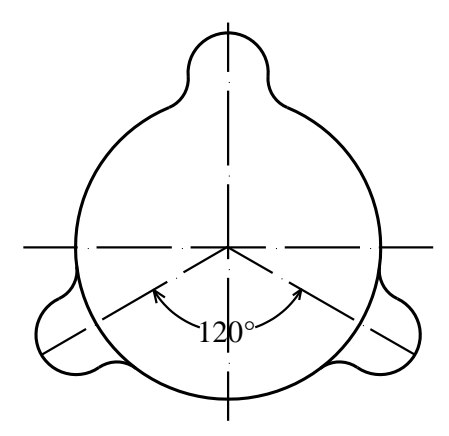

*Hình 3.5: Xoay góc 120<sup>0</sup>*

2.5.6. Blk Move: Trên màn hình hiển thi như sau: Khoảng cách cần dịch chuyển  $\langle Dx, Dy \rangle = 30,0$  ấn Enter (khoảng cách dịch chuyển theo trục X là 30 Y là 0) tính mm.

Số lần dịch chuyên =  $2 \text{ án Enter}$  ( số lần copy là 2)

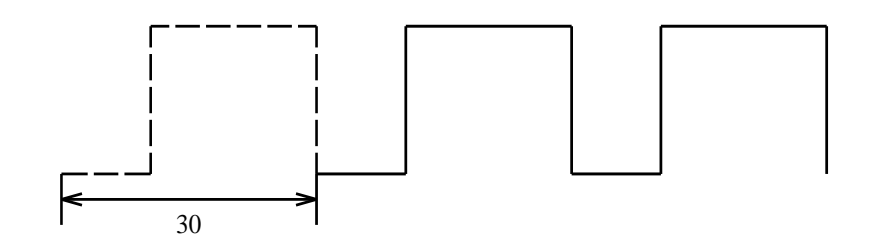

*Hình 3.6: Khoảng dịch chuyển đều 30mm*

2.5.7. Symmetry: Trên màn hình hiển thị như sau: Điểm đối xứ ng, đườ hai thắng  $=$ Lấy bất kỳ điểm nào trên đường thẳng. Ví du:

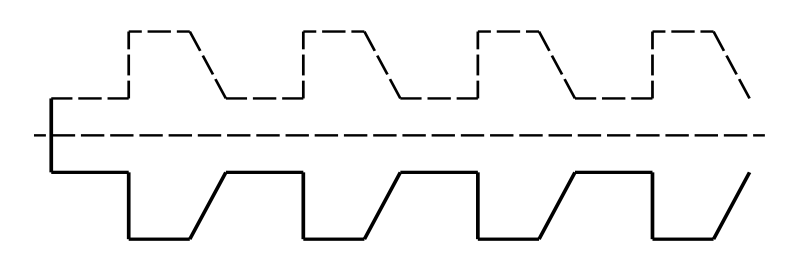

*Hình 3.7: Hình ảnh đối xứng qua đoạn thẳng.*

2.5.8. Block Scale: Màn hình sẽ hiện thị như sau:

Tỉ lệ thu nhỏ ( phóng to) = 0.5 ( tỉ lệ thu nhỏ so với hình cũ = ½) nhưng toàn bộ kích thước thực của hình vẫn đượ đảm bảo.

2.6. Tao chương trình NC và xuất chương trình.

2.6.1. NC Route.

Khi chon NC Route thì trên màn hình xuất hiện:

 $\langle 1 \rangle$  Điểm bắt đầu gia công  $\langle X, Y \rangle$  = nhâp toa đô X.Y hoặc dùng chuột chon điểm gia công đó.

 $\langle 2 \rangle \langle Y/N \rangle$ : lúc này xuất hiện hình mũi tên và có 2 hướng để lựa chọn nếu đông ý thì ấn Y, hoặc không đồng ý hướng thì chon N, sau ta lại phải ấn Y để xác nhân hướng lần cuối.

 $\leq$ 3> Route: nhập 0 và ấn Enter.

 $\langle 4 \rangle$  Office: Giả tri bù dây = 0.1 (không được dùng dấu "," để ngăn cách giữa phần thập phân và phần nguyên mà phải dùng dấu ".".

 $\langle 5 \rangle$  Xác nhân cắt nhiều lần hay 1 lần? nếu không đồng ý cắt lại nhiều lần ấn NO. hệ thống sẽ tự động tạo thành chương trình có tên \*.3B ví dụ :  $BAITAP1.3B$ . Còn nếu muốn cắt nhiều lần ấn YES thì xuất hiện các bước sau:

a. Máy hỏi- Lượng dư để lại? ta nhập lượng dư cần để cắt sau cùng ( đơn vị tính  $b$ ẳng mm).

b. Tiếp tục nhập khe hở bù dây của gia công lần 2. Hệ thống sẽ tự động tạo chương trình chay 3B theo hướng ngược lại với gia công lần 1,

c. Hệ thống sẽ hỏi lại- Cắt lại nhiều lần? nếu tiếp tục gia công lần 3 và ấn N lần thì chin YES còn nếu không thì chon NO để kết thúc.

 $\leq$ 6> Nhâp giá trị bù dây cho lần gia công cuối cùng.

 $\langle 7 \rangle$  Nếu thao tác xong hệ thống sẽ báo như sau:

R……F…….NC………L………X………Y…….

2.6.2. Undo last.

Khi bạn tạo chương trình NC sai bạn sẽ chọn lệnh này để làm chươn trình NC mới. 2.6.3 . Save 3B.

Sau khi bạn đã tạo xong chương trình NC bắt buộc phải lưu chương trình .3B lại Nếu như bạn vẽ xong mà chưa đặt tên thì khi tạo chương trình NC xong thì tên khi lưu là NONAME.3B.

2.6.4. Emulate.

Chỉ có thể xem số đoan chương trình của hình vẽ.

2.6.5. Mark st.

Trong hình vẽ bắt buộc phải có đường dây dẫn vào để cắt.

Trên màn hình xuất hiện:

Start point  $\langle X, Y \rangle =$  nhập toa đô điểm bắt đầu.

2.6.6. Mark end.

Trong hình vẽ bắt buộc phải có đường dây dẫn chay ra.

Trên màn hình xuất hiện:

End point  $\langle X, Y \rangle =$  nhập tọa đô điểm kết thúc.

2.6.7. NC Rotate.

Sau khi đã tạo chương trình gia công cho 1 hình khép kín xong ban sử dụng lệnh này thông qua 1 điểm để xoay hình đó.

- Tâm xoay trong <X,Y>=

- Góc xoay <A>=

 $- S\acute{o}$  lần quay  $\langle N \rangle = k h \hat{o}$ ng bao gồm hình đã chọn.

2.6.8. NC Matric.

Sau khi đã tạo chương trình gia công cho 1 hình khép kín xong bạn sử dụng lệnh này: Trên màn hình xuất hiện:

- Matric point< $Dx, Dy$  = Dx là khoảng cách giữa các hình theo trục X, Dy là khoảng cách giữa các hình theo truc Y.

 $- S\acute{o}$  truc X:  $S\acute{o}$  hình sắp xếp theo truc X.

 $- S\acute{\mathrm{o}}$  truc Y:  $S\acute{\mathrm{o}}$  hình sắp xếp theo truc Y.

2.6.9. View 3B.

Sau khi đã tạo xong chương trình gia công (3B) nếu muốn xem các số đoạn chương trình gia công thì chon lệnh này thì trên màn hình sẽ xuất hiện tất cả số đoan chương trình gia công.

Ví dụ 1: Vẽ hình sau bằng phần mềm vẽ Pro.

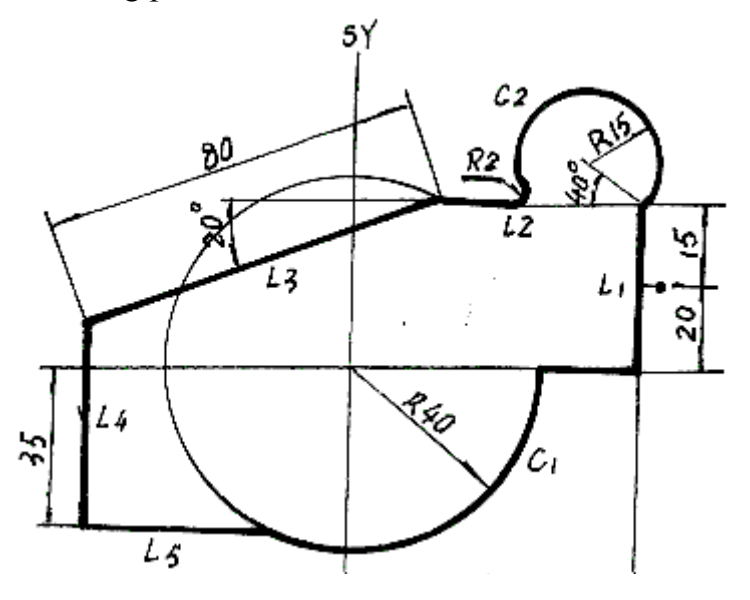

*Hình 3.8: Bãn vẽ chi tiết cắt dây.*

*Bước 1.* Vẽ đường L1:

Chọn Line vẽ theo trục X vẽ tọa độ lên 35, sang phải 60.

**Bước 2.** Vẽ đường tròn c2.

Chọn lệnh Point vẽ điểm tượng đối  $(\leq 40.15)$ .

Trên điểm giao nhau vẽ đường tròn tâm là giao tuyến điểm, bán kính là R15. *Bước 3.* Vẽ đường tròn C1.

Chọn Circle tại tâm tạo độ  $(0,0)$  vẽ đường tròn tâm  $(0,0)$  bán kính là R40. *Bước 4.* Vẽ đường thắng L3.

Kết nối bên phải điểm Y truc giao nhau.

lớn Circe và XL 35 chiều cao, với vùng cực

tọa độ điểm (200,80) để vẽ một đường thẳng L3.

 $B$ *uớc 5.* Vẽ đường thẳng L4.

Chọn Line vẽ đường thẳng theo phương X nhập giá trị là -35, điểm đầu là đường thẳng  $L3.$ 

*Bước 6.* Vẽ đường thắng L5.

Chọn Line vẽ đường thẳng theo phương Y nhập giá trị là 40, điểm đầu là đường đường thắng L<sub>4</sub>.

*Bước 7.* Vẽ đường thắng L2.

Chọn Line vẽ đường thẳng theo phương Y nhập giá trị là 20, điểm cuối là đường thẳng L3. Giao với đường tròn.

*Bước 8.* Thực hiện lệnh Fillet đỉnh vòng cung trên nút, bán kính vòng cung là R2.

Ví dụ 2: Dùng lệnh Rotate để thực hiện vẽ hình sau:

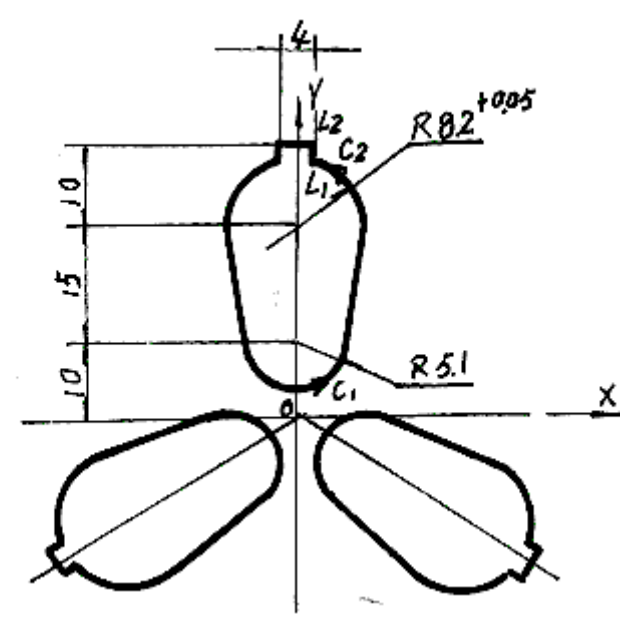

*Hình 3.9: Bãn vẽ chi tiết cắt dây.*

*Bước 1*. Di chuyển trên Y truc lên 1 đoan là 10, giao cắt với

Truc Y như là trung tâm và bán kính là 5,1 vẽ một vòng tròn tâm (0,10) bán kinh R5.1.

*Bước 2.* Di chuyển trên Y truc lên 1 đoan là 25.

với ngã tư trục Y như là trung tâm và bán kính là 8,2 để vẽ một vòng tròn khác.

*Bước 3.* Vẽ hai bên ngoài đường thẳng tiếp tuyến đường hai đường tròn.

*Bước 4.* Di chuyển X trục lên tới 35, di chuyển Y trục trái

*Bước 5.* Kết nối hai nút vào một dòng.

*Bước 6*. Ngắt một phần cần thiết của hai vòng tròn.(xén đoạn thừa)

*Bước 7.* Chon tất cả các đồ họa như một khối, và sau đó thực hiện

khối Rotatation cho 120 độ, xoay hai lần.

# **B. THẢO LUẬN NHÓM.**

- Quy trình công nghệ gia công chi tiết cắt thắng.
- Ouy trình công nghệ gia công chi tiết cắt côn.
- Sư cố khi đứt dây.

### **C. THỰC HÀNH. 1. Vật tư - Thiết bị - Dụng cụ:**

*-Trang thiết bị:*

 $+$  Máy cắt dây và dụng cụ kèm theo

- $+$  Máy đo 3 D
- $+$  Máy đo độ nhám
- $+$  Máy mài phẳng
- $+$  Máy bắn lỗ tia lửa điên
- + Máy khoan
- *- Vật liệu:*
- $+$  Thép tấm  $120x120x10$
- $+$  Dầu Ecomi
- *- Dụng cụ:*
- $+$  Thước căp
- $+$  Pan me
- $+$  Khối D,V
- $+ B$ ộ điều chỉnh dây bằng tay
- $+ B$ ộ gá kẹp theo máy
- *- Học liệu:*
	- $+$ Bản vẽ cấu tạo máy cắt dây;
	- $+$  Bản vẽ cấu tạo bảng điều khiển;
	- $+$  Bản trình tư thực hiện cắt dây;
	- $+$  Bản vẽ chế tạo chi tiết cắt dây;
	- $+$  Máy chiếu prôject;
	- + Máy vi tính;
	- + Tài liệu giảng dạy dùng cho giáo viên;
	- $+$  Tài liêu dùng cho học sinh:
	- $+$  Bút, phấn dùng cho giáo viên;
- *- Các nguồn lực khác:*
	- $+$  Phòng thực hành máy cắt dây;
	- $+$  Bàn ghế cho 15 học sinh.

# 2. Quy trình thực hiện.

- 2.1. Vẽ chi tiết gia công.
- 2.1.1. Đọc bản vẽ.

Trước khi gia công người vận hành máy cắt phải đọc bản vẽ từ đó hình dung được các nguyên công.

2.1.2. Về trực tiếp trên phần mềm Pro.

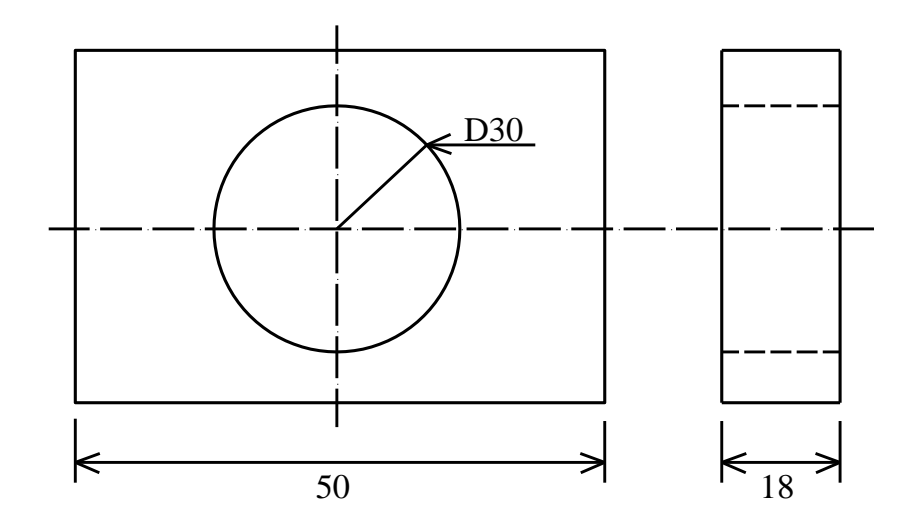

*Hình 3.10: Bản vẽ chi tiết cần gia công.*

Với những bản vẽ đơn giản người vận hành máy cắt có thể tự vẽ trên máy cắt dây thông qua phần mềm vẽ theo máy Pro.

Với chi tiết đã cho đơn giản thì người vận hành có thể vẽ tren phần mềm vẽ Pro, cách vẽ đã được học ở phần lý thuyết

2.1.3. Vẽ trên máy tính bằng phần mềm Autocad.

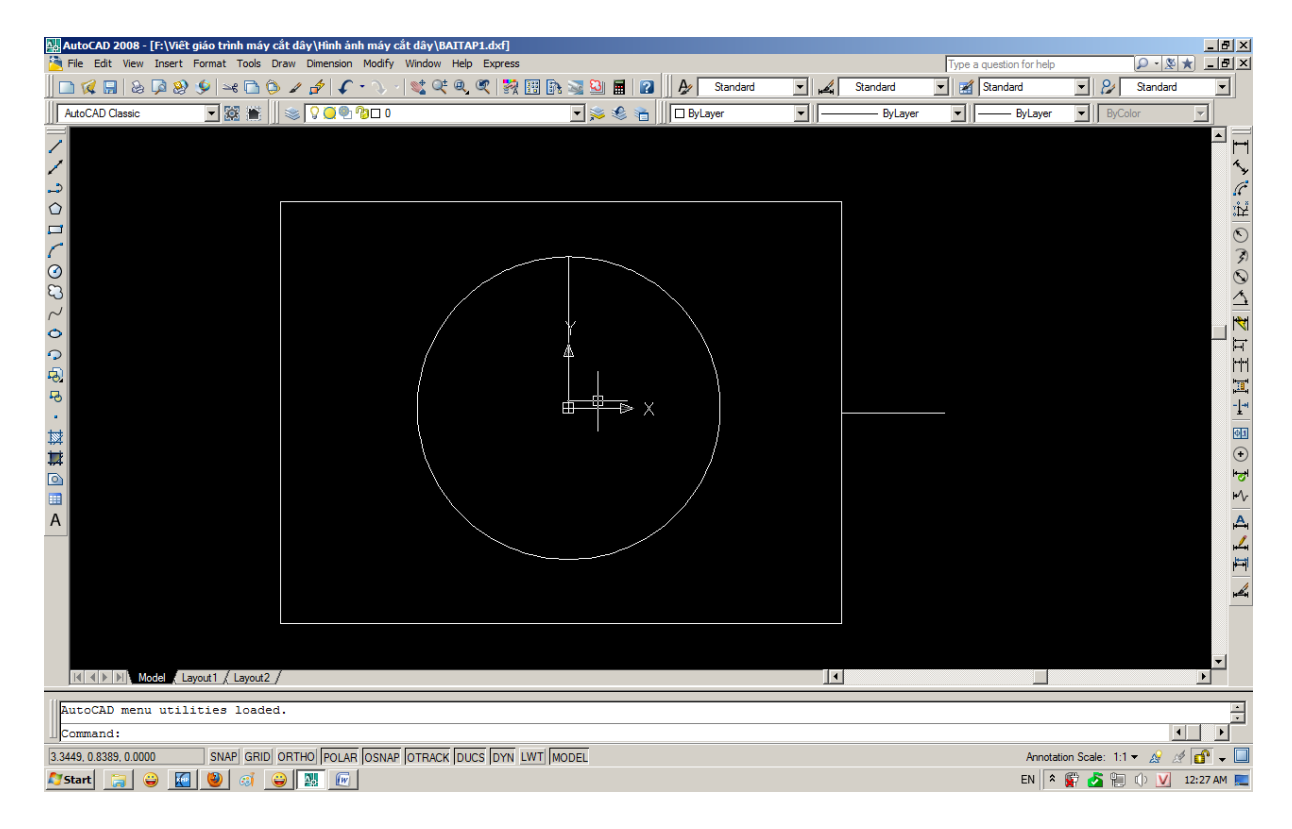

*Hình 3.11: Vẽ chi tiết trên Autocad.*

Khi vẽ xong ta cần lưu tên file có đuôi \*.DXF ví vụ BAITAP1.DXF. 2.2. Chuẩn bị phôi, dụng cụ ,thiết bị gia công.

2.2.1. Chuẩn bị phôi.

- Phay bao xung quang phôi.
- Khoan lỗ xỏ dây.

- Nhiệt luyện.

- Thử độ cứng( HRC)
- Mài phẳng.
- 2.2.2. Dụng cụ.
	- Hộp dụng cụ: kìm cắt, kìm mỏ nhon, tuốc nơ vít, bộ phận căng dây.
	- Bộ gá kẹp.
	- Dung cụ cắt: dây cắt, dầu cắt Ecomi
	- Dụng cụ kiểm tra: Thước cặp, đồng hồ xo, pan me, dụng cụ xo dây, khối V,khối D
- 2.2.3. Thiết bị gia công.
- Máy cắt dây CNC và dung cu kèm theo.
- Máy khoan .
- Máy mài phẳng.
- Máy đo đô cứng.
- Máy bắn lỗ tia lửa điện.
- $2.3$ . Trình tự gia công.
- $2.3.1$ . Kiểm tra máy.
- $-$  Kiểm tra, hệ thống dầu bôi trơn, làm mát, hệ thống puli dẫn dây...
- 2.3.2. Kiểm tra chương trình.
- Kiểm tra bản vẽ, khích thước, hệ số offset...
- $2.3.3$ . Trình tự gia công.
	- $\bullet$  Đưa máy về gốc 0.

Khi máy khởi đông xong cần đưa bàn về vị trí an toàn (gốc 0). Bằng cách: ấn công tắc bật đông cơ lô dây dịch chuyển sang bên trái, ấn F11 để nhà hãm đông cơ bàn máy ta có thể dùng tay hoặc dùng box điều khiển bằng tay để đưa bàn máy về vị trí an toàn.

 $\bullet$  Đưa các trục về vị trí bất kỳ để so 2 trục U/V trùng nhau.

Trục U,V là 2 trục cắt côn của máy nên trước khi cắt nếu trục V,U không về 0 thì máy sẽ không cắt được và có hiện lên lỗi thông báo .TAPER DISTANCE errors… vì vậy ta cần kiểm tra xem trục V,U về 0 chưa bằng cách nhìn lên màn hình cắt nếu thấy trị số U,V còn tức là chưa về 0, ta cho trị số này về 0 : vào F3 tìm đến trục X,Y,U,V ấn vào hàng V,U nếu trị số đó đang là U= 1.555, V= -1.222 thì ta cần nhập lại là U= -1.555, V= - 1.222 sau đó ấn ENTER. Lúc này quan sát trục V,U trên máy đang set về 0.

Hoặc ta có thể dùng tay điều khiển như sau: Tiến hành so dây với dụng cụ và thiết bị chuyên dùng. Tất cả các máy cắt dây hãng  $GS-X$  đều có dung cụ chuẩn dây. Thực ra dụng cụ chuẩn dây này được làm rất vuông góc ta chỉ cần gá dụng cụ lên trên thanh gá phôi sau đó đưa dây vào vào so dây nếu dây không vuông góc thì ta điều chỉnh núm vặn trục U,V sao cho 2 đèn trên sáng đều là dây đã vuông góc.

đặt chi tiết.

Chi tiết cần gia công yêu cầu 2 mặt phải được phẳng, và phải được kê lên mặt kê chuẩn. Sau khi kê lên mặt kê chuẩn ta phải kep chặt, ở trong máy cắt lực kẹp không mạnh bằng lực kẹp của những máy gia công cơ.

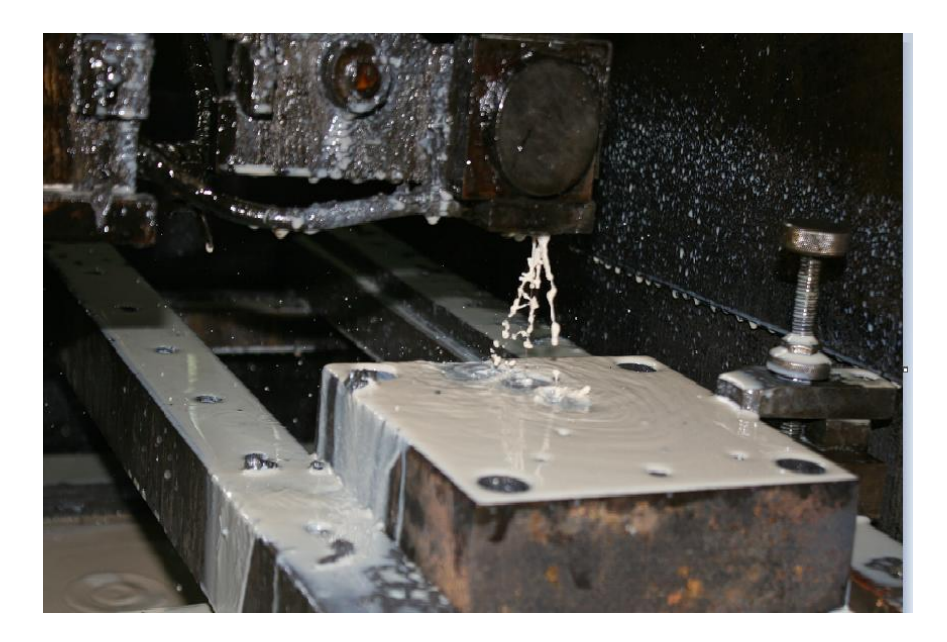

*Hình 3.12: Gá chi tiết gia công.*

Xỏ dây qua lỗ.

Quá trình xỏ dây qua lỗ cần lưu ý dây phải được luồn qua hệ thống pyli, nếu người vân hành mắc sai dây dẫn đến hỏng puli và hỏng sản phẩm cắt.

Sau khi máy đã kiểm tra xong, đưa máy về vị trí điểm gốc 0. Ta có thể cắt sản phẩm. Trước khi cắt ta tuân thủ theo các bước sau:

- Bật chế độ trạng thái bằng phím F10 ( auto/man): Nhìn thấy phím F10 mầu đỏ tức là ở chế độ auto. Không sáng là chế độ man. Máy chỉ chạy được theo chương trình khi phím F10 sáng.

- Bật chế độ xung điện bằng phím F11( H.F): ấn phím F11 trên bàn phím nếu đèn F11

| $-88.81(17)88$<br>催度参数设置:                                                                                                    |                                                              | HL-PC1 12:08                                                                                                    |
|----------------------------------------------------------------------------------------------------|--------------------------------------------------------------|----------------------------------------------------------------------------------------------------|
| 0.000<br><b>Degree</b><br>File2异形文件<br>Width 工件厚<br>45.688<br>Base 基准面高<br>142.608<br>Height 丝架距<br>257.000<br>Idler导轮半径<br>19.888<br><b>Unode饱度模式</b><br>slide拖板<br><b>Y diff. v相差</b><br>8.888<br>Rnin 等圆半径<br>8.889<br>Ca11. 校正计算 |                                                              | in.<br>out<br>tim nove<br><b>ENTER</b><br>1:1<br>F1 Start开f<br>F2 Revs.<br>F3 Para.参<br>F18 Track自<br><b>F11 H.P. R</b> |
|                                                                                                    |                                                              | F12 Lock 进                                                                                                    |
| 29548 Y<br>15541<br>$-8859$ J=<br>$-949$<br>安息馬角<br>$\mathbf{Y} =$<br>$12 \overline{ }$<br>8910<br>٥<br>٥<br>8910<br>13.<br>8910<br>空格键暂停 Spacebar to pause. [T]-重复加工参数 Table                                                        | 20.<br>17820 GY SR2<br>17820 GY SR4<br>8910 GX<br><b>LIF</b> | Len兩长 696<br><b>Square 31742</b><br>Nun段数 133<br>Cut 切割<br>$\bullet$<br>F:C018.39                                       |

*Hình 3.13: Màn hình gia công.*

trên màn hình sáng thì có xung điện nếu F11 không sáng thì không có xung điện.

- Khóa bàn máy bằng phím F12 : Tương tự như F10, F11 nếu F12 trên màn hình sáng thì động cơ bàn máy đã được cố định, ta ấn F12 một lần nữa thì bàn máy sẽ không khóa nữa, và chuyển sang chế đô điều khiển bằng tay.

- Bắt đầu cắt: Ta phải có file chứa chương trình cắt ở dạng \*.3B và được copy vào trong ổ F và chon chương trình gia công đối với máy 1 bằng cách chon Work1 và chon vào CUT, lúc này máy hỏi chon file gia công. Ta di chuyển đến file cần gia công và ấn ENTER.

Ấn F3 để hiện thị menu cài đặt tham số gia công như: Biến tần (V.F), hệ số Office, góc côn, ... tham số này đã được giới thiệu trên phần lý thuyết.

*Chú* ý: Khi cắt thắng thì để hệ số góc côn = 0, khi cắt côn thì hệ số được nhập vào. Vây 1 file 3B có thể vừa cắt được côn vừa cắt thẳng được, đó chính là ưu điểm của máy cắt dây hãng GS-X.

Sau khi cài đặt tham số gia công ta ấn F1 để bắt đầu gia công máy sẽ hỏi: START = 1 ta ấn ENTER, tiếp theo máy hỏi END= 12. Đây là điểm bắt đầu và điểm kết thúc khi gia công.

Máy sẽ hỏi : MULTI-CUT TIMES: đây là số lần cắt lặp đi lặp lại làm cho chi tiết có bề mặt gia công bóng đẹp hơn nếu ta cắt 1 lần thì nhập số 1 nếu cắt 2 hoặc 3 lần thì ta nhập số lần cắt ở đây. Khi ta ấn En xong máy bắt đầu gia công theo chương trình mình đã lân sãn.

Trong quá trình cắt ta muốn dừng lại tạm thời thì có thể bấn phím SPACEBAR

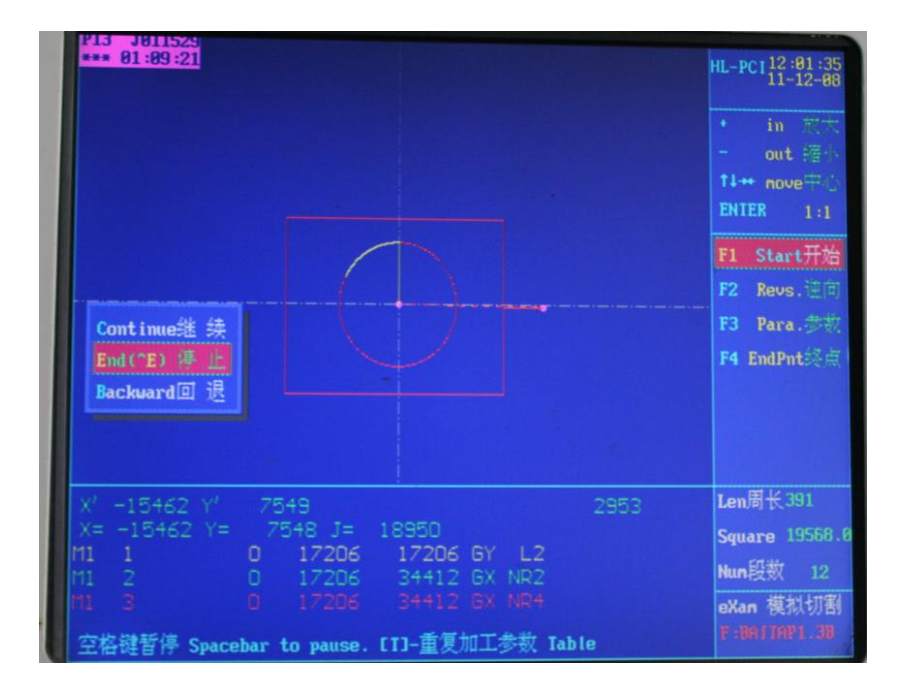

*Hình 3.14: Hình ảnh dừng tạm thời chương trình.*

Trong đó: Continue : hoặc bấm phím C để cắt tiếp chương trình

End: hoặc bấm phím E để kết thúc chương trình cắt.

- Kiểm tra quá trình gia công trên màn hình và trực tiếp trên phôi.

Khi máy đang cắt ta phải thường xuyên kiểm tra các thông số tốc độ nếu có sự cố phải điều chỉnh lại hoặc kiểm tra dây nếu đứt dây cắt phải tiến hành thay thế hoặc nối lại dây để chương trình gia công không bị gián đoạn

Xử lý các tình huống trong quá trình cắt.

- Tốc đô tiến V.F không ổn định : Ấn F3 để vào bảng tham số điều chỉnh hoặc bấm phím M để hiện lên bảng điều chỉnh :

|                | #1 Multi-Cut Table重复加工参数: |    |   |                | $\mathcal{L}$    |      |                |       | out<br>-                        |
|----------------|---------------------------|----|---|----------------|------------------|------|----------------|-------|---------------------------------|
| No.            |                           |    |   | 电流<br>Amp.     | 间隙<br><b>Cap</b> |      | 丝速             | 偿     | 1↓++ nove =<br><b>ENTER</b>     |
|                | 32                        |    |   |                | Fluto            | 72.  |                |       |                                 |
| $\overline{2}$ | 15                        | 10 | ø | 6              | Auto             | 72.5 | $\overline{c}$ | 8.118 | F1<br>Start                     |
| 3              | 10                        | 9  | ø | 3              | Auto             | 78.6 |                | 8.888 |                                 |
| 4              |                           | 9  | ø | $\overline{c}$ | Auto             | 84.4 |                | 8.898 | Reus, 证问<br>F <sub>2</sub>      |
| 5              | 3                         | 9  | ø | $\overline{2}$ | Auto             | 82.7 |                | 0.060 |                                 |
| 6              | 20                        | 5  | ø | 6              | Auto             | 82.7 | 4              | 8.118 | Para. 参数<br>F3                  |
| 7              | 10                        | 5  | Й |                | Auto             | 87.4 | ø              | 8.888 |                                 |
| 8              | 10                        | 5  | Й |                | Auto             | 87.4 | 0              | 8.888 |                                 |
| 9              | 10                        | 5  | Ø |                | Auto             | 87.4 | Ø              | 0.000 | $\text{Track} \boxminus$<br>F18 |

*Hình 3.15: Tham số điều chỉnh khi cắt.*

Trong đó: Pw là khổ xung giá trị này từ  $(1-100 \text{ uS})$ Pi: bề rộng xung giá trị này từ (1-80 x)

Apm: dòng điện xung giá trị từ (1-15 A)

 $V.F: t\acute{o}c$  đô tiến từ (1-99)

W.S: tốc độ động cơ lô dây từ (1-6 Hz)

Offset: hệ số bù dây (mm)

- Trở lại đoản mạch: Khi phát sinh đoản mạch ta đã cài đặt tham số này trong máy trong nếu trong lúc cắt tình trạng đoản mạch nhiều thì máy sẽ tự động dừng tạm thời chương trình. Người vận hành cần ra cho máy chạy bấm phím B để chạy lùi lại khi nào thấy có dòng A báo trên đồng hồ dòng thì bấm phím  $F$  để cắt theo chương trình.

- Dừng tạm thời: Ấn nút BPACE để dừng tạm thời ấn nút C để khôi phục gia công.

- Đứt dây giữa chừng: Ấn nút cách ( BPACE) lại ấn W, Y, F11,F10 máy sẽ tự động trở lại điểm khởi đầu gia công.Lúc này ta phải luồn dây cắt lại và tiến hành cắt tiếp hoặc cắt ngược trở lại bằng cách ấn F2.

- Mất điện giữa chừng: Khi mất điện trong lúc đạng cắt thì máy sẽ tư động dừng lại. Khi có điện ta bật công tắc khởi đông máy sẽ vào chương trình ta đang cắt giở. Ấn nút C và F11 máy sẽ gia công tiếp.

- Thoát khỏi gia công: Trong lúc gia công ấn E, ESC thoát khỏi gia công trở về menu chủ .

- Khi kết thúc chương trình máy sẽ tư đông dừng đồng thời còi báo kêu lên. Người vận hành ấn nút SPACE chọn phím E, còi báo sẽ tắt.

- Khi cắt xong người vân hành tiến hành vệ sinh máy, lau chùi thân máy, và dọn phoi nếu có. Tiến hành rửa chi tiết gia công bằng dầu rồi kiểm tra chi tiết so với bản vẽ xem có đạt yêu cầu kỹ thuật hay không,

 $2.3.4$ . Kiểm tra định kỳ.

Công việc kiểm tra định kỳ 1 tháng 1 lần kiểm tra, công việc kiểm tra như sau:

- $\bullet$  Kiểm tra hệ thố ng bội trợn
- $\bullet$  Kiểm tra hệ thống tưới nguội.
- Kiểm tra hệ thống Puli dẫn dây.
- Về sinh máy.

# **3. Chia nhóm.**

Tổng số có 15 sinh viên nên chia thành 5 nhóm mỗi nhóm có 3 sinh viên.

- Nhóm 1:
- $-$  Nhóm  $2$ <sup>.</sup>
- Nhóm 3:
- Nhóm  $4$ <sup>.</sup>
- Nhóm 5:

# **4. Hướng dẫn thực hiện.**

- **-** Kiểm tra máy cắt trước khi gia công.
- $-$  Kiểm tra bản vẽ, chương trình,
- Kiểm tra phôi liêu.
- Vẽ bản vẽ cần gia công.
- Lập trình chương trình NC tạo được file .3B.
- Kiểm tra máy khi cắt xong, kiểm tra chi tiết sau khi gia công.

# Hướng dẫn quy trình công nghệ gia công chi tiết theo đường thẳng:

 $(\hat{U}$ ng dụng cắt xẻ phôi, chay tọa đô)

Ví du1 : Cho bản vẽ :

Yêu cầu: Cắt 03 đoạn phôi theo bản vẽ,

Dung sai cho phép:  $\pm 0.05$  mm

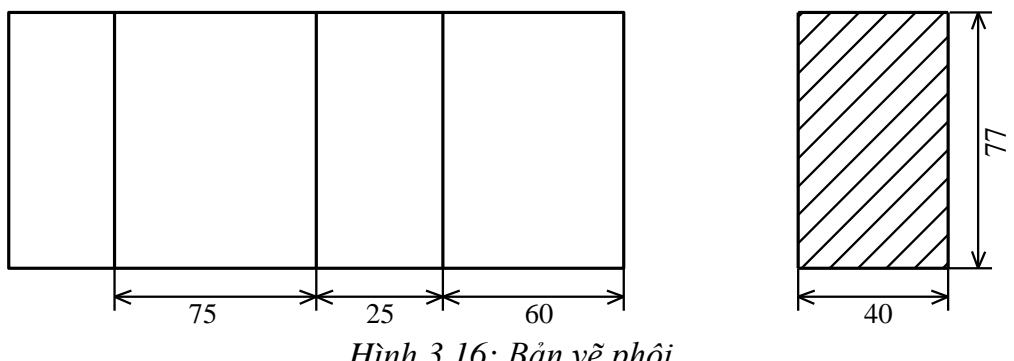

*Hình 3.16: Bản vẽ phôi*

*Bước 1.* Vẽ 1 đường thẳng có chiều dài là 42mm. Ta thấy phôi có chiều dày là 40 mm nên ta vẽ 42 mm để thừa 2mm để thoát dây căt. Nếu ta vẽ ngắn quá thì không cắt đứt chi tiết, nếu dài quá thì máy chay không tải mất nhiều thời gian.

Trong bài này có rất nhiều phương pháp để cắt được như: Chạy tọa đô theo trục máy và bật chế độ cắt có cắt được, cắt theo chương trình viết bằng lệnh 3B, vẽ 1 đoạn thẳng trong phần vẽ Pro rồi biên dịch (lập trình) tạo được 1 file.3B sau đó gọi file đó ra và ắt.

Trong bài này sẽ hướng dẫn cách cắt bằng lệnh 3B vì phần cắt theo tạo độ đã hướng dẫn ở bài 2 của chương trình

 $B$ *uớc* 2. Chuẩn bị phôi :

- Phôi trước khi gia công cần vêu cầu 2 bề mặt gia công phải phay phẳng để đảm bảo đô vuông góc.

- Nếu yêu cầu cần độ cứng thì phải nhiệt luyện.

- Khi nhiệt luyện xong cần mài phẳng đảm bảo độ song song và khử từ trước khi cắt.

*Bước 3.* Chuẩn bị dụng cụ.

 $-$  Hộp dụng cụ: như kìm cắt dây, tu alovit, căng dây, chuẩn dây...

- Bộ gá kep phôi.
- Dây cắt, dấu cắt Ecomi.

 $B$ *uớc* 3. Bật máy cắt.

 $B$ *uớc 4*. Vào Menu chính  $\rightarrow$  vào phần 3B hoặc bấm phím B

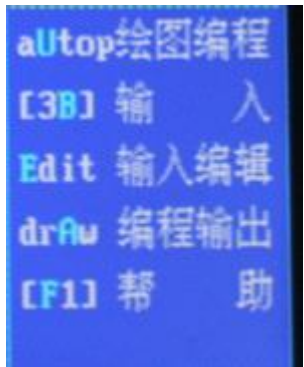

*Hình 3.17: Thanh Menu chính* 

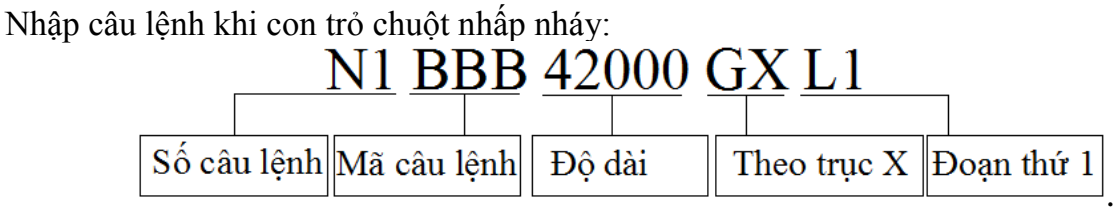

Sau khi nhập mã đoạn câu lệnh trên thì cần lưu file ví dụ: LAN1.3B.

Bằng cách: Vào File → Save file → đặt tên file LAN1 ←

Thoát ra ngoài Menu chính bằng cách chon Exit chon Yes.

*Bước 5.* Vào chương trình cắt.

 $\overline{V}$ ào Menu chính → vào phần Work1 hoặc bấm phím B.

Vì đây là chương trình cắt theo đoạn nên khi vào Work1 thì màn hình xẽ xuất hiện ngay 1 đường thẳng nằm theo truc  $X$ .

|                                                                                                    |      | HL-PCI 12:02:30<br>11-12-08<br>in Rt<br>$\bullet$<br>out 遵小<br>۰<br>1↓ nove<br><b>ENTER</b><br>1:1<br>Start开始<br>F1<br>Reus. 迎向<br>F <sub>2</sub><br>Para. 参数<br>F3<br>F4 EndPnt該点 |
|----------------------------------------------------------------------------------------------------|------|----------------------------------------------------------------------------------------------------|
| XI.<br>$-2803$ Y' $-16826$<br>X=<br>$-2815$ Y= $-16823$ J=<br>- 35938<br>$\frac{11}{11}$<br>$\frac{2}{3}$<br>o<br>GX NR4<br>o<br>0.<br>$\circ$<br>17056<br>GX NR2 R<br>67225<br>ö<br>$\mathbb{R}^2$<br>٠<br>$+0$<br>40 GY L1<br>空格键暂停 Spacebar to pause. [T]-重复加工参数 Table | 3257 | Len周长 1859<br>Square 52952.8<br>Nun段数<br>42<br>eXan 模拟切割<br>F BATTAP1.3B                                                                                                    |

*Hình 3.18: Màn hình chạy đoạn theo trục X.* 

Bước 6. Đưa dây cắt vào lô dây.

- Đưa cuộn dây cắt vào vị trí, hãm đai ốc.
- Nới công tắc hành trình động cơ.
- $\bullet$  Bật công tắc lô dây cho chạy về phía bên trái.
- Đặt lại công tắc hành trình bên trái.
- Đưa đầu dây cắt vào lô dây dùng tualovít vặn ốc hẵm.
- $\bullet$  Điều chỉnh tốc đô đông cơ

|  |  | Б | Auto      | 72.5    |  |
|--|--|---|-----------|---------|--|
|  |  | з |           | 78.6    |  |
|  |  | 2 | Au<br>ito | 84<br>4 |  |
|  |  |   |           | 82.7    |  |
|  |  | R |           | 82.     |  |
|  |  |   |           |         |  |
|  |  |   | SHOP      |         |  |
|  |  |   |           |         |  |

*Hình 3.19: Tham số cắt khi gia công.* 

Vào phần W.S chỉnh cho thông số là 1 hoặc 2, sau đó ấn F11 để chập nhận việc thay đổi tốc độ động cơ.

- Bật cho động cơ chạy từ trái quá phải rồi đặt lại công tắc hành trình phải.
- · Xỏ dây qua hệ thống puli.

*Bước 7*. Đưa các trục X, Y, U, V về 0.

Khi cắt cần chú ý đến trục U.V đây là trục côn nếu 2 trục này chưa về 0 thì dây sẽ bị nghiên cần chỉnh lại dây bằng máy hoặc bằng tay. Nếu chỉnh bằng máy thì vào trong phần chay truc U.V nếu thấy tri số đó khác 0 thì cần chỉnh về 0, chỉnh bằng tay thì đưa thiết bị chuẩn dây ( cục chuẩn dây) gá lên băng máy sau đó điều chỉnh cho dây tiếp xúc sáng đều 2 đền trên thiết bị chuẩn dây là được.

*Bước 8*. Gá phôi .

Vì ta lập chương trình cắt theo trục X nên khi ta gá phôi ta cần gá phôi vuông góc với truc X như hình vẽ.

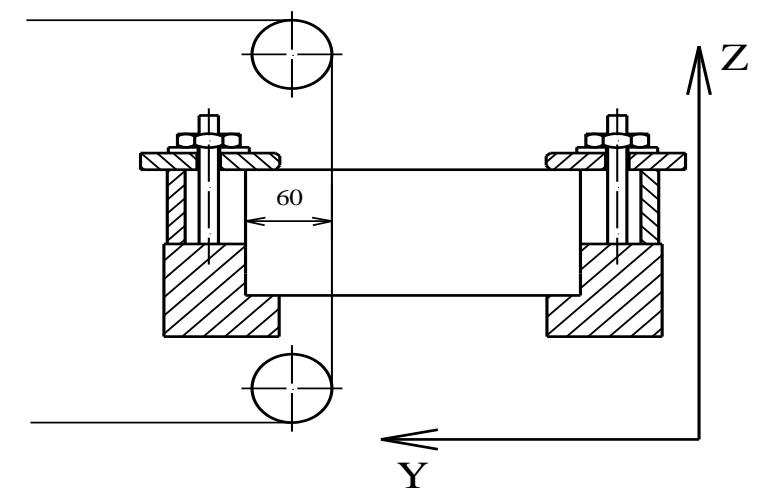

*Hình 3.20: Cách gá kẹp phôi gia công.* 

Khi gá phôi cần chú ý đến sộ song song, vuông góc, và rất chú ý đến khoảng cách của đầu Puli trên với tấm kẹp nếu khoảng cách này ngắn quá trong quá trình cắt cần máy sẽ chạm vào bộ gá kẹp dẫn tới xê dịch sản phẩm và gẫy cần máy.

*Bước 9*. Chon chế đô cắt.

Trước khi cắt cần tính toán chọn chế độ cắt hợp lý. Muốn điều chỉnh được tham số này ta ấn phím M hoặc T để hiện lên bảng tham số điều chỉnh như hình 3.19

Ta đặt Pw = 32 µS, Pi = 10 x, F.M = 0, Ap = 10 Amp. Grap để Auto, V.F = 72.9, W.S  $= 4$ , hệ số Offset = 0 vì cắt mach hở.

*Bước 10*. Rà phôi vào vị trí cần cắt và Set đây là gốc toa đô tạm thời bằng cách ấn vào truc X trên bảng điều khiển thước quang học rồi ấn CLS, tương tự ta về 0 được truc Y,

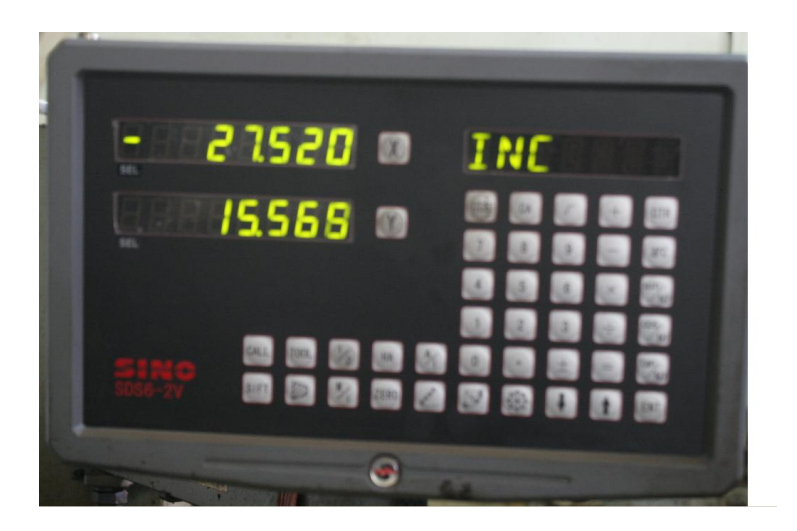

*Hình 3.21: Bảng điều khiển thước quang học.* 

Khi ấn xong trục XY hiện như sau:  $0.000 \text{ X}$ ,  $0.000 \text{ Y}$ . Ấn F12 để cố định trục băng máy. *Bước 10*. Bắt đầu cắt

- $\bullet$  Bật động cơ lô dây, bật động cơ nước.
- $\hat{A}$ n F10 để chạy tự động, ấn F11 để bật xung phóng điện.
- $\hat{A}$ n F1 để bắt đầu cắt, và khi máy hiện lên các dòng tiếp theo ta tiếp tục ấn Enter.

*Bước 11*. Xong chương trình

- $\hat{A}$ n End để kết thúc chương trình
- Tháo dây ra khỏi phôi hoặc nhà F12 quay bàn máy làm dây ra xa chi tiết.
- Tháo phôi.
- Kiểm tra kích thước sản phẩm với bản vẽ.

*Bước 12.* Vệ sinh công nghiệp máy.

Ví du 2 : Cho bản vẽ :

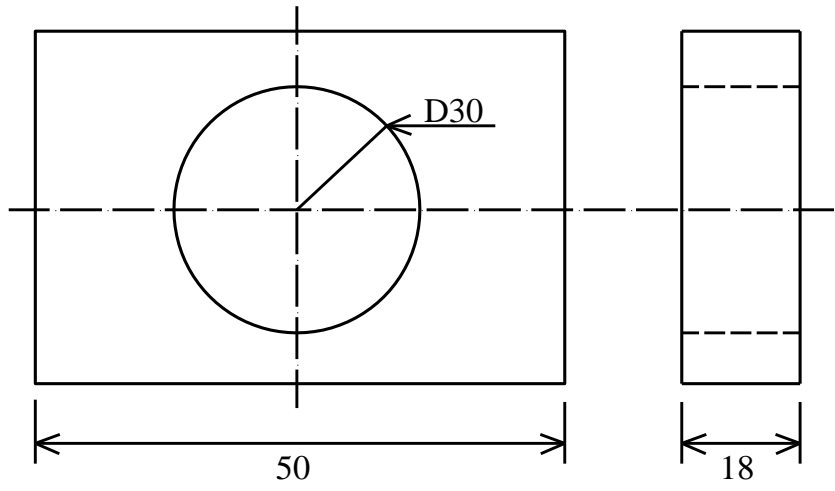

*Hình 3.22: Bản vẽ chi tiết gia công.*

Yêu cầu: + Cắt theo bản vẽ dung sai  $\pm 0.02$ mm.

+ Góc côn cho phép là  $\alpha$  = 2<sup>0</sup>.

- $+ S\acute{\text{o}}$  lượng 10 chiếc.
- $+$  Thép X12M, đô cứng 55 HRC.

 $B$ *ước 1*. Vẽ bản vẽ.

Có rất nhiều cách vẽ bản vẽ trên có thể dùng phần mềm Pro để vẽ hoặc có thể dùng Autocad để vẽ. Trong bài này ta vẽ trên Autocad sau đó chuyển đuôi để lập trình.

Khi vẽ trên Autocad khi lưu file cần chú ý ta vẽ kích thước 1:1 và vẽ luôn đường chay dây ra vào.

Trong máy cắt dây cần chú ý phải có đường cắt ra vào dây và đường cắt phải khép kín nếu không khi Offset máy sẽ lỗi ERROR.

Lưu file ở dạng đuôi DXF và lưu trong  $\dot{\delta}$  USB như hình vẽ: Ví dụ: BAITAP1.DXF

| AutoCAD Classic                                                                                                    | A <sub>2</sub> , AutoCAD 2008 - [F:\Viết giáo trình máy cắt dây\Hình ảnh máy cắt dây\BAITAP1.dxf]<br>File Edit View Insert Format Tools Draw Dimension Modify Window Help Express<br>FXXII-00000              |                                   | <b>E</b> ※ ↓ TByLayer                                                                              | (A)<br>Standard | $\overline{\phantom{a}}$<br>Standard<br>$\overline{\mathcal{A}}$<br>- ByLayer | Type a question for help<br>Standard<br>$\vert \nabla \vert$<br>- ByLayer<br>$\vert \overline{\mathcal{F}} \vert$ | $\mathbf{A} \times \mathbf{C}$<br>$\boxed{\mathbf{v}}$ $\boxed{2}$ Standard<br>$\blacktriangleright$   ByColor<br>$\overline{\mathbf{v}}$ | $-17 \times$<br>$-17 \times$<br>⊡                                                                                                    |
|----------------------------------------------------------------------------------------------------|----------------------------------------------------------------------------------------------------|-----------------------------------|----------------------------------------------------------------------------------------------------|-----------------|-------------------------------------------------------------------------------|----------------------------------------------------------------------------------------------------|----------------------------------------------------------------------------------------------------|----------------------------------------------------------------------------------------------------|
| 99992020109<br>Save Drawing As<br>Save in:<br>寄<br>History<br>My Documents<br>¥,<br>基督国国<br>Favorites<br>真<br>FTP<br>C<br>Desktop<br>12<br>Buzzsaw | Removable Disk (I:)<br>Name $-$<br><b>RECYCLER</b><br>$\left  \cdot \right $<br>$\Box$ Update sheet and view thumbnails now<br>BAITAP1.dxf<br>File name:<br>AutoCAD 2004/LT2004 DXF (*.dxf)<br>Files of type: | Preview<br>Date modi<br>9/15/2009 | ← F Q X @ Mews + Tools +<br>Save<br>$\overline{\phantom{a}}$<br>$\overline{\phantom{a}}$<br>Cancel | ? X             |                                                                               |                                                                                                    |                                                                                                    | ∸<br>$\overline{\mathbf{H}}$<br>$\mathbf{v}_\mathbf{y}$<br>☆ 1999△  2日田田山<br>$\odot$<br>ā<br>$\frac{1}{2}$ $\frac{1}{2}$ $\frac{1}{2}$ |
| III I           Model & Layout 1 & Layout 2 /                                                                                                    |                                                                                                    |                                   |                                                                                                    |                 | $\mathbf{F}$                                                                  |                                                                                                    | $\Box$ ri                                                                                                    | $\overline{\phantom{a}}$                                                                                                    |
| Command: saveas<br>Command:<br>$-15.0111, 43.2591, 0.0000$                                                                                         | SNAP GRID ORTHO POLAR OSNAP OTRACK DUCS DYN LWT MODEL                                                                                                    |                                   |                                                                                                    |                 |                                                                               |                                                                                                    | $\blacksquare$<br>Annotation Scale: 1:1 → 2 2 1 1                                                                                         |                                                                                                    |
| <b>A</b> Start <b>For 1</b><br>囮<br>$\bigodot$                                                                                                    | $\bigcirc$ $\overline{\circ}$ $\overline{\mathbb{N}}$<br>日回回风                                                                                                    |                                   |                                                                                                    |                 |                                                                               |                                                                                                    | EN 8 学 5 割 ① V 11:27 AM I                                                                                                    |                                                                                                    |

*Hình 3.23: Lưu file DXF vào ổ USB.*

 $B$ *ước 2*. Chuẩn bị phôi.

- Phôi trước khi gia công cần yêu cầu 2 bề mặt gia công phải phay phẳng để đảm bảo đô vuông góc.

- Phôi cần được khoan lỗ xỏ dây ở đây đường kính dây cắt của chúng ta là 0.18mm nên ta có thể khoan lỗ xỏ dây có thể là Ø 5mm

- Vì yêu cầu sản phẩm có độ cứng 55 HRC nên cần nhiệt luyện

- Khi nhiệt luyện xong cần mài phẳng đảm bảo độ song song và khử từ trước khi cắt. *Bước 3.* Chuẩn bị dụng cụ.

- Hộp dụng cụ: như kìm cắt dây, tu alovit, căng dây, chuẩn dây…

- Bộ gá kẹp phôi.

- Dây cắt, dầu cắt Ecomi.

 $B$ *uớc 3*. Bật máy cắt.

 $B$ *uớc 4*. Vào Menu chính → vào phần Trans hoặc bấm phím T

| 81:00:51                                                         | $11 - 12 - 08$                                                  |
|------------------------------------------------------------------|-----------------------------------------------------------------|
| 格式转换:<br>$DXF \rightarrow DAI$<br>F:虚拟量DXF文件<br>EG1 -<br>$EB1 -$ | File 文件调入<br>Trans每式转换<br>Conn.联 机<br>Uar. 系统参数                 |
|                                                                  | eXan 模拟切割<br>Hork 加工 #1<br>u0rk 加工 #2<br>Multi参数#1<br>multi参数#2 |
| 8 序号: 8 空间: 2073600<br>文件数:                                      | Pro 绘图编程<br>aUtop绘图编程                                           |
| F3>save存盘 F4>drv调盘 F5>ren改名 Del>删除 F6>rst恢复                      | [3B] 输 入                                                        |
| 调磁盘:                                                             | Edit 输入编辑                                                       |
| 盘<br>磁<br>R:                                                     | drAu 编程输出                                                       |
| 盘<br>磁<br>D:                                                     | 助<br><b>LF11 帮</b>                                              |
| USB 盘<br>G:<br>虚拟盘<br>F:                                         | 输入文件名                                                           |

*Hình 3.24: Đổi đuôi tên file.*

- Chon  $DXF \rightarrow DAT$ .
- $\bullet$  Án F4 để tìm đến ổ USB
- Tìm tên File : BAITAP1.DXF ấn Enter lúc này đuôi của tên file đã được thay đổi từ BAITAP.DXF→ BAITAP1.DAT.
- Vào phần Pro hoặc bấm phím P để vào chương trình thiết kế. ( Khi vào chương trình Pro thì ở đây ta cũng có thể vẽ được hình trên nhưng đối với những hình vẽ phức tạp thì vẽ trên Autocad chuyển sang đây tiện lợi hơn rất  $n$ hiều).
- Vào phần Pro hoặc bấm phím P để vào chương trình thiết kế.

Ấn phím số 5 hoặc dùng chuột di chuyển đến thanh Open để mở file BAITAP.DAT

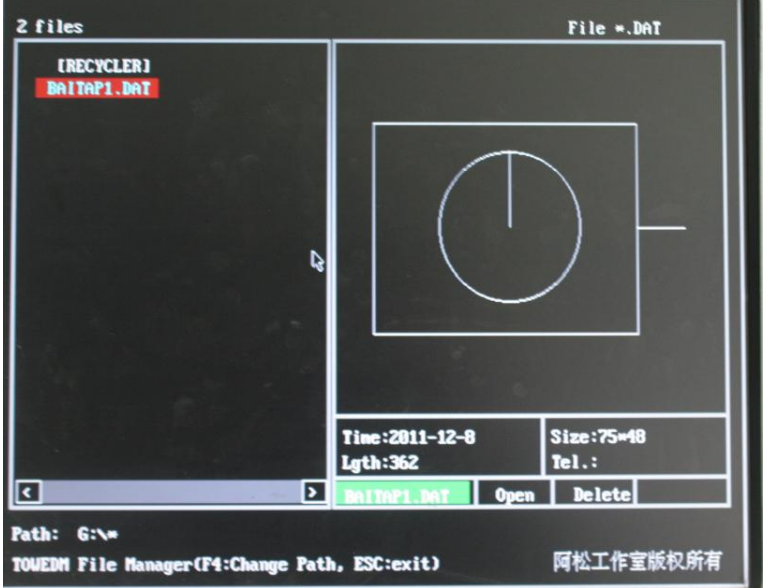

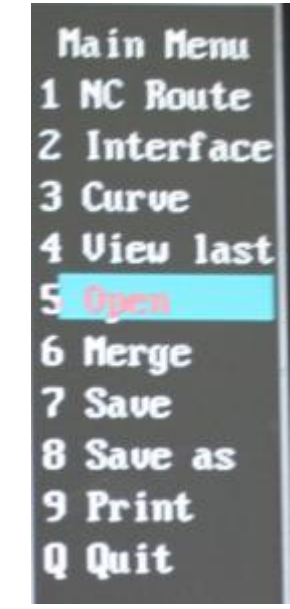

*Hình 3.25: Màn hình Pro.*
- · Màn hình xuất hiện file gia công.
- $\bullet$  Chon NC route 2 lần

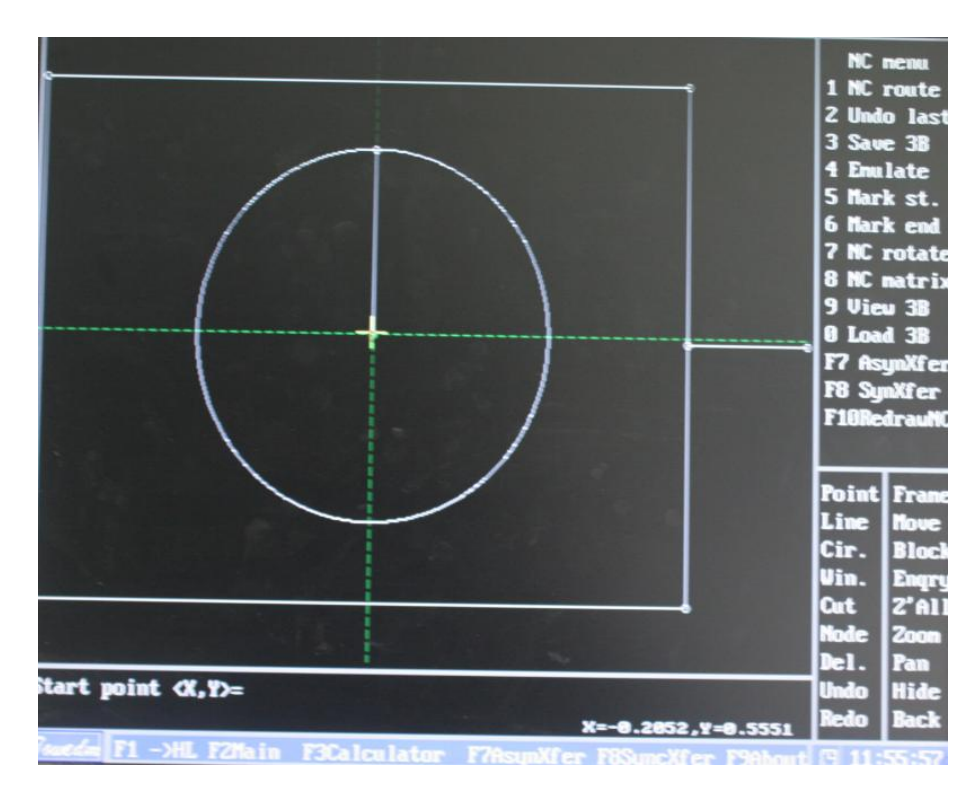

*Hình 3.26: Điểm bắt đầu lập trình gia công.*

Xuất hiện điểm bắt đầu cắt( Start point  $\langle X, Y \rangle$ ) lúc này ta di chuyển chuột đến tọa độ điểm bắt đầu xỏ dây phí trong phi tròn và chọn,

Lúc này xuất hiện hệ số Ofset kèm hướng  $(+)$  hoặc  $($  - $)$  ta cần chú ý nếu ta muốn bù dây hướng nào thì chọn chiều hướng đấy.

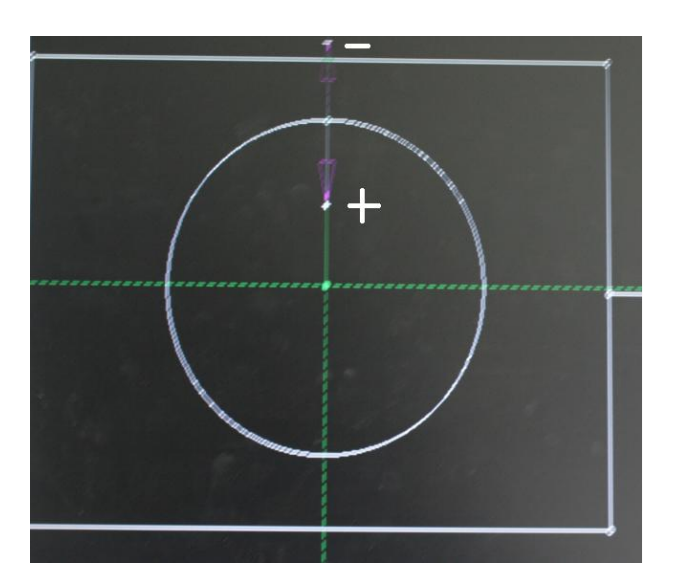

*Hình 3.27: Hướng gia công.*

- Trong bài này ta cần chon Offset + vì ta muốn bù dây phí tron và hệ số Offset. chuẩn lúc này là : Offset = +0.1 hoặc bỏ dấu (+) trước 0.1 không ảnh hưởng đến sai số bù dây.

- Màn hình xuất hiện hỏi có cắt nhiều lần hạy không (Multi-Cut  $\langle Y/N \rangle$  ta chon N vì không cần cắt nhiều lần . Nếu muốn cắt lặp đi lặp lại ta ấn Y.

Vậy ta đã biên dịch xong phần lỗ trong nếu muốn cắt 1 lỗ thì ta có thể Save file hoặc nếu muốn cắt lỗ thứ 2 thì cần ấn NC lần 2.

• Chon NC route  $2 \hat{\text{lan}}$ .

-Màn hình xuất hiện ta tiếp tục chon điểm cắt tiếp theo đó là biên dang phía ngoài

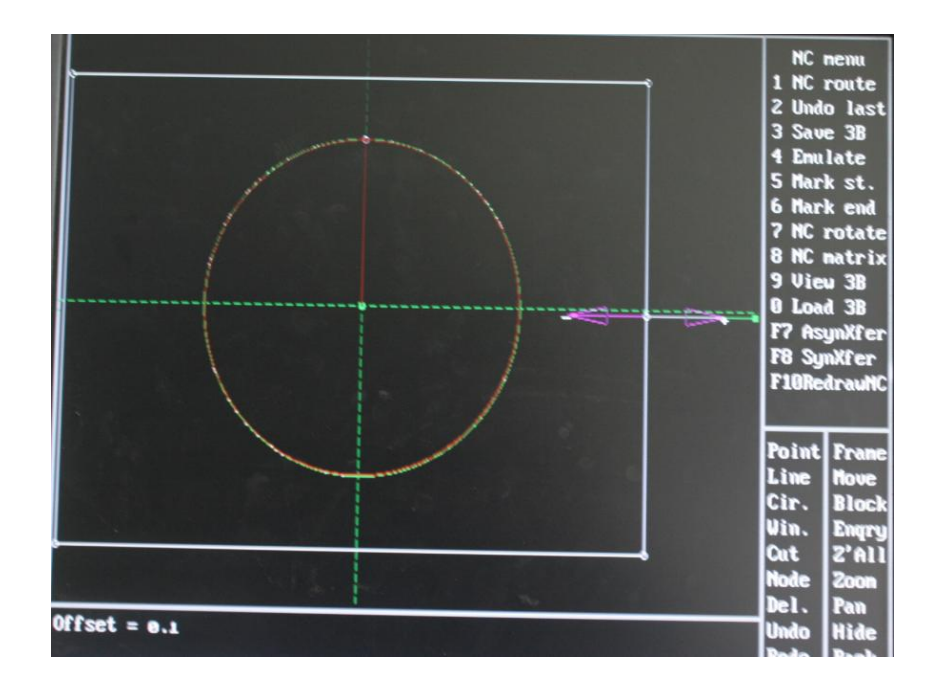

*Hình 3.28: Hướng gia công.*

- Hình tròn vừa biên dịch xong chuyển sang màu đỏ và hình ngoài hiện lên hướng Offset ta quan sát hướng và nhập  $=0.1$ .

- Các bước tiếp theo làm tương tư như hình 1 khi nào xong thì toàn bộ hình biên dịch sẽ chuyển sang màu đỏ.

• Save file 3B.

Từ màn hình ấn phím số 3 hoặc vào trình đơn Save khi màn hình xuất hiện chữ Saved tức là file BAITAP1.3B đã lập trình thành công. Nếu lập trình bị lỗi thì cần lập trình lại từ bước NC route 2 lần.

Thoát ra ngoài Menu chính.

Ân phím Q hoặc vào trình đơn Quit

Màn hình xuất hiện Quit  $\langle Y/N \rangle$  chon Y để thoát chon N thì không thoát. *Bước 5.* Vào chương trình cắt.

• Vào Menu chính  $\rightarrow$  vào phần File hoặc bấm phím F để vào mục quản lý file. Muốn File BAITAP1.3B gia công được thì cần copy File này vào trong  $\dot{\delta}$  F của máy cắt dây.

 $\hat{A}$ n F4 để vào trong ổ USB, tìm tên File: BAITAP1.3B rồi ấn F3 để lưu file này đến ổ F.

|                                                                                                    | $C = -2/3$                                                                                        | $11 - 12 - 88$                                                                           |
|----------------------------------------------------------------------------------------------------|---------------------------------------------------------------------------------------------------|------------------------------------------------------------------------------------------|
| $LHS-CJ$<br><recycler><br/><b>BOTTOM</b><br/>BAITAP1 DAT<br/><b>BAITAP1.DXF</b><br/>SUA1.DXF</recycler> | 2612<br>891226<br>898915<br>1341<br>111298<br>388<br>111288<br>46320<br>111208<br>71588<br>111189 | File 网络语<br>Trans格式转换<br>Conn.联<br>机<br>Uar. 系统参数                                        |
| 文件数:<br>$6^{\circ}$                                                                                     | .序号:<br>$-3$<br>空间: 503603200                                                                     | eXan 模拟切割<br>$Hork \text{ III } \perp \text{#1}$<br>$\omega$ Ork $\text{III}$ $\perp$ #2 |
|                                                                                                    | F3>save存盘 F4>drv调盘 F5>ren改名 Del>删除 F6>rst恢复                                                       | Multi参数 #1<br>multI参 数 #2                                                                |
| 存盘:                                                                                                    |                                                                                                   | Pro 绘图编程                                                                                 |
| 磁<br>盘<br>A:                                                                                            |                                                                                                   | alltop绘图编程                                                                               |
| 圂<br>匿<br>县:                                                                                            |                                                                                                   | [3B] 输                                                                                   |
| 盘<br>礎<br>D:                                                                                            |                                                                                                   | Edit 输入编辑                                                                                |
| USB 盘<br>G:                                                                                             |                                                                                                   | drAu 编程输出                                                                                |
| F.                                                                                                    |                                                                                                   | 助<br><b>CF11 帮</b><br><b>AWAY THE NEW PRO</b>                                            |

*Hình 3.29: Hướng dẫn copy file.*

*Bước 6*. Đưa dây cắt vào lô dây.

- $\bullet$  Dua cuộn dây cắt vào vị trí, hãm đai ốc.
- $\bullet$  Nới công tắc hành trình đông cơ.
- $\bullet$  Bật công tắc lô dây cho chay về phía bên trái.
- Đặt lại công tắc hành trình bên trái.
- $\bullet$  Đưa đầu dây cắt vào lô dây dùng tu alovít vặn ốc hẵm.
- $\bullet$  Điều chỉ h tố độ động cơ Vào phần W.S chỉnh cho thông số là 1 hoặc 2, sau đó ấn F11 để chập nhận việc thay đổi tốc độ động cơ.
- $\bullet$  Bật cho đông cơ chay từ trái quá phải rồi đặt lại công tắc hành trình phải.
- $\bullet$  Xỏ dây qua hệ thống puli.

 $B$ *uớc* 7. Đưa các trục  $X, Y, U, V$  về 0.

Khi cắt cần chú ý đến trục U.V đây là trục côn nếu 2 trục này chưa về 0 thì dây sẽ bị nghiên cần chỉnh lại dây bằng máy hoặc bằng tay. Nếu chỉnh bằng máy thì vào trong phần chay trục U.V nếu thấy trị số đó khác 0 thì cần chỉnh về 0, chỉnh bằng tay thì đưa thiết bị chuẩn dây ( cục chuẩn dây) gá lên băng máy sau đó điều chỉnh cho dây tiếp xúc sáng đều 2 đền trên thiết bị chuẩn dây là được.

*Bước 8*. Gá phôi .

Gá phôi phải đảm bảo độ song song giữa các mặt và yêu cầu phải kẹp chặt trước khi gia công, và rất chú ý đến khoảng cách của đầu Puli trên với tấm kẹp nếu khoảng cách này ngắn quá trong quá trình cắt cần máy sẽ chạm vào bộ gá kẹp dẫn tới xê dịch sản phẩm và gẫy cần máy.

*Bước 9.* Chon chế đô cắt.

- Trước khi cắt cần tính toán chọn chế độ cắt hợp lý. Muốn điều chỉnh được tham số này ta ấn phím M hoặc T để hiện lên bảng tham số điều chỉnh như hình 3.19.

- Ta đặt Pw = 32 µS, Pi = 10 x, F.M = 0, Ap = 10 Amp, Grap để Auto, V.F = 72.9,  $W.S = 4$ , hệ số Offset = 0.1 vì cắt liền mach.

 $-$  Cần nhập các thông sô như góc côn, chiều cao phôi, chiều cao cần máy, vào bảng sau bằng cách ân F3.

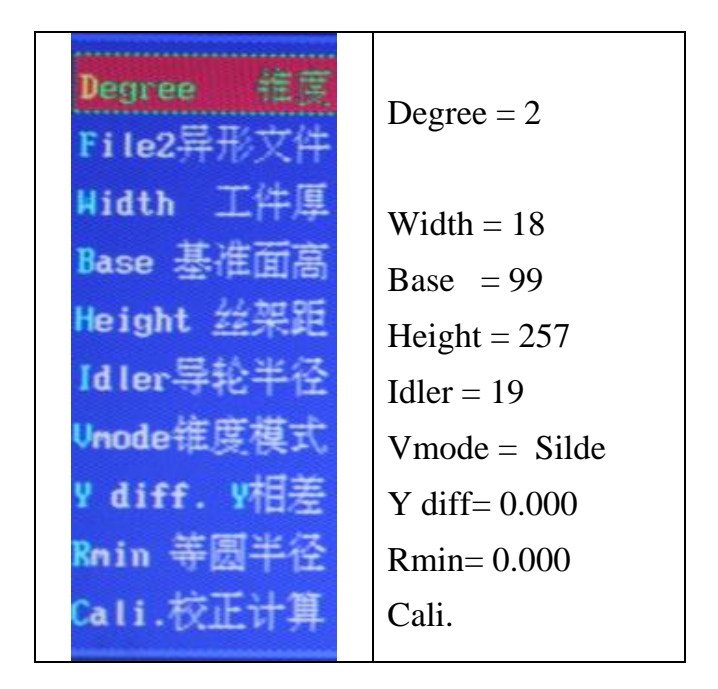

*Hình 3.30: Nhập tham số khi cắt côn.*

*Bước 10.* Xỏ dây vào lỗ bắt đầu.

Ta cần chú ý khi ta lập trình lỗ cắt nào trước thì cần xỏ dây vào lỗ đấy trước.Ở đây ta xỏ dây vào lỗ 1 là lỗ phi tròn. Khi xỏ lỗ xong cần Set đây là gốc tọa độ tạm thời bằng cách ấn vào trục X trên bảng điều khiển thước quang học rồi ấn CLS, tương tự ta về  $\overline{0}$ được truc Y,

Khi ấn xong trục XY hiện như sau:  $0.000 \text{ X}$ ,  $0.000 \text{ Y}$ .

Ấn F12 để cố định trục băng máy.

 $B$ *ước 10*. Bắt đầu cắt.

Trước khi cắt thật chương trình ta có thể cắt thử bằng cách vào eXam. Nếu cắt thử thành công thì ta tiến hành cắt thật

- · Bật động cơ lô dây, bật động cơ nước.
- Án F10 để chạy tự động, ấn F11 để bật xung phóng điện.
- $\hat{A}$ n F1 để bắt đầu cắt, và khi máy hiện lên các dòng tiếp theo ta tiếp tục ấn Enter.

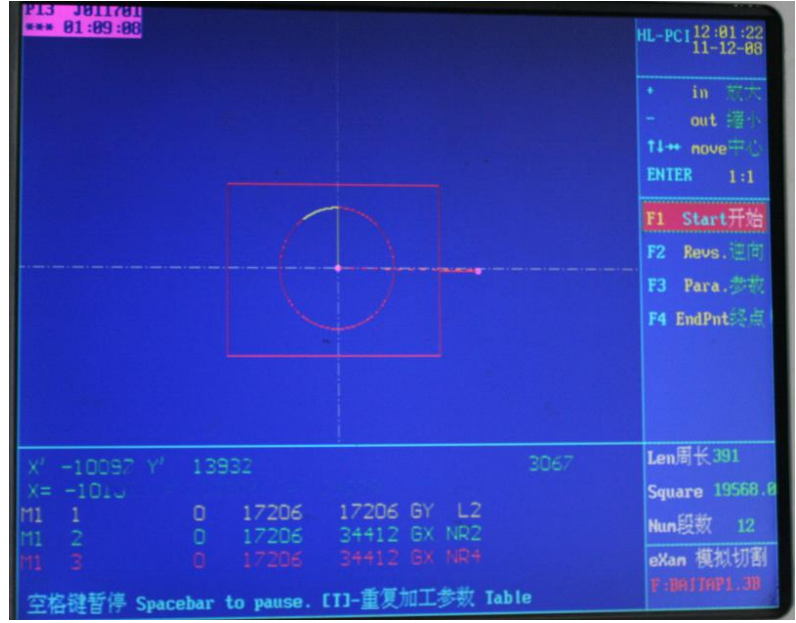

### *Hình 3.31: Màn hình cắt.*

Khi cắt xong lỗ thứ nhất mãy sẽ dừng lại, người vận hành cần tháo dây cắt ra và ấn Cut tiếp và chọn C để Continue cut. Tiếp tục xỏ lỗ thứ 2 và lại cắt tiếp chương trình. *Bước 11*. Xong chương trình

 $\bullet$  Án End để kết thúc chương trình.

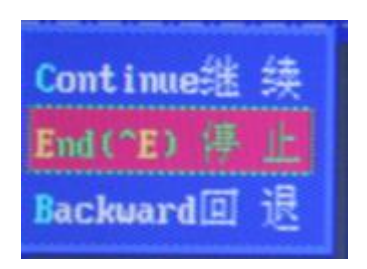

*Hình 3.21: Kết thúc chương trinh gia công.*

- $\bullet$  Tháo dây ra khỏi phôi hoặc nhà F12 quay bàn máy làm dây ra xa chi tiết.
- Tháo phôi.
- Kiểm tra kích thước sản phẩm với bản vẽ.

*Bước 12.* Vệ sinh công nghiệp máy.

# **D. ĐÁNH GIÁ KẾT QUẢ.**

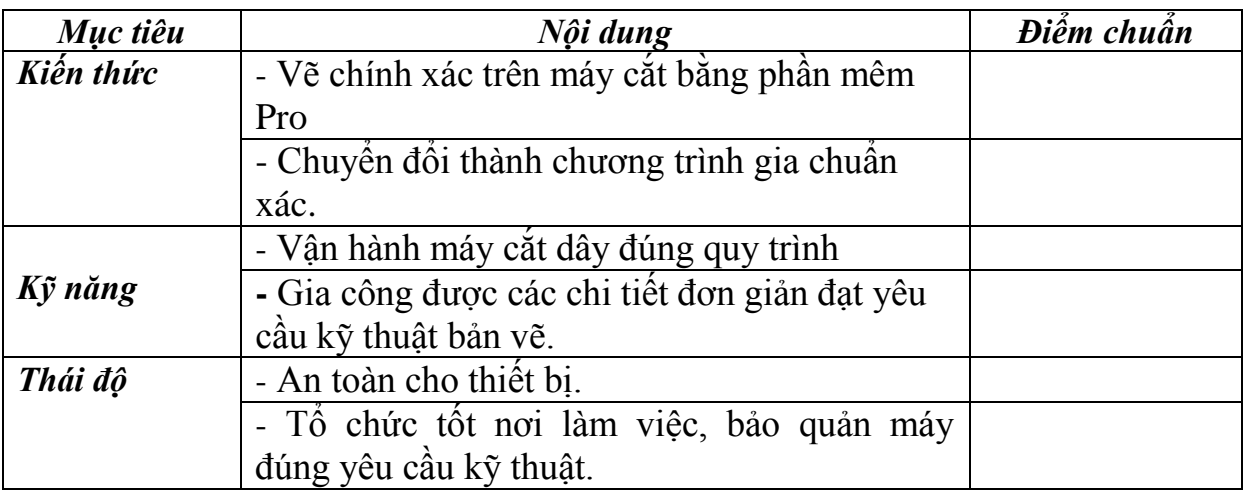

### **E. TÓM TẮT BÀI** :

- Vẽ chi tiết cần gia công.
- Chuẩn bị phôi, dụng cụ, thiết bị gia công.
- Trình tự gia công.
- Kiểm tra sau khi gia công.
- Kiểm tra, bảo dưỡng định kỳ.

# **F. CÂU HỎI VÀ BÀI TẬP**

1. Câu hỏi:

- 1.1. Trình bày các cách vẽ bản vẽ với máy cắt dây?
- 1.2. Trình bày các dung cu, thiết bị cần trong quá trình gia công cắt dây?
- 1.3. Trình bày trình tự gia công chi tiết cắt thẳng?

1.4. Trình bày trình tự gia công chi tiết cắt côn?

2. Bài tập:

2.1. Cho bản vẽ tính khoảng cách từ tâm puli dưới đến mặt kê chuẩn (BASE) biết: H=267 mm. W= 50 mm.

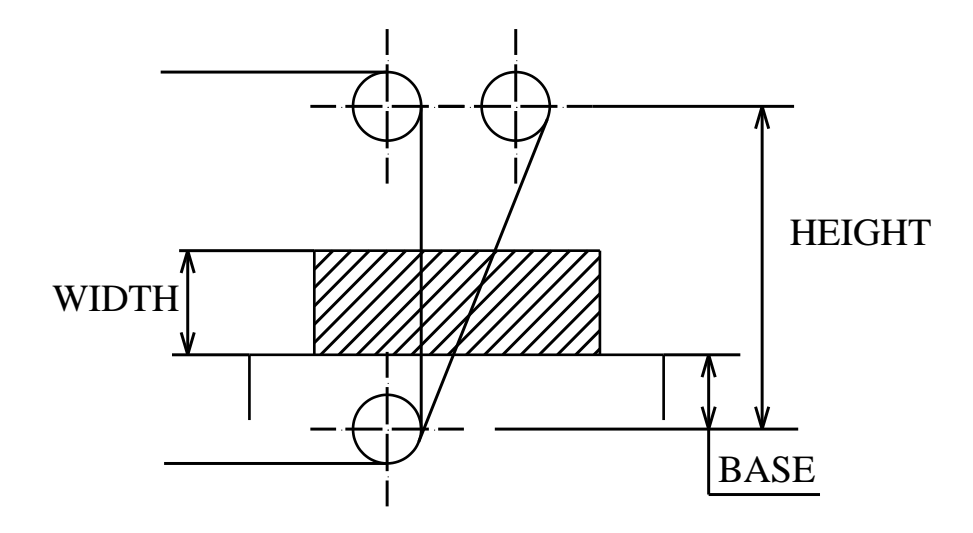

2.2. Cho bản vẽ tính khoảng cách từ tâm puli dưới đến mặt chuẩn của phôi biết: H=255 mm. W= 102 mm.

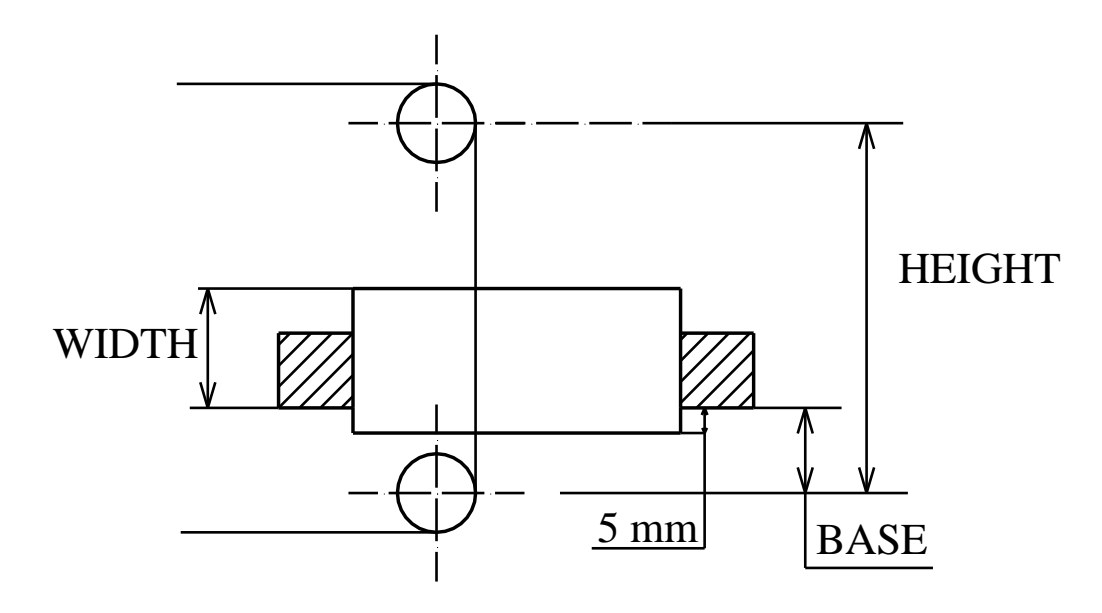

2.3. Cho bản vẽ tính khoảng cách từ tâm puli dưới đến mặt chuẩn của phôi biết: H=255 mm. W= 99.6 mm.

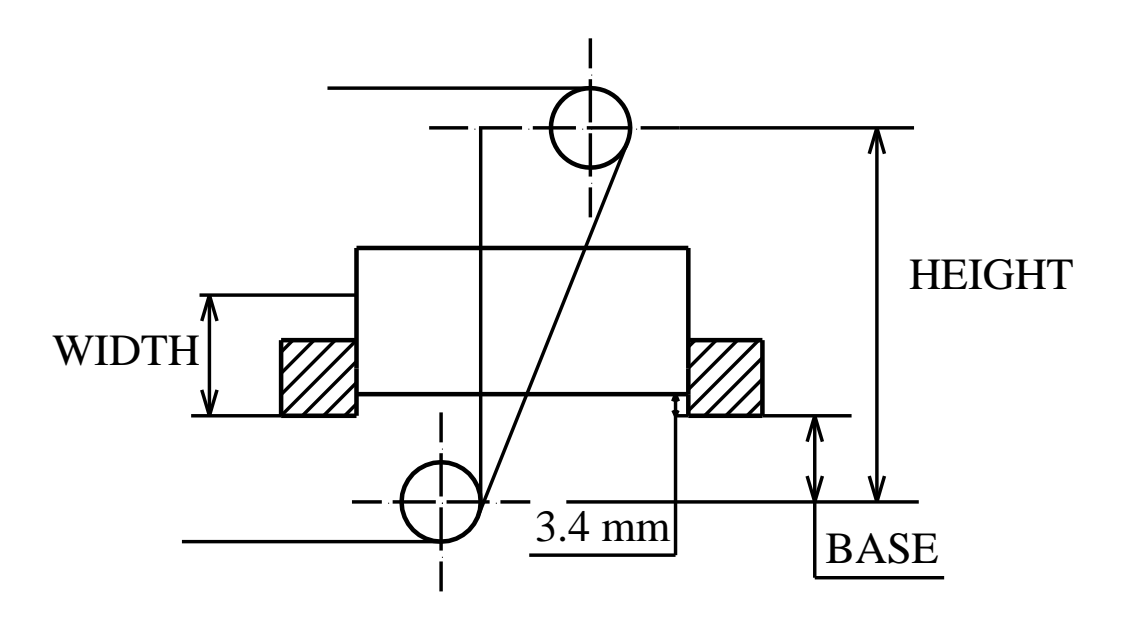

2.4. Vẽ bản vẽ sau bằng phần mềm vẽ Pro. Cắt dây chi tiết trên.

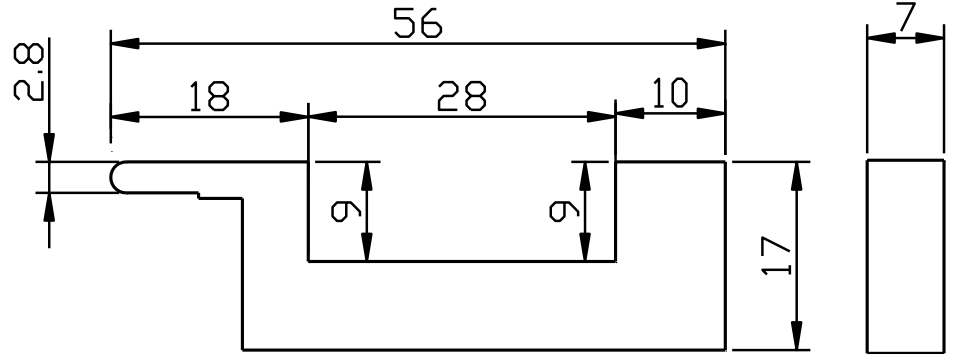

- 2.5. Vẽ bản vẽ sau.
	- Cắt chi tiết dưỡng kiểm góc.
	- Số lượng 15c .
	- Phôi: thép trắng chiều dày phôi 3mm.

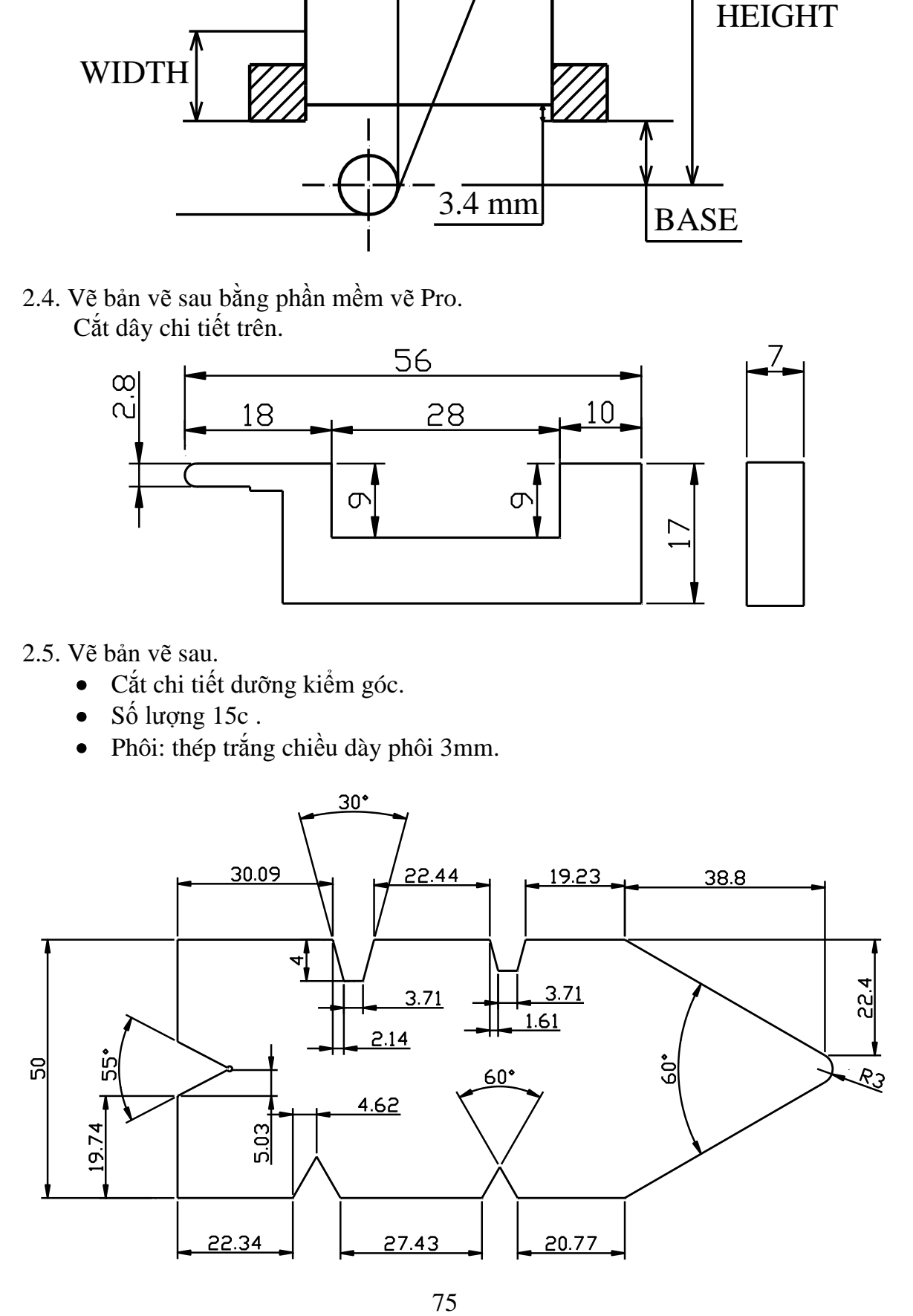

#### 2.5. Cho bản vẽ bản vẽ sau.

- Cắt chi tiết.
- Số lượng 01 c .
- Phôi: Thép SKD11chiều dày phôi 20 mm
- · Nhiệt luyện đạt độ cứng 58HRC
- Lỗ Ø 16 cắt côn thoát  $1^0$

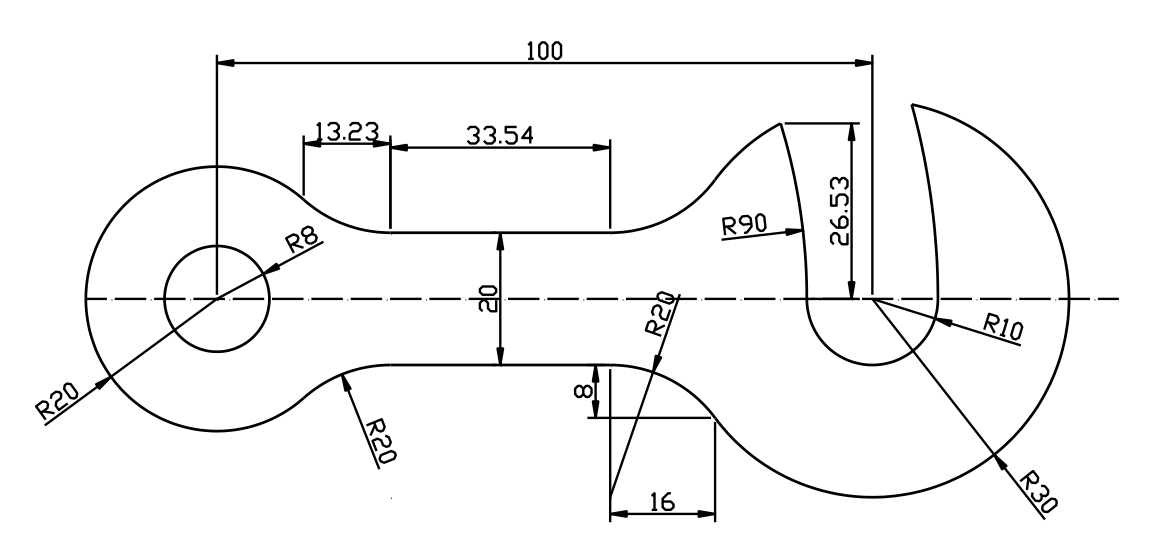

### **PHỤ LỤC** : **CẮT DÂY BẰNG DÂY ĐỒNG.**

#### Phụ lục : Dùng Mastercam để vẽ và lập trình gia công cắt dây.

Trong những năm gần đây việc ứng dụng công nghệ CAD/CAM trong thiết kế, chế tạo các sản phẩm công nghệ ngày càng phổ biến ở Việt Nam. CAD (Computer Aided Design) là máy tính trợ giúp thiết kế, CAM (Computer Aided Manufacturing) là máy tính trợ giúp chế tạo. Cùng với sự phát triển của công nghệ thông tin, CAD/CAM đã được ứng dung nhanh chóng công nghệ, vì nó là công cu giúp các nhà thiết kế và chế tạo sản phẩm có hiệu quả để tăng năng suất lao đông, giảm cường đô lao đông, tư đông hóa quá trình sản xuất, nâng cao chất lượng và ha giá thành sản phẩm.

Hiện nay với sự hỗ trợ của công nghệ thông tin, hệ thống CAD/CAM tích hợp được phát triển rất nhanh chóng. Nó đã tạo nên sự liên thông từ quá trình thiết kế cho đến chế tạo trong lĩnh vực cơ khí. Xu thế hiện nay các nhà kỹ thuật phát triển chủ yếu là hệ thống CAD/CAM tích hợp. Những phần mềm CAD/CAM tích hợp đang sử dụng phổ biến hiện nay như: Mastercam, Edgecam, Solidcam, Delcam, Surfcam, Vercut, Topmold, Cimatron, Catia/Auto NC, Pro/Engenieer, Hypercam, v.v...

Mastercam là phần mềm CAD/CAM tích hợp được sử dụng rộng rãi ở châu Âu và trên thế giới, đồng thời cũng được sử dụng rộng rãi ở Việt Nam. Mastercam có khả năng thiết kế và lập chương trình điều khiển các trung tâm gia công CNC 5 truc, 4 trục, 3 trục, có thể lập trình để gia công tia lửa điện cắt dây, tiên, phay, khoan ... Mastercam được đánh giá là một trong những phần bán chay nhất thế giới trong vài nam gần đây.

Trong những phân tích gần đây nhất của tâp đoàn CAM Software kết hợp với tổ chức CIMdata Inc cho thấy ứng dụng phần mềm Mastercam  $\mathbb{R}$  trên thế giới được sử dụng rông rãi nhất. Cho đến thời điểm năm 2009, với gần 136.000 công ty công nghiệp lớn trên thế giới đăng ký cài đặt, Mastercam có hơn hai lần các số lượng đăng ký cài đặt của các đối thủ canh tranh gần nhất.

Năm 2005, Mastercam đã tạo nên bước đột phá khi phát hành phiên bản Mastercam X với nhiều tính năng nổi bật. Ở phiên bản mới này, giao diện Mastercam được thiết kế rất đẹp các công cu hỗ trợ thiết kế và gia công sắp xếp tối ưu hóa và hỗ trợ thêm nhiều đặc tính mạnh. Mastercam X giúp lập trình viên đơn giản hóa tương tác và tăng đô linh hoạt lập trình.

Mastercam X có một giao diện mới nhưng lại tạo cảm giác thân thiện cho người sử dung. Các thanh công cu được thiết kế có thể tùy chon cho từng công việc cu thể của lập trình viên khi sử dụng. So với các phiên bản Mastercam V9 trước đó các thanh công cu đã được thu gon một cách khoa học trên màn hình mà vẫn tối ưu hóa được các lựa chon để lập trình thao tác một cách tiên lợi nhất. Từ năm 2005 đến nay, Mastercam không ngừng cải tiến và càng hoàn thiên về giao diện lẫn tính năng. Phiên bản mới nhất cho đến cuối quý 4 năm 2009 là phiên bản Mastercam  $X^4$ .

### **TÀI LIỆU THAM KHẢO**

- Công nghệ trên máy CNC - Tác giả PGS.TS Trần Văn Địch - Nhà xuất bản KHKT - 2000.

- Máy công cụ CNC - Tác giả Tạ Duy Liêm - Nhà xuất bản KHKT - 1999.

- Gia công tia lửa điện – Tác giả PGS. TS Vũ hoài Ân - Nhà xuất bản khoa học và kỹ thuật - Năm 2005.

- Hướng dẫn vận hành máy cắt dây bằng tiếng Anh (Kèm theo máy cắt dây )

- Giáo trình Công nghệ Cad/Cam- Tác giả Nguyễn Thế Tranh - Trường ĐHBK ĐN